# UNIVERSIDAD TÉCNICA DEL NORTE

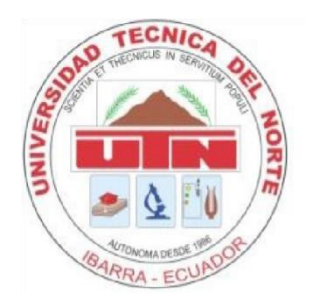

Facultad de Ingeniería en Ciencias Aplicadas Carrera de Ingeniería en Mantenimiento Eléctrico

## **IMPLEMENTACIÓN DE UNA INTERFAZ PARA UN MÓDULO DIDÁCTICO DE LABORATORIO DE LA CARRERA DE MANTENIMIENTO ELÉCTRICO**

Trabajo de grado presentado ante la Universidad Técnica del Norte previo a la obtención del título de ingeniero en Mantenimiento Eléctrico

> Autor: Jonathan Gustavo Marcillo Mármol

> > Director: M.Sc. Eliana Ormeño Mejía

> > > Ibarra, Ecuador 2019

<span id="page-1-0"></span>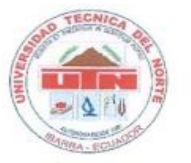

#### UNIVERSIDAD TÉCNICA DEL NORTE **BIBLIOTECA UNIVERSITARIA**

#### AUTORIZACIÓN DE USO Y PUBLICACIÓN A FAVOR DE LA UNIVERSIDAD TÉCNICA DEL NORTE

#### 1. IDENTIFICACIÓN DE LA OBRA

En cumplimiento del Art. 144 de la Ley de Educación Superior, hago la entrega del presente trabajo a la Universidad Técnica del Norte para que sea publicado en el Repositorio Digital Institucional, para lo cual pongo a disposición la siguiente información:

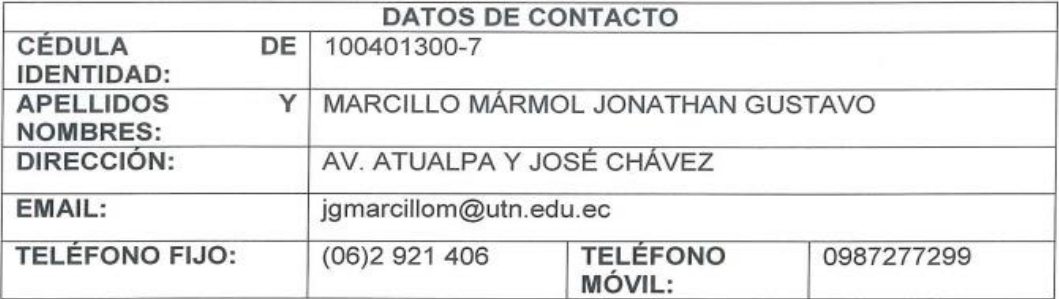

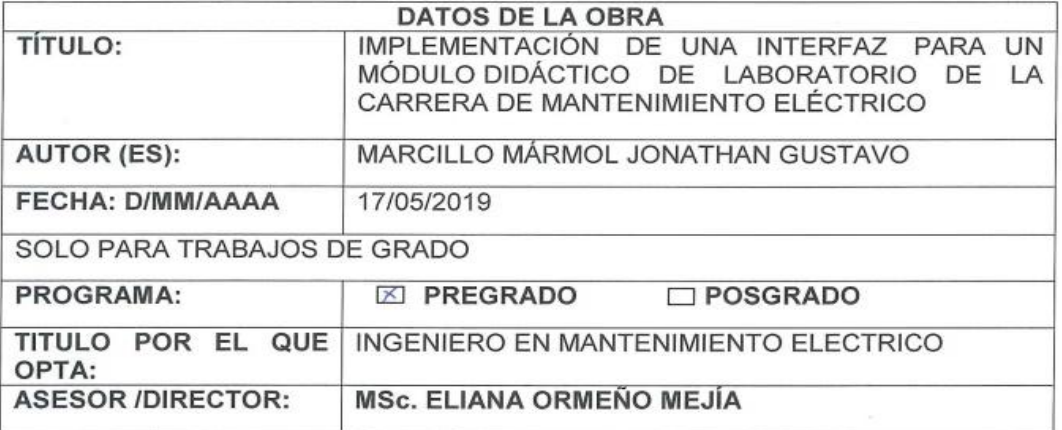

#### 2. CONSTANCIAS

El autor (es) manifiesta (n) que la obra objeto de la presente autorización es original y se la desarrolló, sin violar derechos de autor de terceros, por lo tanto la obra es original y que es (son) el (los) titular (es) de los derechos patrimoniales, por lo que asume (n) la responsabilidad sobre el contenido de la misma y saldrá (n) en defensa de la Universidad en caso de reclamación por parte de terceros.

lbarra, a los.//... días del mes de../ dayo.... de 20./. L.

**EL AUTOR:** 

(Firma). Nombre Constrant Marcillo

<span id="page-2-0"></span>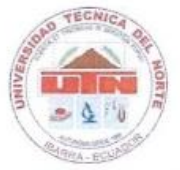

## UNIVERSIDAD TÉCNICA DEL NORTE

**FACULTAD DE INGENIERÍA EN CIENCIAS APLICADAS** 

### **DECLARACIÓN**

Yo, Jonathan Gustavo Marcillo Mármol, declaro bajo juramento que el trabajo aquí descrito es de mi autoría, que no ha sido previamente presentado para ningún grado, ni calificación profesional; y que he consultado las referencias bibliográficas que se incluyen en este documento.

Firma

Nombre: Marcillo Mármol Jonathan Gustavo

Cédula: 100401300-7

Ibarra, Abril 2019

<span id="page-3-0"></span>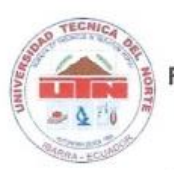

 $\widetilde{\mathcal{L}}$ 

### UNIVERSIDAD TÉCNICA DEL NORTE **FACULTAD DE INGENIERÍA EN CIENCIAS APLICADAS**

### CERTIFICACIÓN DEL DIRECTOR DEL TRABAJO DE GRADO

Yo Eliana Ormeño Mejía en calidad de Tutora del señor estudiante, MARCILLO MÁRMOL JONATHAN GUSTAVO, certifico que ha cumplido con las normas establecidas en la elaboración del trabajo de investigación titulado: "IMPLEMENTACIÓN DE UNA INTERFAZ PARA UN MÓDULO DIDÁCTICO DE LABORATORIO DE LA CARRERA DE MANTENIMIENTO ELÉCTRICO". Para la obtención del título de Ingeniero en Mantenimiento Eléctrico; aprobando la impresión y empastado.

M.Sc. Eliana Ormeño Mejía DIRECTORA DE TRABAJO DE GRADO

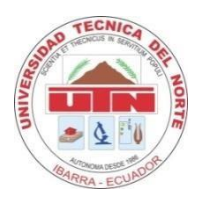

## **UNIVERSIDAD TÉCNICA DEL NORTE FACULTAD DE INGENIERÍA EN CIENCIAS APLICADAS**

## **DEDICATORIA**

<span id="page-4-0"></span>El presente trabajo de grado lo dedico principalmente a Dios rey supremo de todo lo creado, por mantenerme firme y no decaer durante este gran esfuerzo.

A mis padres Gustavo Marcillo y Lucrecia Mármol por el apoyo brindado durante mi formación profesional, mi hermano Jefferson Marcillo por su apoyo incondicional y a mi hija Domenica Mayte Marcillo Páez que ha sido de motivación e inspiración para el inicio de esta nueva etapa.

De igual manera a Pamela Páez y a toda mi familia que estuvo a mi lado.

*Jonathan Gustavo Marcillo Mármol*

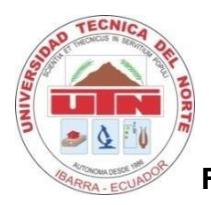

## **UNIVERSIDAD TÉCNICA DEL NORTE FACULTAD DE INGENIERÍA EN CIENCIAS APLICADAS**

## **AGRADECIMIENTO**

<span id="page-5-0"></span>El éxito de la culminación del proyecto se debe a la participación de varias personas entre ellas al Ing. Pablo Méndez, M.Sc. Jhonny Barzola, M.Sc. Eliana Ormeño quienes me han sabido orientar para la elaboración del presente trabajo de grado.

A mis padres Gustavo Marcillo y Lucrecia Mármol, mi hermano Jefferson Marcillo, a mi hija Domenica Mayte Marcillo Páez, quienes supieron comprender que el tiempo que al igual que la vida misma son como una línea imaginaria que delimita los tiempos de fracasos, éxito, triunfo y que sin embargo a esta línea imaginaria hay que vivirla, sufrirla y amarla.

Agradezco a todos los profesionales que estuvieron presentes a la hora de hacer un sabio comentario para el desarrollo de mi proyecto de, y sobre todo cuando fue necesario el aporte de sus conocimientos.

*Jonathan Gustavo Marcillo Mármol*

# **TABLA DE CONTENIDOS**

<span id="page-6-0"></span>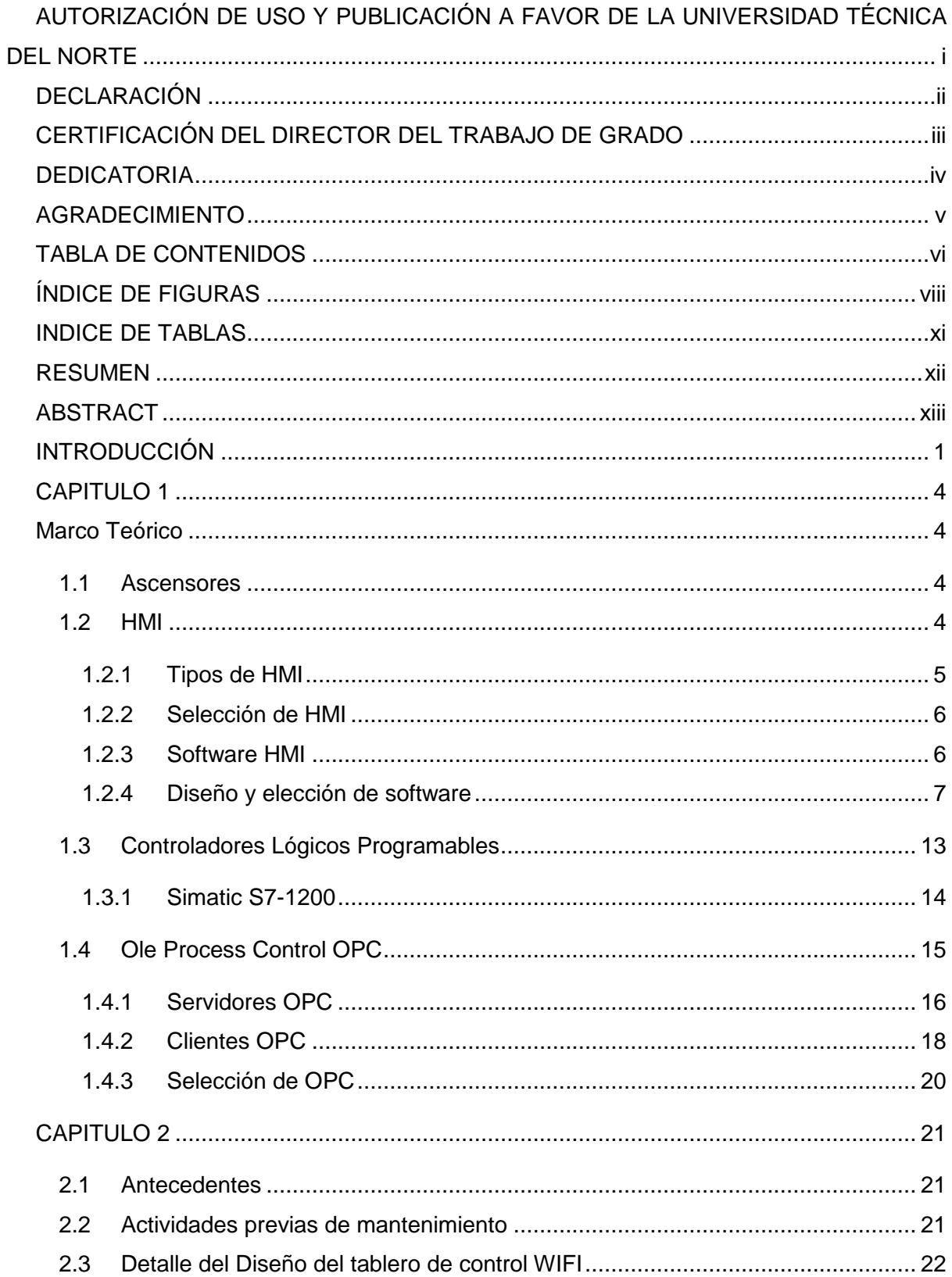

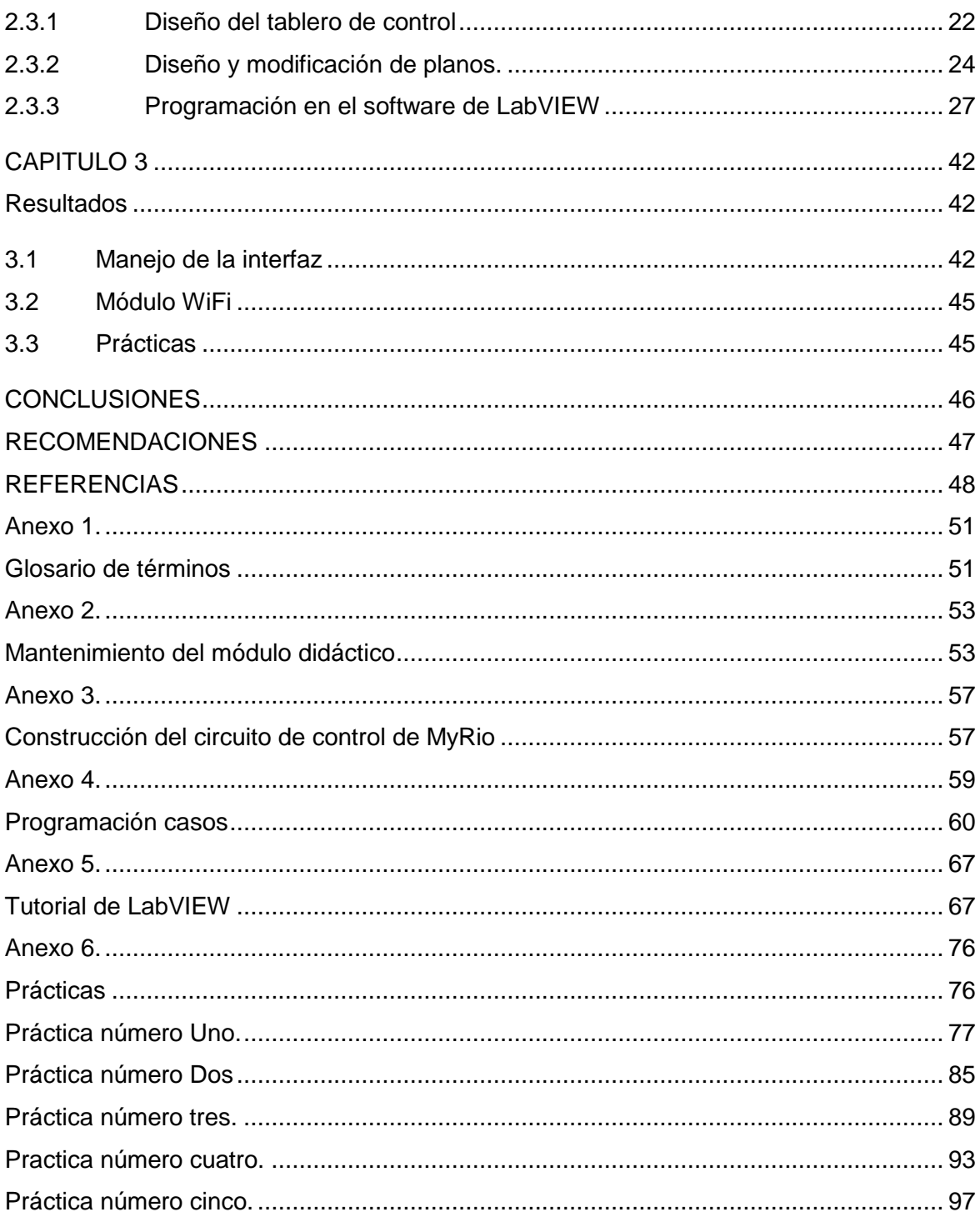

# **ÍNDICE DE FIGURAS**

<span id="page-8-0"></span>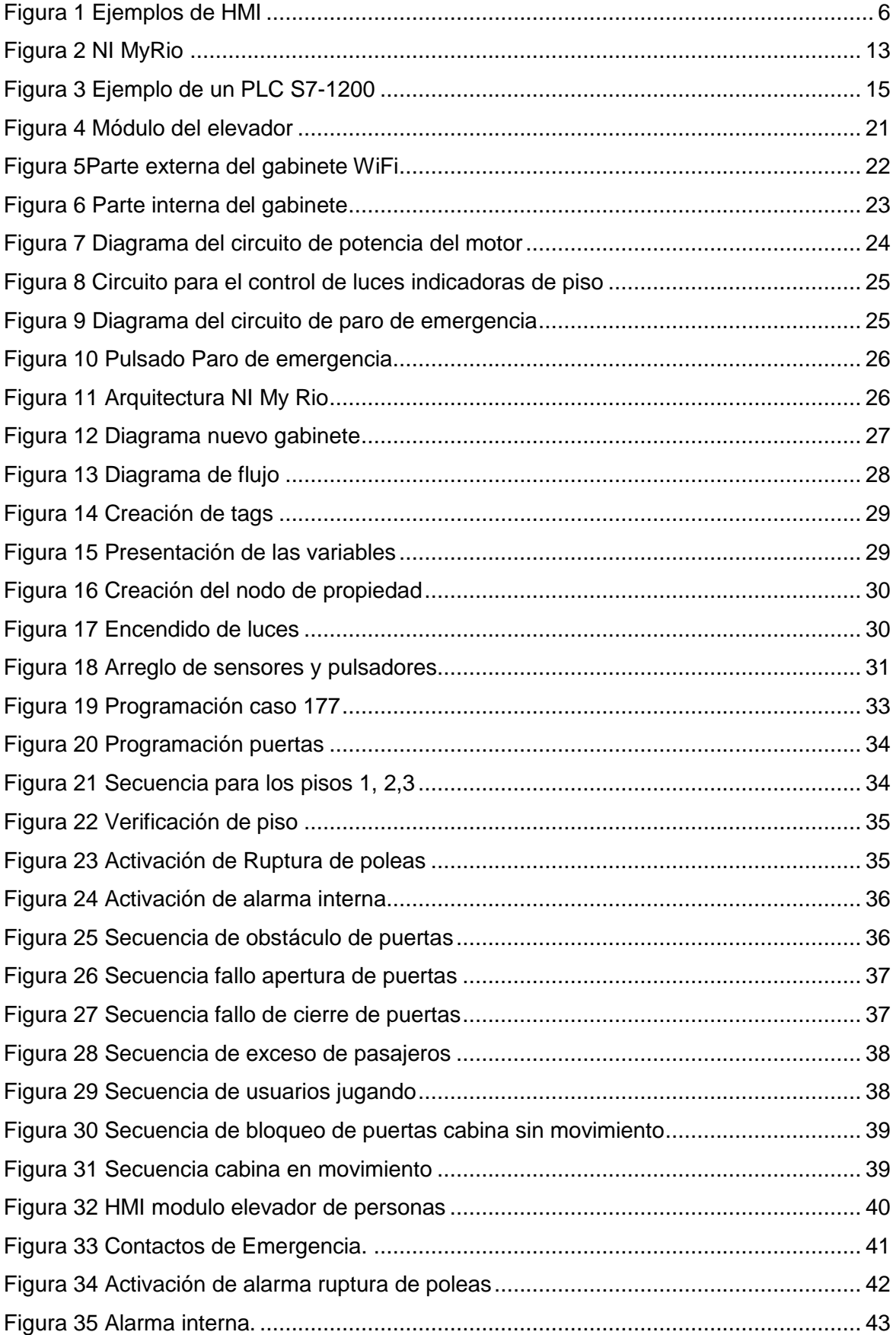

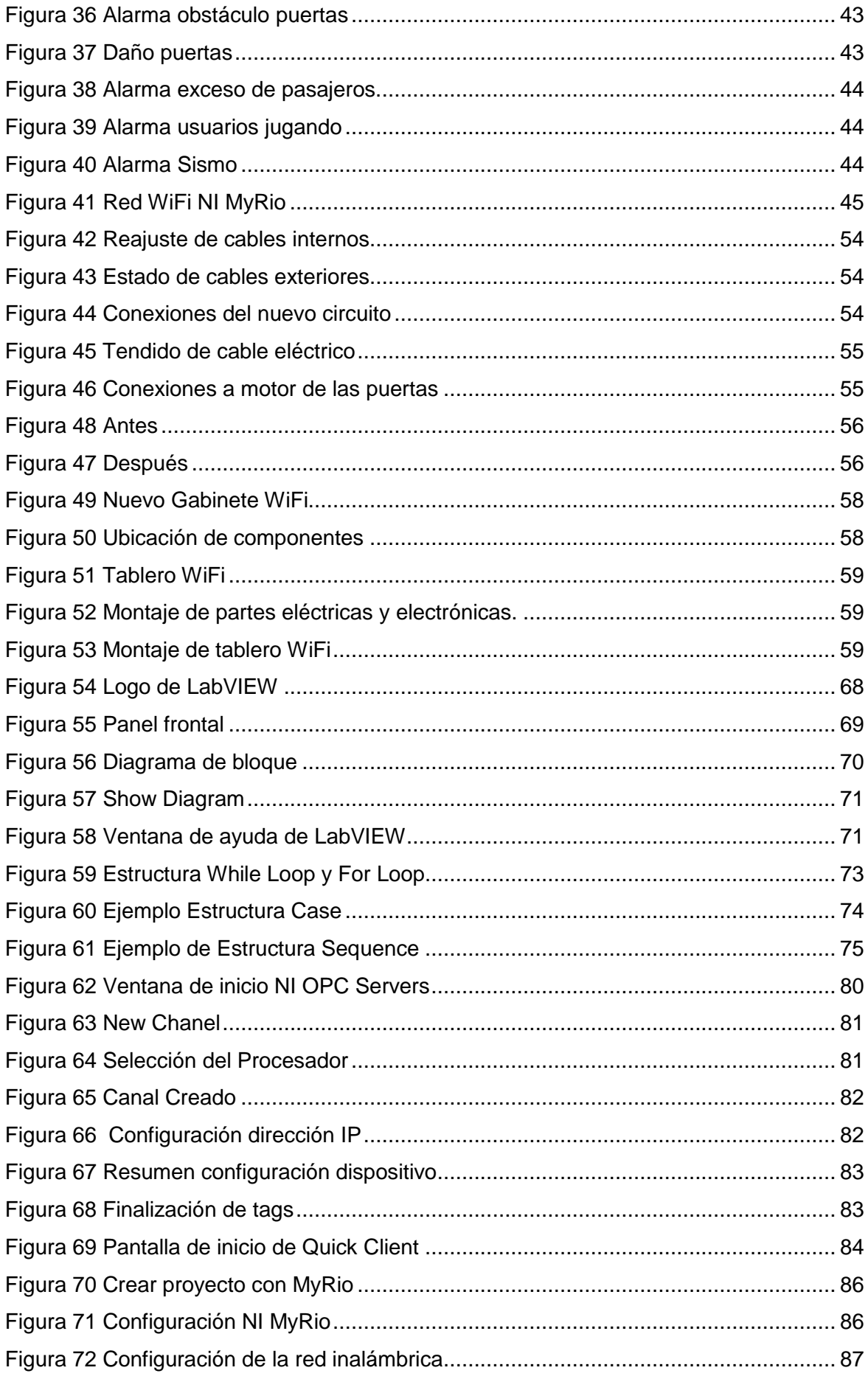

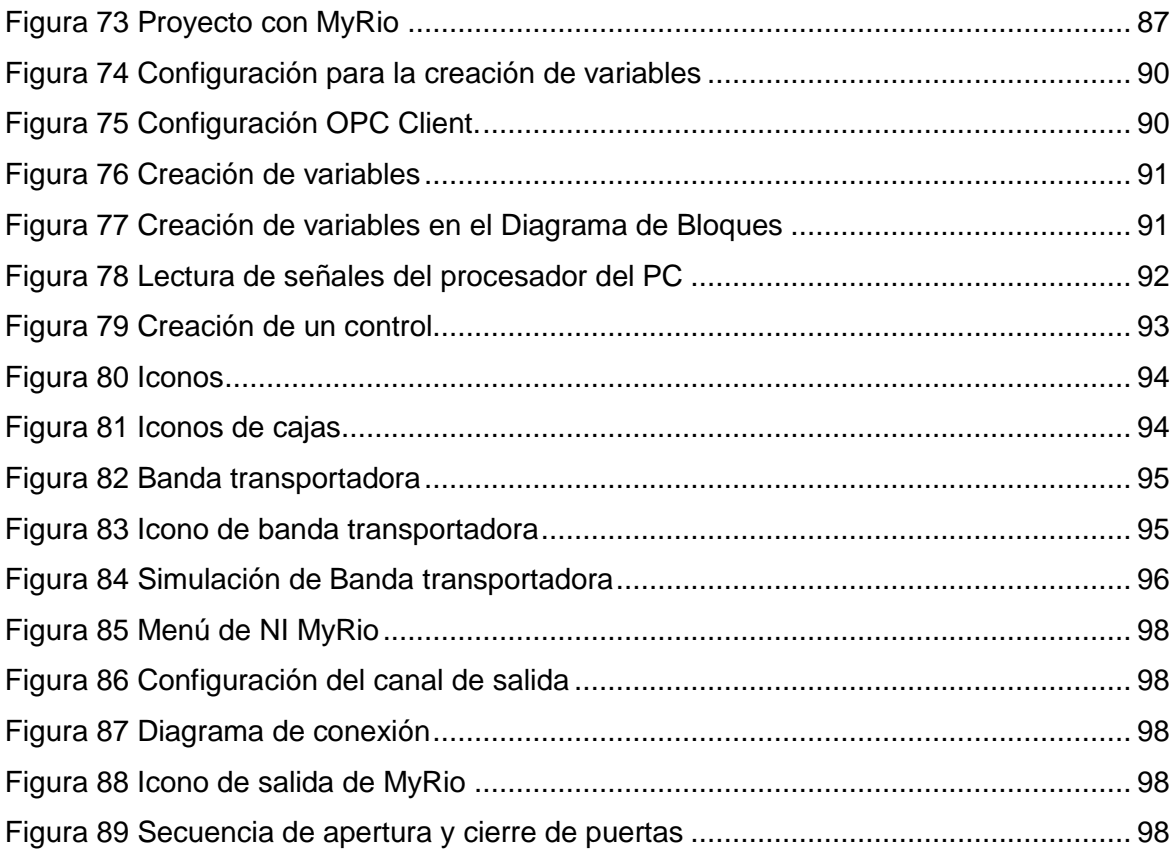

## **INDICE DE TABLAS**

<span id="page-11-0"></span>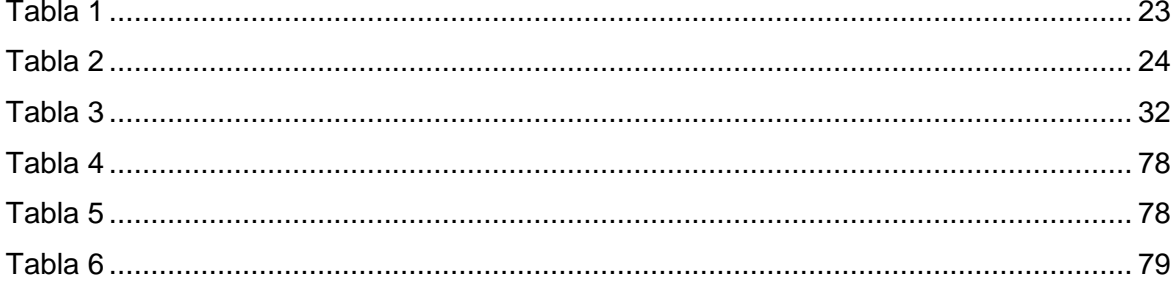

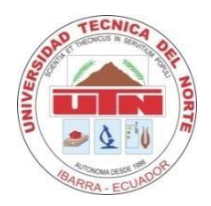

## **UNIVERSIDAD TÉCNICA DEL NORTE FACULTAD DE INGENIERÍA EN CIENCIAS APLICADAS**

## **RESUMEN**

<span id="page-12-0"></span>El presente trabajo de grado describe el diseño de una interfaz gráfica para el módulo didáctico elevador para personas con discapacidad del laboratorio de control de la carrera de Ingeniería en Mantenimiento Eléctrico. Está conformada por tres capítulos. El primer apartado indica el problema de investigación, basándose en la necesidad de dar al módulo del laboratorio una interfaz hombre-máquina, mediante la implementación de nuevas tecnologías. Adicional se plantean objetivos de manera cronológica empezando por la recopilación de información hasta el diseño de la interfaz, incluyendo la selección del o los programas necesarios para la comunicación entre el módulo y el computador. El primer capítulo se refiere al marco teórico, donde se analiza el estado del arte de los conceptos básicos relacionados con la temática desarrollada. El capítulo dos explica el trabajo de investigación tecnológica y documental con el fin de tomar decisiones de acuerdo a manuales y otros recursos bibliográficos. En el capítulo tres se indica los resultados, adicionalmente se realiza un manual con objetivos y diferentes prácticas en orden cronológico para la comunicación, creación y monitorización de un HMI. Finalmente se muestra las conclusiones, recomendaciones y anexos.

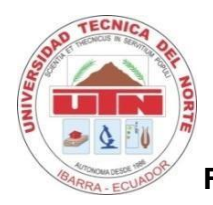

## **UNIVERSIDAD TÉCNICA DEL NORTE FACULTAD DE INGENIERÍA EN CIENCIAS APLICADAS**

## **ABSTRACT**

<span id="page-13-0"></span>This work degree describes the design of a graphical interface for the didactic module elevator to people with disabilities of the laboratory of control of engineering career .It is made of three chapters. The First part show the research problem This is based in the necessity to give to the laboratory module an interface Man/ Machine by the implementation of new technologies In addition the objectives are set chronologically starting by the recollection of information until the design of an interface including the selection of some necessary programs for the communication between the module and the computer. The first chapter refers to the theoretical framework Where the State of the Art of the basic concepts related to the develop subject is analyzed. The second chapter explains the research work technological and documental with the end of take decisions according to manuals and other bibliographic resources. In the third chapter show of result of investigation and makes a manual with objectives and different practices in chronological order for the communication creation and monitoring of a HMI. Finally show the conclusions, recommendations and anexos.

## **INTRODUCCIÓN**

<span id="page-14-0"></span>En la carrera de Ingeniería en Mantenimiento Eléctrico de la Universidad Técnica del Norte, se dispone del módulo titulado **"DISEÑO DE UN ELEVADOR PARA PERSONAS CON DISCAPACIDAD Y LA ELABORACIÓN DE UN PROTOTIPO CONTROLADO POR UN PLC EN BASE A LA INFRAESTRUCTURA DE LA FACULTAD DE EDUCACIÓN CIENCIA Y TECNOLOGÍA FECYT",** desarrollado por los señores estudiantes Jonathan Machado y Wilson Nepas como proyecto de tesis. El mismo que fue donado al laboratorio de electricidad en el año 2014.

La falta de mantenimiento ha provocado un deterioro del módulo. Para el presente proyecto de grado, se realizará un mantenimiento general al módulo didáctico, además se creará una interfaz hombre máquina, lo cual permitirá realizar un control y monitoreo en tiempo real.

Adicionalmente, se adquiere el hardware de National Instruments (NI) MyRio para controlar la apertura y cierre de las puertas de la cabina, implementando así nuevas tecnologías.

Anterior a la llegada de las interfaces gráficas se trabajaba fundamentalmente en los computadores, en lo que se conocía como modo texto o consola. Con la evolución de la tecnología, es posible utilizar las computadoras en nuevas y diversas aplicaciones, una de ellas es el desarrollo de interfaces gráficas con diversos programas, entre ellos LabVIEW.

El diseño de una interfaz para el módulo de un elevador ayudará a satisfacer las necesidades didácticas de asignaturas relacionadas con la ingeniería en mantenimiento eléctrico, con el objetivo de enriquecer el conocimiento práctico del estudiante y mejorar su capacidad de entrenamiento en el laboratorio.

#### **Planteamiento del Problema.**

Los instrumentos de alta tecnología son utilizados por las grandes industrias para el control de procesos, sean sencillos como el control de un ascensor o sofisticados como la producción de cemento.

Tiempo atrás, la comunicación entre PLCs de las diferentes etapas que se involucran en un proceso industrial representaba un reto, presentándose algunos inconvenientes. Sin embargo, el avance de los sistemas informáticos, que han hecho posible la creación de interfaces hombre-máquina y su comunicación por medio de *[OLE](https://es.wikipedia.org/wiki/Object_Linking_and_Embedding) for Process Control* (OPCs), han permitido tener una mejor gestión de estos componentes, lo que ha contribuido

de manera adecuada en el control y monitorización procesos, sean estos sencillos o complejos.

Debido al requerimiento de controlar los procesos en los ascensores existe la necesidad de ser monitorizar y controlar dicho con el fin de tener un mayor control y manejo de forma eficiente del dispositivo abarcando la creación de una interfaz hombre máquina.

Actualmente ingenieros e investigadores en cientos de industrias utilizan productos de National Instruments (NI) los cuales son flexibles y de alto desempeño para crear sistemas confiables y definidos por el usuario. Con software de programación gráfica y hardware abierto y modular, presentan grandes ventajas para los estudiantes e industrias.

"La potencia está en el software". Ese es el lema de LabVIEW, una plataforma gráfica que proporciona a ingenieros y científicos unas herramientas enormemente productivas. Es ideal para capturar datos, controlar instrumentos, analizar mediciones y elaborar presentaciones de la información.

#### **Formulación del Problema.**

**¿Cómo diseñar una interfaz para el módulo del elevador de personas usando LabVIEW?**

#### **Delimitación del problema.**

#### **Delimitación temporal.**

La investigación se realizó en el periodo Noviembre 2018 a Abril 2019.

#### **Delimitación espacial.**

El centro de investigación será en la Universidad Técnica del Norte; además de lugares necesarios para obtener información, como espacios de consulta e investigación.

### **OBJETIVO GENERAL.**

IMPLEMENTACIÓN DE UNA INTERFAZ PARA UN MÓDULO DIDÁCTICO DE LABORATORIO DE LA CARRERA DE MANTENIMIENTO ELÉCTRICO

#### **OBJETIVOS ESPECÍFICOS.**

- 1. Investigar sobre el estado del arte de las diferentes tecnologías de automatización de un elevador para personas con discapacidad.
- 2. Diseñar una Interfaz Hombre-Máquina amigable con el usuario y un tablero de control WiFi, para el módulo didáctico del laboratorio de la carrera de Ingeniería en Mantenimiento Eléctrico.
- 3. Implementar la Interfaz Hombre-Máquina y un tablero de control WiFi en el módulo didáctico del laboratorio de la carrera de Ingeniería en Mantenimiento Eléctrico.
- 4. Elaborar un manual prácticas de laboratorio.

#### **Justificación.**

El propósito de la creación de una interfaz con LabVIEW es facilitar la herramienta capaz de operar bajo un entorno virtual de ingeniería de procesos, que permita implementar proyectos, trabajos en equipos reales de procesos industriales, desde una perspectiva mucho más amplia. El objetivo es el desarrollo de una programación virtual que permita la adquisición de conocimientos sobre el manejo y visualización de experimentos de control industrial, además de, la incorporación de un controlador adicional que nos permitirá controlar mediante la interfaz de forma inalámbrica la apertura y cierre de las puertas con el objetivo de implementar nuevas tecnologías.

Es importante realizar este tipo de investigación ya que se podrá ampliar el conocimiento acerca de los sistemas de control y las diferentes formas de realizar un trabajo, ya sea para la mediana o gran empresa.

# **CAPITULO 1 Marco Teórico**

#### <span id="page-17-2"></span><span id="page-17-1"></span><span id="page-17-0"></span>**1.1 Ascensores**

 A lo largo de la historia, el transporte se convirtió en una necesidad del hombre, al poder llevar consigo pertenencias y objetos. Desde su invención los sistemas de elevación son esenciales para el transporte de personas en edificios. El desarrollo de los sistemas de elevación vertical moderna, han afectado profundamente la arquitectura y han supuesto una mayor evolución de las ciudades, diseñando nuevos modelos de acuerdo con cada necesidad. Actualmente, las empresas instaladoras de ascensores se enfrentan a un mundo cada vez más competitivo y globalizado, debido a los cambios que experimenta el mercado. (Jacho Lara, 2017).

 En la actualidad, se han creado ascensores que pueden viajar hasta 488 m/min con una capacidad de 4536 Kg. (Jonathan Machado, 2014)

 La automatización de procesos se ha desarrollado por lo que surge la necesidad de implementar nuevas alternativas de aprendizaje. (Ortega Morocho, 2013). Los ascensores no son la excepción ya que sus procesos mecánicos y eléctricos van a la par de los avances tecnológicos. Los ascensores poseen una interfaz ya que interactúan con el usuario, a través de botones.

#### <span id="page-17-3"></span>**1.2 HMI**

 Una interfaz de usuario asistida por ordenador, también conocida como **interfaz hombre-máquina (HMI).** Forma parte de programas informáticos que permite comunicarse de manera adecuada con el usuario. El termino interfaz de usuario se define como *"todas*  las partes de un sistema interactivo (software y hardware) que proporciona la información y *el control necesarios para que el usuario lleve a cabo una tarea con el sistema interactivo" (*ISO 9241-110). (Heimgärtner, 2014)

 Las interfaces gráficas (GUIs) representan un elemento fundamental y crítico de las aplicaciones de hoy en día, llegando a acaparar incluso hasta el 60 % del código. Por lo tanto, probar la funcionalidad de las GUIs se presenta como una tarea imprescindible para asegurar la robustez, usabilidad y calidad del sistema completo. (Navarro, 2009)

La interfaz de usuario (HMI) es el punto de acción en que un hombre entra en contacto con la máquina. Para que un HMI sea útil y significativo para las personas deben estar adaptadas a sus requisitos y capacidades. Además, permite que el ordenador en ciertas circunstancias, vaya más allá del manejo de la máquina y observe el estado del equipo e intervenga en el proceso. La información o comentarios se proporcionan por medio de paneles de control luminoso, campos de visualización o botones, por medio de un software que utiliza un sistema de visualización que se ejecuta en un terminal. (Copadata, 2013)

El éxito de un producto técnico depende de más factores aparte del precio, la fiabilidad y el ciclo de vida; también dependen de factores como la capacidad de manipulación y la facilidad de uso para el usuario**.** Lo ideal sería que una HMI explicara por sí misma de forma intuitiva, sin necesidad de formación o capacitación. (Copadata, 2013)**.**

Además el autor (Copadata, 2013) detalla una lista de características para crear una interfaz:

- a) Un monitor gráfico de alta resolución.
- b) Un dispositivo apuntador (típicamente un ratón).
- c) Promover la consistencia de la interfaz entre programas.
- d) Los usuarios pueden ver en la pantalla los gráficos y textos tal como se verán impresos.
- e) Seguir el paradigma de la interacción con objeto-acción.
- f) Permitir la transferencia de información entre programas.
- g) Se puede mantener en la pantalla directamente los objetos y la información.
- h) Proveer elementos de interfaz estándar como menús y diálogos.
- i) Existir una muestra visual de la información y los objetos.
- j) Proporcionar respuesta visual a las acciones del usuario.
- k) Existe información visual de las acciones y modos de usuario.
- l) Existe controles gráficos para la selección e introducción de la información.

#### **1.2.1 Tipos de HMI**

<span id="page-18-0"></span>Según el autor (Turmero, 2006) dice que se pueden distinguir básicamente dos tipos de HMI que son terminal de operador y PC más software.

 **Terminal de Operador.-** consiste en un dispositivo generalmente construido para ser instalado en ambientes agresivos, donde pueden ser solamente de despliegues numéricos, alfanuméricos o gráficos. Pueden ser además con pantalla sensible al tacto (touch screen).

 **PC + Software.**- esto constituye otra alternativa basada en un PC, donde se encarga un software apropiado para la aplicación. Como PC se puede utilizar cualquiera según exija el proyecto en donde existen los llamados industriales (para ambientes agresivos), el panel (Panel PC) que se instalan en gabinetes dando una apariencia de terminal de operador.

### **1.2.2 Selección de HMI**

<span id="page-19-0"></span>Para el siguiente proyecto de tesis se propone utilizar PC + Software. Como PC se utilizará la computadora portátil personal, para posteriormente instalar el software que controlará el módulo.

### **1.2.3 Software HMI**

<span id="page-19-1"></span>Según el mismo autor (Turmero, 2006) indica que este software permite entre otras cosas las siguientes funciones:

- **Interfaz Gráfica.-** de modo de poder ver el proceso e interactuar con él.
- **Registro en tiempo real e histórico:** provee datos al operador tanto en tiempo real como histórico garantizando así una evaluación del proceso que se está controlando.
- **Manejo de alarmas:** en el cual se puede visualizar cuando sucede alguna anomalía en el sistema.

 Al igual que en los terminales de operador, se requiere de una herramienta de diseño o desarrollo, la cual se usa para configurar la aplicación deseada.

 Por otro lado, este software puede comunicarse directamente con los dispositivos externos, o bien hacerlo a través de un software especializado de comunicación. En la figura 1 se indican ejemplos de diferentes HIM utilizadas en la industria.

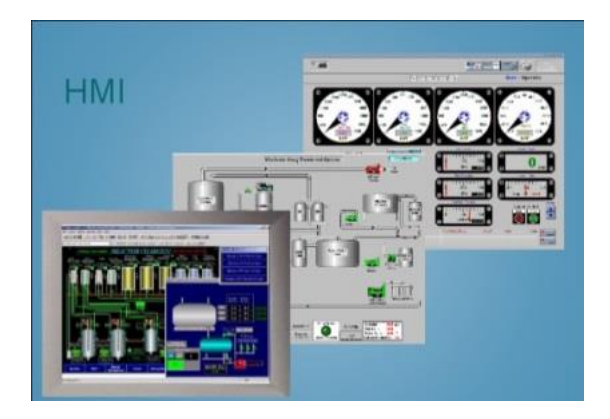

**Figura 1 Ejemplos de HMI Fuente:** (Monografias)

Para el diseño y construcción de una interfaz se debe tomar en cuenta lo siguiente:

Diseño y elección de software.

### **1.2.4 Diseño y elección de software**

<span id="page-20-0"></span>En el proceso de diseño de una interfaz se pueden distinguir cuatro fases o pasos fundamentales (Toledo, 2003)

- **Reunir y analizar la información.-** Es decir concretar a través de [técnicas](http://www.monografias.com/trabajos6/juti/juti.shtml) de requerimentación, qué tipo de usuarios van a utilizar el programa, qué tareas van a realizar los usuarios y cómo las van a realizar, qué exigen los usuarios del programa, en qué entorno se desenvuelven los usuarios (físico, social, cultural).
- **Diseñar la interfaz de usuario.-** Es importante dedicar tiempo y [recursos](http://www.monografias.com/trabajos4/refrec/refrec.shtml) a esta fase, antes de entrar en la [codificación.](http://www.monografias.com/trabajos37/codificacion/codificacion.shtml) En esta fase se definen los objetivos de usabilidad del programa, las tareas del usuario, los objetos y acciones de la interfaz, los iconos, vistas y representaciones visuales de los objetos, los menús de los objetos y ventanas. Todos los elementos visuales se pueden hacer primero a mano y luego refinar con las herramientas adecuadas.
- **Construir la interfaz de usuario.-** Es interesante realizar un prototipo previo, una primera versión del programa que se realice rápidamente y permita visualizar el producto para poderlo probar antes de codificarlo definitivamente
- **Validar la interfaz de usuario.-** Se deben realizar [pruebas](http://www.monografias.com/trabajos12/romandos/romandos.shtml#PRUEBAS) de usabilidad del producto, a ser posible con los propios usuarios finales del mismo.

Existen diferentes desarrolladores de software a nivel mundial, siendo los principales los que se detallan a continuación: (Toledo, 2003)

- National Instruments (LabVIEW).
- Siemens (WinCC).
- GE Fanuc (IFIX/ Cimplicity).
- Omron (SCS).
- Allen-Bradley (RS-View).
- Wonderware (InTouch).

### **1.2.4.1Wonderware (InTouch).**

InTouch permite que los operarios optimicen las interacciones entre las personas y los sistemas de automatización industrial. El resultado es un aumento neto y cuantificable de la efectividad del operario. Nuestro enfoque exclusivo mediante bibliotecas que tienen en cuenta la situación y proporcionan la información contextualizada que necesitan los operarios para solucionar de forma rápida y precisa las situaciones anormales antes de que afecten a las operaciones. (Wonderware, 2019)

El software InTouch, utilizado en más de un tercio de las instalaciones industriales de todo el mundo, prácticamente en todos los países y en todos los sectores, sigue ofreciendo valor al negocio por su sencillez, agilidad operativa y prestaciones en tiempo real. Adicional este tipo de software ofrece las siguientes características: (Wonderware, 2019)

- Impresionantes gráficos del proceso y biblioteca símbolos lista para usar
- Aumenta la efectividad del operario para todas las situaciones
- Toma de mejores decisiones en tiempo real
- Aumenta la productividad operativa y de ingeniería
- Acelera la formación del operario
- Acceso de forma segura al sistema desde cualquier dispositivo, en cualquier momento y desde cualquier lugar.

#### **1.2.4.2 Allen-Bradley (RS-View)**

La supervisión y el control de las máquinas y los procesos de automatización requieren versatilidad y la escalabilidad para conectarse a una gran cantidad de tecnologías abiertas. RSView®32 ™ es un HMI integrado y basado en componentes para monitorear y controlar máquinas y procesos de automatización. RSView32 expande su vista con tecnologías abiertas que proporcionan una conectividad sin precedentes a otros productos de Rockwell Software, productos de Microsoft y aplicaciones de terceros.

La funcionalidad básica proporciona la versatilidad para adaptarse a una amplia gama de necesidades de integración, desde la máquina hasta la línea de producción y toda la planta. RSView32 es un sistema abierto que permite compartir datos de planta con otros sistemas de fabricación, proporcionando información de fabricación en tiempo real en toda la empresa.

Diseñado para entornos Microsoft® Windows®, RSView32 interactúa fácilmente con la línea de productos integrada de Rockwell Software, los productos de Microsoft y otras ofertas de terceros. (Rockwell Automation, 2019)

La misma página web (Rockwell Automation, 2019) posee las siguientes características:

- La sustitución de etiquetas de idioma brinda a los usuarios la capacidad de crear una hoja de cálculo de valores de etiquetas de cadena en diferentes idiomas y luego seleccionar los valores en un idioma en particular durante el tiempo de ejecución, lo que ahorra tiempo de desarrollo.
- Interoperar fácilmente con otros productos de software basados en componentes.
- Integre el popular Visual Basic<sup>®</sup> for Applications (VBA) de Microsoft como un lenguaje de programación incorporado, permitiendo formas casi ilimitadas de personalizar sus proyectos RSView32.
- Admite los estándares OPC como servidor y cliente para comunicaciones rápidas y confiables con una amplia variedad de dispositivos de hardware.
- Implemente la tecnología de arquitectura complementaria (AOA) para integrar nuevas funciones directamente en RSView32.
- Las pantallas gráficas son contenedores OLE para controles ActiveX®. Con miles de controles ActiveX de terceros para elegir, puede colocar soluciones ya hechas en sus proyectos.
- Utilice un registro del Asistente de seguridad para otorgar "no administradores" con más autoridad para usar RSView32 y sus componentes complementarios.
- Conexiones únicas (punto a punto) y totalmente conectadas en red, y pueden configurarse para comunicarse en múltiples redes simultáneamente.

### **1.2.4.3Omron (SCS)**

Sysmac SCS es un software para la creación de HMI/SCADA creada por la empresa omrom para la integración de sus equipos de control y monitorización, contribuirá al desarrollo de aplicaciones de automatización fáciles de manejar por el usuario, flexibles en su implementación y de máxima optimización de la inversión. (Sysmac, 2006)

Este tipo de software es muy utilizado en la industria de la salud y farmacéutica. Sus principales características son las siguientes: (Sysmac, 2006)

- El CX-Server 1.0 es el módulo de comunicaciones que soporta loa protocolos Sysmac Way, Toolbus, Ethernet, Sysmac Link y Sysmac Net. Es servidor DDE y contiene todos los drivers para todos los productos de Omrom.
- Sysmac-SCS opera por medio de Works pace propio del PC, donde un copy en una aplicación posibilita un paste en otra, y donde todos los objetos de SCS tienen un espacio único, invocable desde cualquier lugar.
- La interfaz gráfica permite crear figuras con atributos de objeto, tener referencias cruzadas, ayudarse con wizards, entre otras.
- La base de datos permite editar, poner filtros, entre otras, y utilizar datos del tipo bolean, integer, real o texto, sin límites.
- Incorpora un editor de animaciones que se activa como consecuencia de un evento, al cargar la página o al hacer clic con el ratón, y diferentes niveles de animación con scripts.
- También lleva un gestor de alarmas, con generación de reporte e históricos configurables, y un editor de recetas.
- Soporta múltiples proyects con un editor de efecto, y tiene opciones de acceso y seguridad en diferentes grados.
- En un ámbito de comunicaciones, permite comunicarse con todos los elementos de Omrom que disponga de un canal de comunicaciones. En lo que respecta a LAN, opera con Windows NT, y es necesario instalar en los PLC un módulo Ethernet, el denominado PCU01, con una PCMCIA de Ethernet. Posibilita el uso de DDE y de OLE.
- Además sus principios son los siguientes:
- Control integral para toda máquina o línea de producción.
- Armonía entre ser humano y máquinas.
- Estándares abiertos de comunicación y programación.

### **1.2.4.4GE Fanuc (IFIX/ Cimplicity)**

Proficy iFIX es una plataforma HMI/SCADA de funcionalidad completa que le permite desarrollar una amplia gama de aplicaciones, es conocida por la robustez de su motor, flexibilidad y potencia para responder a las aplicaciones más exigentes, es ampliamente utilizado en sectores energéticos de los Estados Unidos de América. (Turmero, 2006).

- Sus principales características según (Turmero, 2006) son:
- Flexibilidad y fiabilidad de los datos de conexión y presentación.
- Escalabilidad desde un sensor aislado hasta la integración de toda la empresa.
- Análisis líder de información.
- Gestión y control de datos en tiempo real.
- Conformidad con los estándares de la industria para mejorar la consistencia y calidad.

### **1.2.4.5Siemens (WinCC)**

Dentro del paquete de software de siemens incluye WinCC que significa Windows Control Center y constituye el entorno de desarrollo de Siemens para la industria ya que en el marco de los SCADAs para visualización y control de procesos industriales. (Rosado, 2019)

Sus características más importantes según el autor (Rosado, 2019), son:

- Arquitectura de desarrollo abierta (programación en C).
- Soporte de tecnologías Active X.
- Comunicación con otras aplicaciones vía OPC.
- Comunicación sencilla mediante drivers (código que implementa el protocolo de comunicaciones con un determinado equipo inteligente) implementados.
- Programación online: no es necesaria detener la runtime de desarrollo para poder actualizar las modificaciones de la misma.

#### **1.2.4.6 National Instruments**

National Instruments LabVIEW es un lenguaje de programación gráfica que tiene sus raíces en el control de la automatización y la adquisición de datos. Su representación gráfica, similar a un diagrama de flujo de proceso, fue creada para proporcionar un entorno de programación intuitivo para científicos e ingenieros. El lenguaje ha madurado en los últimos 20 años para convertirse en un entorno de programación de propósito general. LabVIEW tiene varias características clave que lo convierten en una buena opción en un entorno de automatización. Estos incluyen comunicación de red simple, implementación llave en mano de protocolos de comunicación comunes (RS232, GPIB, etc.), potentes conjuntos de herramientas para el control de procesos y ajuste de datos, construcción de interfaz de usuario fácil y rápido y un entorno de ejecución de código eficiente. (Elliott, 2007).

LabVIEW es un revolucionario ambiente de desarrollo gráfico con funciones integradas para realizar adquisición de datos, control de instrumentos, análisis de mediciones y presentaciones de datos (Instruments, National Instruments, 2007). A diferencia de los lenguajes de propósito general, LabVIEW provee funcionalidad específica para que pueda acelerar el desarrollo de aplicaciones de medición, control y automatización, además LabVIEW entrega herramientas poderosas para crear aplicaciones sin líneas de texto de código, ya que consta con objetos construidos para rápidamente crear interfaces de usuario (Instruments, National Instruments, 2007).

 Es usada principalmente por ingenieros y científicos para tareas como (PEREZ, 2011):

Adquisición de datos y análisis matemático.

- Comunicación y control de instrumentos de cualquier fabricante.
- Automatización industrial y propagación de PAC´s (Controlador de Automatización Programable).
- Diseño de controladores: simulación, prototipaje rápido. HIL (Hardware en el ciclo) y validación.
- Diseño embebido de micros y chips.
- Control y supervisión de procesos.
- Visión artificial y control de movimiento.
- Robótica.
- Domótica y redes de sensores inalámbricos.
- En 2008 el programa fue utilizado para controlar el LHC acelerador de partículas más grande construido hasta la fecha.
- Se utiliza también en juguetes como el Lego Mindstorms o el WeDo, llevando la programación gráfica a niños de todas las edades

National Instruments posee un stock relativamente grande tanto en software como en hardware, entre ellos se puede citar las siguientes

- Sistemas de Adquisición de datos como dispositivos DAQ.
- Sistemas diseñados específicamente para estudiantes y educadores para ampliar sus conocimientos sobre automatización como: Plataforma NI ELVIS Laboratory Experimentation, MyRio Dispositivo Portátil de Diseño Embebido para estudiantes, entre otros.

Para el presente trabajo se va adquirir el dispositivo MyRio ya que este hardware de National Instruments ayudará a los estudiantes a reforzar y ampliar sus conocimientos, además se implementará el uso de nuevas tecnologías.

Analizado el requerimiento de la interfaz y cumpliendo con los puntos antes detallados para el proyecto de tesis se realizará con el software de National Instruments, además se dispone de este tipo de software en la institución.

#### **1.2.4.6.1 MyRio**

National Instruments ha estado proporcionando hardware reconfigurable que se combina con la programación gráfica para los investigadores de vanguardia y empresas de todo el mundo. La palabra RIO se basa en las iniciales de entradas y salidas reconfigurables por sus iniciales en inglés. Además se basa en cuatro componentes: un procesador, un FPGA reconfigurable, entradas y salidas, y software de diseño gráfico. Combinados, estos componentes proporcionan la capacidad de crear rápidamente los

circuitos de hardware personalizado con alto rendimiento de E / S y una flexibilidad sin precedentes en el control de la temporización del sistema. (National Instruments)

 El NI Myrio-1900 proporciona una entrada analógica (AI), la salida analógica (AO), entrada y salida digital (DIO), audio y salida de energía en un dispositivo integrado compacto. Conecta el NI-1900 MyRio a un ordenador host a través de USB y dispositivos inalámbricos 802.11b, g, n. (National Instruments).

En la figura 2 se muestra la imagen frontal del dispositivo NI MyRio

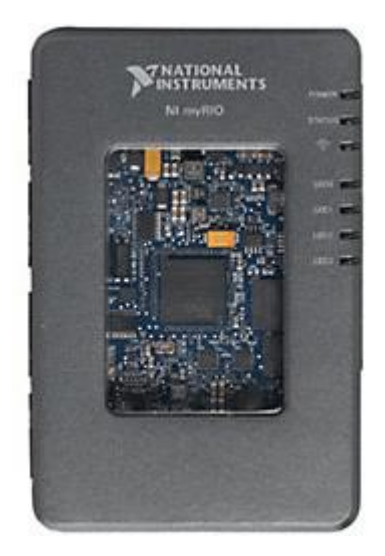

**Figura 2 NI MyRio Fuente:** (Morozovsky, 2013)

Para continuar con el desarrollo del proyecto el HMI se comunicará con un PLC ya que dará la información que muestre en la interfaz, por lo tanto se necesitará tener en cuenta conceptos básicos de lo que es un PLC que se detallará en el ítem siguiente.

#### **1.3 Controladores Lógicos Programables**

<span id="page-26-0"></span>La automatización para la industria, es usar tecnología que integre un proceso de control a través de dispositivos capaces de tomar decisiones e interactuar con otros, basándose en un programa establecido por el integrador para el manejo de algunas variables, mediante su monitoreo y comparación con un valor esperado del proceso; esto se realiza de manera automática, generando en el sistema mayor productividad, confiabilidad, estabilidad y calidad en sus resultados. (José Guadalupe Castro Lugo, 2005)

Un controlador Lógico programable o PLC (por sus siglas en inglés) es un sistema robusto capaz de soportar ruido o interferencias ocasionadas en la industria.

Hoy en día, el elemento básico que se utiliza en la industria es el PLC, cuya función principal es controlar los sistemas y procesos en la industria. El uso de laboratorios virtuales en etapas preliminares en el ensamblaje completo de las líneas de producción ayuda a ahorrar dinero y tiempo. Da la ventaja de tener controladores y lógica secuencial en su mayoría en funcionamiento, antes de tener el sistema completamente listo. Este documento presenta el desarrollo y la implementación de un entorno virtual de una cinta transportadora en una fábrica de cerveza. A través del protocolo OSC, el laboratorio virtual y el PLC pueden comunicarse y lograr la emulación del sistema real en un entorno virtual, donde el PLC se ha programado como se haría para una industria. (Cáceres, 2016)

En el mercado industrial existen diferentes fabricantes de PLC entre los principales podemos citar los siguientes: (Automatización Industrial en Bolivia , 2019)

- Siemens
- Allen Bradley
- ABB Utility Communications
- Motorola
- Mitsubishi
- HITACHI
- SIPRO
- $\bullet$  Fko PLC
- Schneider Electric
- Delta PLC

El presente trabajo ha sido desarrollado con el PLC Siemens Simatic S7-1200.

#### **1.3.1 Simatic S7-1200**

<span id="page-27-0"></span>La gama S7-1200 abarca distintos controladores lógicos programables (PLCs) que pueden utilizarse para numerosas tareas. Gracias a su diseño compacto, bajo costo y amplio juego de instrucciones, los PLCs S7-1200 son idóneos para controlar una gran variedad de aplicaciones. Los modelos S7-1200 y el software de programación basado en Windows ofrecen la flexibilidad necesaria para solucionar las tareas de automatización. (Siemens, Controlador programable S7-1200 , 2009).

La CPU incorpora un microprocesador, una fuente de alimentación integrada, así como circuitos de entrada y salida en una carcasa compacta, conformando así un potente PLC. Una vez cargado el programa en la CPU, ésta contiene la lógica necesaria para vigilar y controlar los dispositivos de la aplicación. La CPU vigila las entradas y cambia el estado de las salidas según la lógica del programa de usuario, que puede incluir lógica booleana, instrucciones de contaje y temporización, funciones matemáticas complejas, así como comunicación con otros dispositivos inteligentes. Numerosas funciones de seguridad protegen el acceso tanto a la CPU como al programa de control: (Siemens, Controlador programable S7-1200 , 2009)

- Toda CPU ofrece protección por contraseña que permite configurar el acceso a sus funciones.
- Es posible utilizar la "protección de know-how" para ocultar el código de un bloque específico.

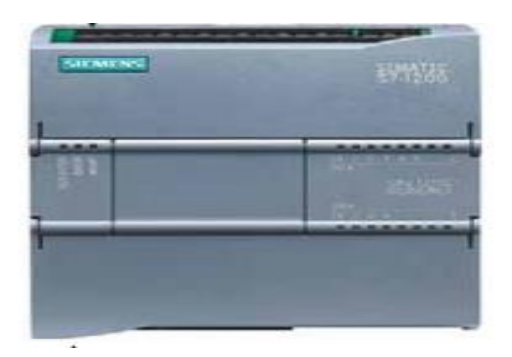

En la figura 3 se muestra un ejemplo de un PLC S7-1200

**Figura 3 Ejemplo de un PLC S7-1200 Fuente:** (Siemens, Controlador programable S7- 1200 , 2009)

#### **1.4 Ole Process Control OPC**

<span id="page-28-0"></span>Debido a la incursión de sistemas operativos de licencia libre y a su aceptación en los diferentes sectores industriales, surge la necesidad de integrar todos los sistemas de supervisión y control a esta nueva tendencia de una forma eficiente y totalmente interoperable. Por esta razón se desarrolló un estudio enfocado a crear una herramienta que permitiera controlar y supervisar dichos procesos en cualquier tipo de sistema operativo o plataforma, validándolo especialmente en sistemas Linux, al utilizarse conceptos de comunicaciones industriales y sistemas telemáticos, como son OPC (OLE for Process Control) y Servicios Web. (Coral, 2008)

OPC es un conjunto de normas industriales para la interconectividad de sistemas que proporciona una interfaz común para las comunicaciones entre diferentes productos de distintos proveedores. Hay más de 22.000 productos suministrados por más de 3.200 proveedores. Los sistemas de control de procesos deben poder comunicarse con todos estos productos, acceder a los datos o permitir el acceso a los datos por medio de una plataforma común de comunicaciones. El OPC clásico proporciona las especificaciones estándar para el acceso de datos (DA), el acceso de datos históricos (HDA), las alarmas y los sucesos (A&E). Estas especificaciones OPC están ampliamente aceptadas en el sector de la automatización. (Wolfgang Mahnke, 2009)

OPC no es un protocolo, sino más bien un estándar para la conectividad de datos que se basa en una serie de especificaciones OPC gestionados por la OPC Fundation. Cualquier software que sea compatible con estas especificaciones OPC proporciona a usuarios e integradores conectividad abierta e independiente tanto del fabricante del dispositivo como el desarrollador de la aplicación Cliente. (Info PLC).

Los beneficios al utilizar la conectividad OPC son las siguientes:

- 1. Una aplicación Cliente OPC puede comunicar libremente con cualquier Servidor OPC visible en la red sin necesidad de utilizar ningún driver específico para la Fuente de Datos.
- 2. Las aplicaciones Cliente OPC pueden comunicar con tantos Servidores OPC como necesiten. No hay ninguna limitación inherente a OPC en el número de conexiones que se puede establecer.
- 3. Hoy en día OPC está tan extendido que hay un Servidor OPC disponible para prácticamente todos los dispositivos nuevos o antiguos que existen en el mercado.
- 4. Las Fuentes de Datos (hardware o software) que utilizan OPC pueden ser intercambiadas o actualizadas sin la necesidad de actualizar los drivers utilizados por cada aplicación que comunique con ellas mediante OPC. Sólo hay que mantener actualizado el Servidor OPC para esa Fuente de Datos.
- 5. Los usuarios pueden elegir libremente los dispositivos, controladores y aplicaciones que mejor se ajusten a sus proyectos sin preocuparse del fabricante del que provienen o de si comunicarán entre sí, la intercomunicación se da por sentado.

Para que la comunicación sea posible son necesarios dos componentes fundamentales llamados "Cliente OPC" y "Servidor OPC". **".** Es importante recalcar que OPC no reemplaza ninguno de los protocolos nativos, al contrario estos protocolos e interfaces nativos siguen existiendo, pero sólo comunican con uno de los dos componentes del software OPC, y son los componentes los que intercambian información entre sí. (Info PLC).

#### **1.4.1 Servidores OPC**

<span id="page-29-0"></span>Los servidores OPC son reemplazados por el fabricante del OPC o por las terceras partidas y pueden administrar muchos PLCs del mismo tipo. Muchos servidores pueden correr en paralelo. La librería OPC permite en particular la lectura y escritura de variables de proceso, lectura de alarmas y eventos, alarmas desconocidas y devuelve datos históricos desde bases de datos de acuerdo a muchos criterios. OPC es formalmente OLE for Process Control, es decir, Object Link and Embedding (OLE) para control de procesos, ahora: control de procesos abiertos. OLE es una tecnología para conectividad de componentes de software, se ha extendido para las tecnologías COM/DCOM y su correspondiente para Java. OPC es un estándar industrial creado por la fundación OPC especificando la interface de software (objetos, métodos) para un servidor que recolecta datos producidos por una gama de dispositivos y controladores lógicos programables (PLCs). (Avilés, 2014).

Cabe recalcar que los Servidores OPC sólo se comunican con clientes OPC y no se comunican entre Servidores OPC, pero existen utilidades OPC diseñadas específicamente para la comunicación entre Servidores OPC sea posible y fácil de realizar la comunicación.

Los Servidores OPC pueden comunicar prácticamente con cualquier Fuente de Datos cuyos datos puedan ser leídos o escritos por medios electrónicos. Una breve lista de posibles Fuentes de Datos incluye: dispositivos, PLCs, DCSs, RTUs, instrumentos de medición, bases de datos, historiadores, software de cualquier tipo (i.e. Excel), páginas web e incluso archivos CSV (texto separado por comas) de actualización automática. Para comunicar con cualquiera de estos dispositivos se requiere únicamente el uso de un Servidor OPC que utilice el protocolo o interfaz nativo apropiado. Una vez que se ha configurado dicho Servidor OPC, cualquier aplicación Cliente que utilice OPC (y tenga los permisos adecuados) puede empezar a comunicar con la Fuente de Datos sin que importe la forma en que esta comunica de forma nativa. (Darek Kominek, 2009).

Su forma de funcionamiento es de la siguiente manera: (Darek Kominek, 2009)

- **Módulo de comunicaciones OPC:** Esta es la parte del Servidor OPC responsable de comunicar adecuadamente con un Cliente OPC. Los Servidores OPC bien diseñados deben ser plenamente compatibles con las especificaciones OPC que implementen, para asegurar que comunican correctamente con cualquier Cliente OPC.
- **Módulo de comunicaciones nativas:** El Servidor OPC debe emplear el método de comunicación más eficiente con la Fuente de Datos. En algunos casos, esto implica comunicar con la Fuente mediante su protocolo propietario de datos, mientras que en otros casos, esto significa comunicar a través de una Interfaz de Programación de la Aplicación (API). Típicamente, cuanta más experiencia tenga el desarrollador del Servidor OPC con el dispositivo, mejor utilizará las posibilidades de comunicación que ofrece el dispositivo.
- **Módulo de traducción/mapeado:** Aquí es donde sucede toda la "magia" de un Servidor OPC. La función de este módulo es interpretar de forma adecuada las peticiones OPC entrantes de un Cliente OPC, convirtiéndolas en peticiones nativas que se envían a la Fuente de Datos y viceversa. Si esto se hace eficientemente, se puede

mantener al mínimo la carga sobre la Fuente de Datos mientras se maximiza la capacidad de transmisión de datos.

#### **1.4.2 Clientes OPC**

<span id="page-31-0"></span>Un Cliente OPC es una pieza de software creada para comunicar con Servidores OPC. Utiliza mensajería definida por una especificación concreta de la OPC Foundation. Representa un destino de datos. Inician y controlan la comunicación con Servidores OPC basados en las peticiones recibidas desde la aplicación en la que están embebidos. Los Clientes OPC traducen las peticiones de comunicación provenientes de una aplicación dada en la petición OPC equivalente y la envían al Servidor OPC adecuado para que la procese. A cambio, cuando los datos OPC vuelven del Servidor OPC, el Cliente OPC los traduce al formato nativo de la aplicación para que ésta pueda trabajar de forma adecuada con los datos. (Darek Kominek, 2009).

Los Clientes OPC son módulos de software utilizados por una aplicación para permitirla comunicarse con cualquier Servidor OPC compatible visible en la red. Típicamente, los Clientes OPC están embebidos en aplicaciones como HMI's, SCADAs, graficadores, Historiadores o generadores de informes, convirtiéndolos en aplicaciones compatibles OPC. (Darek Kominek, 2009).

Un cliente OPC se puede dividir en tres módulos (Darek Kominek, 2009)

- **Módulo de comunicaciones OPC:** Aunque no tan involucrado como en el Servidor OPC (en los Servidores OPC esta parte es más compleja) es crucial para que el Cliente OPC se comporte como debe al conectarse a un Servidor OPC, intercambiar datos con él y desconectarse sin desestabilizar al Servidor OPC.
- **Módulo de comunicaciones con la aplicación:** El Cliente OPC típicamente está diseñado para trabajar en una aplicación específica, por lo que, para permitir que la información pase de la aplicación al Servidor OPC pasando por el Cliente OPC, realiza una serie de llamadas al interfaz para la programación de la aplicación (API). También es posible que un Cliente OPC genérico comunique con una aplicación mediante un protocolo en lugar de con llamadas al API siempre que la aplicación soporte ese protocolo.
- **Módulo de traducción/mapeado:** Una de las funciones clave del Cliente OPC es la de traducir de forma bidireccional la información que su aplicación necesita leer de o escribir al dispositivo o Fuente de Datos.

Los principales fabricantes OPC mundialmente conocidos son los siguientes:

- Kepware.
- MatrikonOPC.
- NI OPC (National Instruments).
- SNMP OPC (Siemens).

#### **1.4.2.1 Kepware**

Este tipo de software llamado KEPServerEx proporciona una plataforma fácil de utilizar para los profesionales, ya que pueden tener acceso a los sistemas y dispositivos de automatización. Este software posee más de 140 conductores o tags construidos o creados específicamente para la automatización industrial ya que cuenta con un sistema SNMP que es el que permite que se comuniquen los dispositivos entre sí. (Kepware)

#### **1.4.2.2 MatrikonOPC**

Especialmente diseñada para integradores de instalaciones y configuración de arquitecturas OPC, MatrikonOPC Sniffer ayuda a investigar objetivamente la solución de problemas de interoperabilidad entre Cliente OPC /Servidor OPC. MatrikonOPC Sniffer señala rápidamente cuando los Servidores OPC y clientes no se comunican correctamente. Registra la actividad entre Servidores y Clientes OPC para aislar los problemas de interoperabilidad y ayudar a resolver problemas de forma rápida y sencilla. (MatrikonOPC)

#### **1.4.2.3SNMP OPC (Siemens).**

Este software SNMP OPC Server permite el diagnóstico y la parametrización de todo tipo de equipos. El intercambio de datos con estos equipos se realiza a través del Servidor OPC, vía el protocolo SNMP. Toda la información se puede integrar en sistemas compatibles con OPC, esto permite realizar diagnóstico combinado de procesos y de redes en el sistema HMI. (Siemens, Direct Industry)

#### **1.4.2.4 NI OPC (National Instruments)**

OPC es una interfaz estándar para la comunicación entre numerosas fuentes de datos, incluyendo los dispositivos de una planta de producción, equipos de laboratorio, instalaciones de sistemas de prueba, y bases de datos. La Fundación OPC define un conjunto de interfaces estándar que permiten que cualquier cliente para acceder a cualquier dispositivo compatible con OPC utilizando un protocolo que ahora se conoce como OPC clásico. Este protocolo utiliza la tecnología COM / DCOM basado en Microsoft para proporcionar las especificaciones estándar para el acceso de datos (DA), acceso a datos históricos (HDA), y alarmas y eventos (A & E). (Instruments, National Instruments, 2017)

A pesar de basar un protocolo sobre esta tecnología tenía sentido en la década de 1990, clásico OPC tiene varias limitaciones a causa de esta dependencia de la plataforma Microsoft Windows, en forma de problemas de seguridad y la dependencia de la plataforma. OPC Unified Architecture (UA) es un nuevo estándar de tecnología de la comunicación que fue lanzado por primera vez por la Fundación OPC en 2006 como una mejora sobre su predecesor, clásico OPC. OPC UA incluye toda la funcionalidad que se encuentra en el Clásico OPC. (Instruments, National Instruments, 2017)

Esto se hace reuniendo a las diferentes especificaciones de OPC clásico en un único punto de entrada a un sistema que ofrece acceso a los datos actuales, alarmas y eventos, junto con la historia de ambos. Por otra parte, OPC UA se basa en una multiplataforma, Business- optimizada arquitectura orientada al servicio (SOA), que se expande sobre la seguridad y la funcionalidad que se encuentra en el clásico OPC, en lugar de la tecnología COM / DCOM basado en Microsoft. OPC UA es compatible con dos protocolos: un protocolo binario que emplea un mínimo de recursos, lo que facilita la habilitación a través de un servidor de seguridad; y un protocolo de servicio Web (SOAP), que utiliza los puertos estándar HTTP / HTTPS. Debido a los beneficios de este nuevo protocolo, una tendencia cada vez mayor de aplicaciones industriales ha adoptado el protocolo arquitectura unificada (UA), tanto en el espacio de Automatización Industrial OPC centrada en áreas tradicionales y emergentes, tales como la energía. (Instruments, National Instruments, 2017).

#### **1.4.3 Selección de OPC**

<span id="page-33-0"></span>Para el presente proyecto de tesis se va a realizar con NI OPC ya que posee las siguientes ventajas sobre los demás Software OPC mencionados anteriormente:

- La Universidad Técnica del Norte posee las licencias del programa de National Instruments, lo que facilitará al estudiante adquirir el instalador.
- No es necesario instalar un software adicional para OPC ya que en el mismo instalador de National Instruments lo instala de manera automática.

En el Anexo 1. Glosario de términos se encuentra una guía con términos utilizados en este capítulo, para mejorar su comprensión.

## **CAPITULO 2**

## **Desarrollo**

### <span id="page-34-0"></span>**2.1 Antecedentes**

<span id="page-34-1"></span>El módulo didáctico de elevador para personas con discapacidad, se encuentra ubicado en los laboratorios de la carrera de mantenimiento eléctrico. En la figura 4, se muestra el módulo en su vista frontal con sus partes, como son: la cabina, botonera, indicadores lumínicos, tablero de control.

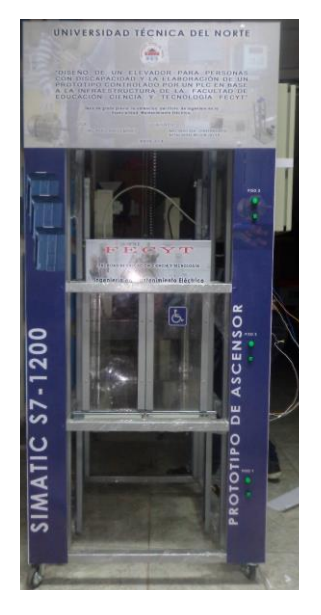

**Figura 4 Módulo del elevador Fuente: Autor**

### **2.2 Actividades previas de mantenimiento**

<span id="page-34-2"></span>Antes de desarrollar la interfaz se procederá a realizar un mantenimiento general del módulo las cuales se pueden apreciar en el Anexo 2 Mantenimiento del módulo didáctico:

- Se reemplazaron las llantas de soporte del elevador.
- Limpieza y ajuste del motor de las puertas.
- Reajuste de cables del circuito de control.
- Cambio de cables de conexionado.
- Modificación del circuito principal de 110V a 220V.

### <span id="page-35-0"></span>**2.3 Detalle del Diseño del tablero de control WIFI**

El objetivo del diseño será montar el control de la tarjeta NI MyRio para el control de las puertas del módulo y la alimentación principal para suministrar energía a todo el módulo elevador de personas las imágenes de la construcción del gabinete están en el anexo 3 Construcción del circuito de control de MyRio.

A continuación, se describen todas las partes constitutivas del equipo. Todos los elementos seleccionados cumplen con las características recomendadas para el correcto funcionamiento del módulo.

Estas deben seleccionarse de acuerdo con los criterios técnicos para cumplir con los requerimientos determinados.

#### **2.3.1 Diseño del tablero de control**

<span id="page-35-1"></span>El gabinete de control que se incluirá al módulo didáctico del elevador de personas constará de una parte interior y exterior la cual se detallará a continuación.

#### *2.3.1.1Parte externa*

Es la cara frontal del gabinete, consta de unas botoneras y luces piloto indicadores, del estado de puesta en marcha. Los componentes están distribuidos como muestra la figura número 5, y detallados en la tabla número 1

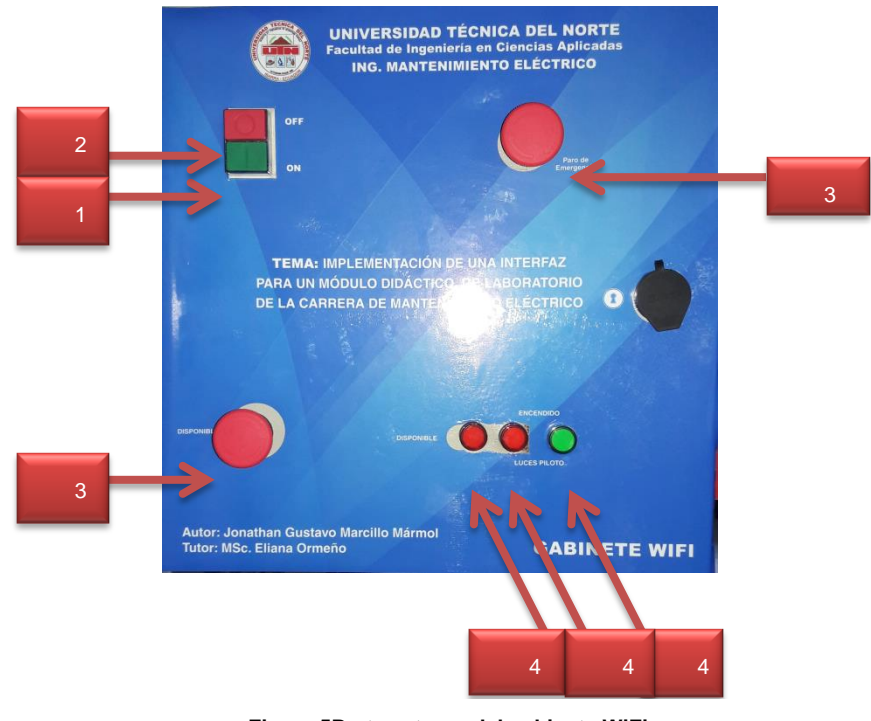

**Figura 5Parte externa del gabinete WiFi**

**Fuente:** Autor
| <b>Numer</b><br>al | <b>Detalle</b>              |  |  |  |
|--------------------|-----------------------------|--|--|--|
| 1                  | Botón On                    |  |  |  |
| $\mathbf{2}$       | Botón Off                   |  |  |  |
| 3                  | Paro de Emergencia          |  |  |  |
|                    | Luces piloto indicadoras de |  |  |  |
| 4                  | puesta en marcha de los     |  |  |  |
|                    | gabinetes                   |  |  |  |

**Tabla 1 Listado de componentes parte externa**

### **2.3.1.2Parte interna**

Consta de diferentes equipos de protección y maniobra como son contactores, relés, borneras entre otros, adicionalmente consta de canaletas ranuradas con el fin de que cada una de las divisiones y conexiones tengan la posibilidad de conectarse con cables desde todas las direcciones posibles, dando una mejor presentación. En la figura 6 se visualiza la parte interna de gabinete con los siguientes componentes, como muestra la tabla número 2

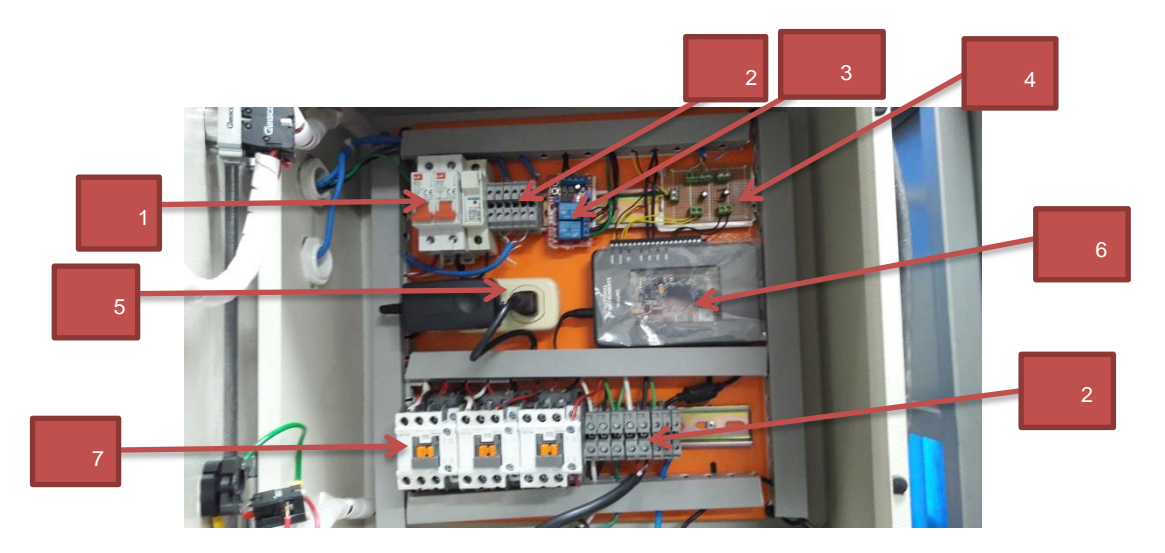

**Figura 6 Parte interna del gabinete Fuente: Autor**

| <b>Numeral</b> | <b>Detalle</b>                    |  |  |  |
|----------------|-----------------------------------|--|--|--|
| 1              | <b>Breaker</b>                    |  |  |  |
| 2              | <b>Borneras</b>                   |  |  |  |
| 3              | Módulo de Relé                    |  |  |  |
| 4              | Tarjeta de conexiones electrónica |  |  |  |
| 5              | Tomacorriente                     |  |  |  |
| 6              | NI MyRio                          |  |  |  |
|                | Contactores                       |  |  |  |

**Tabla 2 Listado de componentes del gabinete parte interna**

### **2.3.2 Diseño y modificación de planos.**

Continuando con la construcción del gabinete es necesario conocer los planos del ascensor para poder realizar la adaptación y modificación para su correcto funcionamiento.

La figura 7 indica el circuito de fuerza del módulo de ascensor, en este plano se visualiza como se energiza el motor para su funcionamiento, al igual que su conexión con el variador de frecuencia.

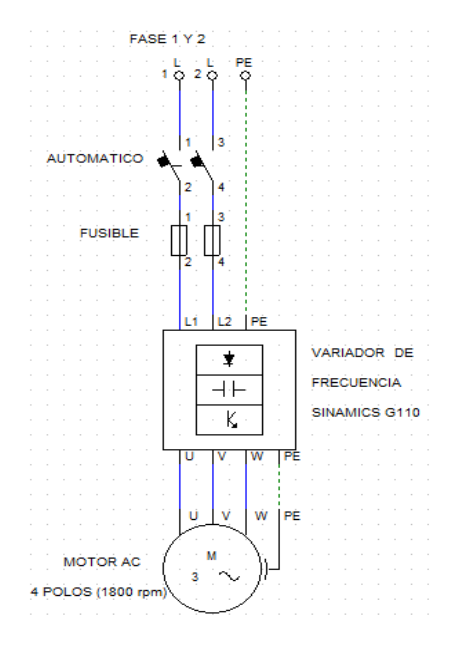

**Figura 7 Diagrama del circuito de potencia del motor**

**Fuente:** (Jonathan Machado, 2014)

En la figura 8 se visualiza el circuito indicador de luces de cada piso, con sus respectivos pulsadores.

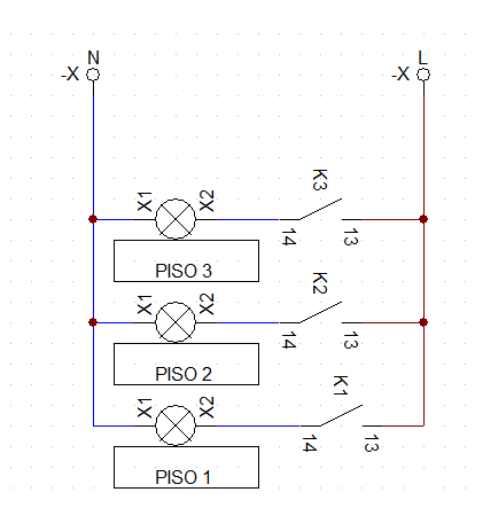

**Figura 8 Circuito para el control de luces indicadoras de piso**

**Fuente:** (Jonathan Machado, 2014)

La figura 9 muestra el diagrama del circuito de paro de emergencia, en este diagrama se puede visualizar que está conectado a una entrada del PLC es un pulsador que se ubica en el gabinete ya existente en el módulo del elevador como se puede apreciar en la figura 10.

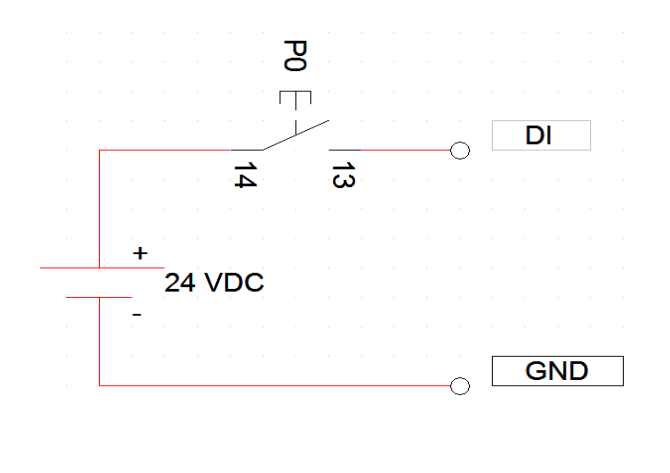

**Figura 9 Diagrama del circuito de paro de emergencia Fuente:** (Jonathan Machado, 2014)

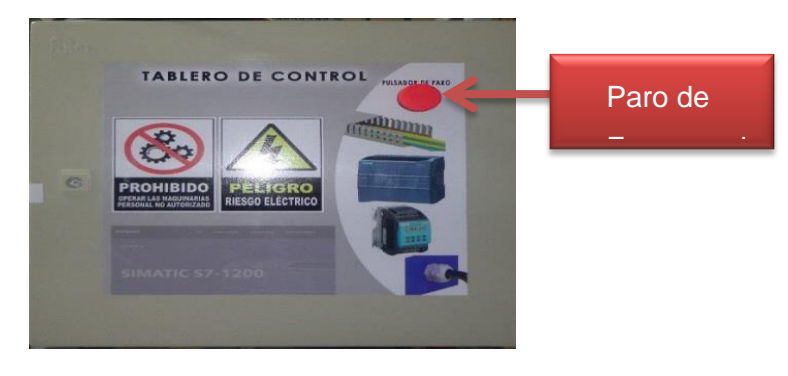

**Figura 10 Pulsado Paro de emergencia Fuente: (Jonathan Machado, 2014)**

Para el nuevo gabinete que incluye el hardware de National Instruments llamado NI MyRio en la figura 11, se observa la arquitectura interna, y su distribución en él dispositivo. Para el presente trabajo se utilizará las entradas y salidas digitales, ya que serán las encargadas de la apertura y cierre de las puertas, es decir se utilizará el Mini System Port C (MSPC), que está ubicado en la parte inferior derecha de la misma imagen.

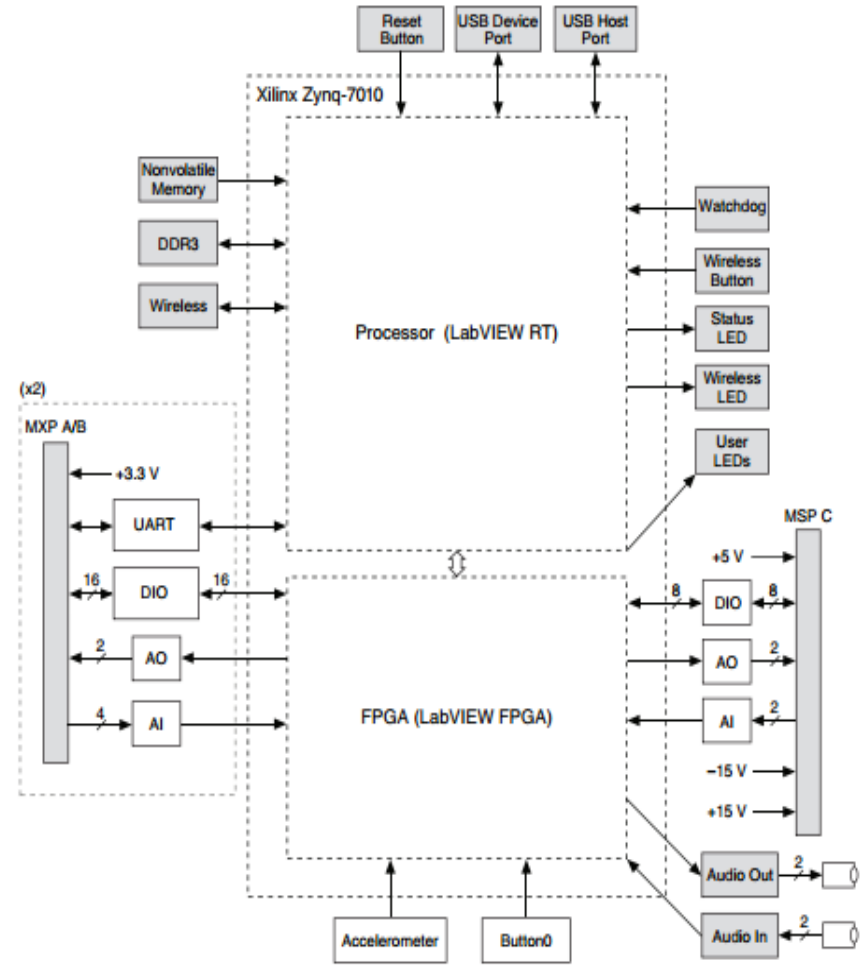

**Figura 11 Arquitectura NI My Rio Fuente:** (National Instruments, 2013)

El gabinete que se va a montar será el encargado de distribuir energía, tanto para el gabinete ya existente como para sí mismo, ya que alimentará al PLC como a la tarjeta de NI MyRio y el circuito quedará de la siguiente manera como indica la figura 12, a continuación se detalla la modificación del circuito de 110v a 220v la cual alimenta los circuitos de control; y con dicha modificación no es necesario un regulador de voltaje, el gabinete que contiene el PLC posee una fuente adicional que transforma el voltaje de entrada sea 110V o 220V a 24V en corriente continua.

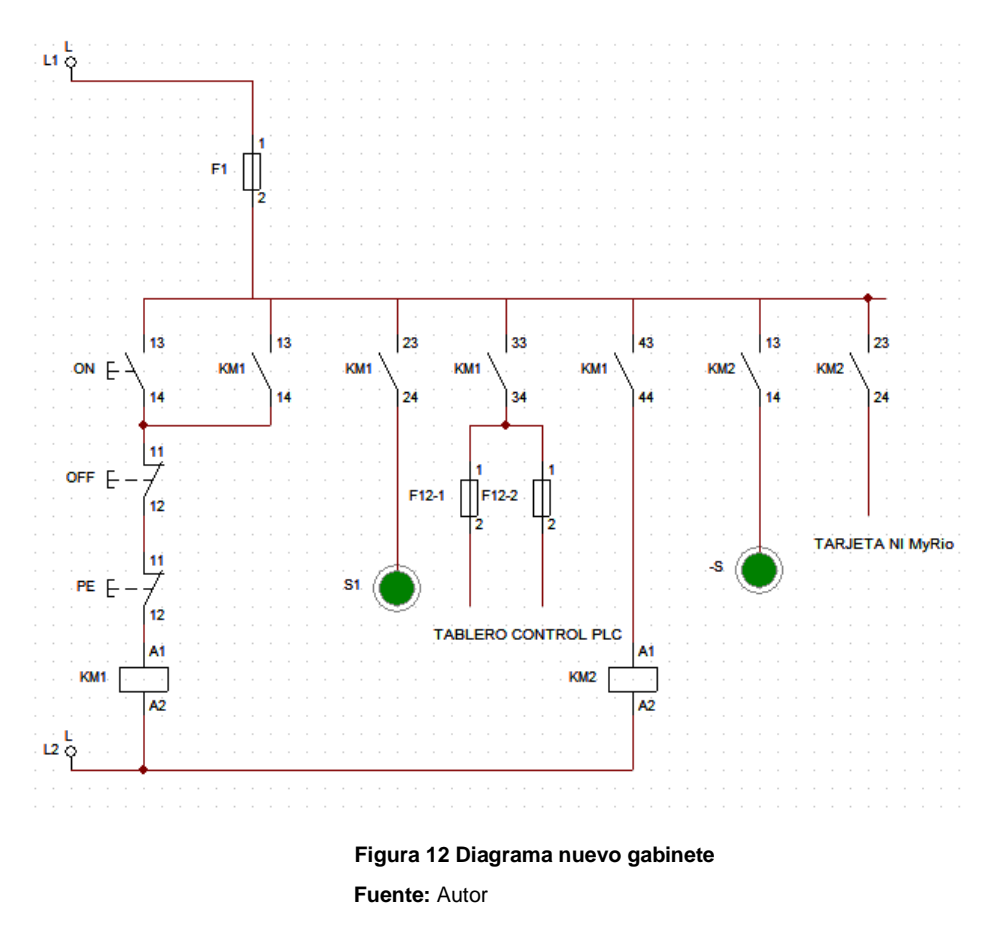

### **2.3.3 Programación en el software de LabVIEW**

Para realizar la creación y programación de la interfaz se tomará conceptos básicos que se detalla en el Anexo 5 (tutorial de LabVIEW), para familiarizarse con el programa:

En el presente trabajo se utilizará el diagrama de flujo, que se muestra en la figura 13.

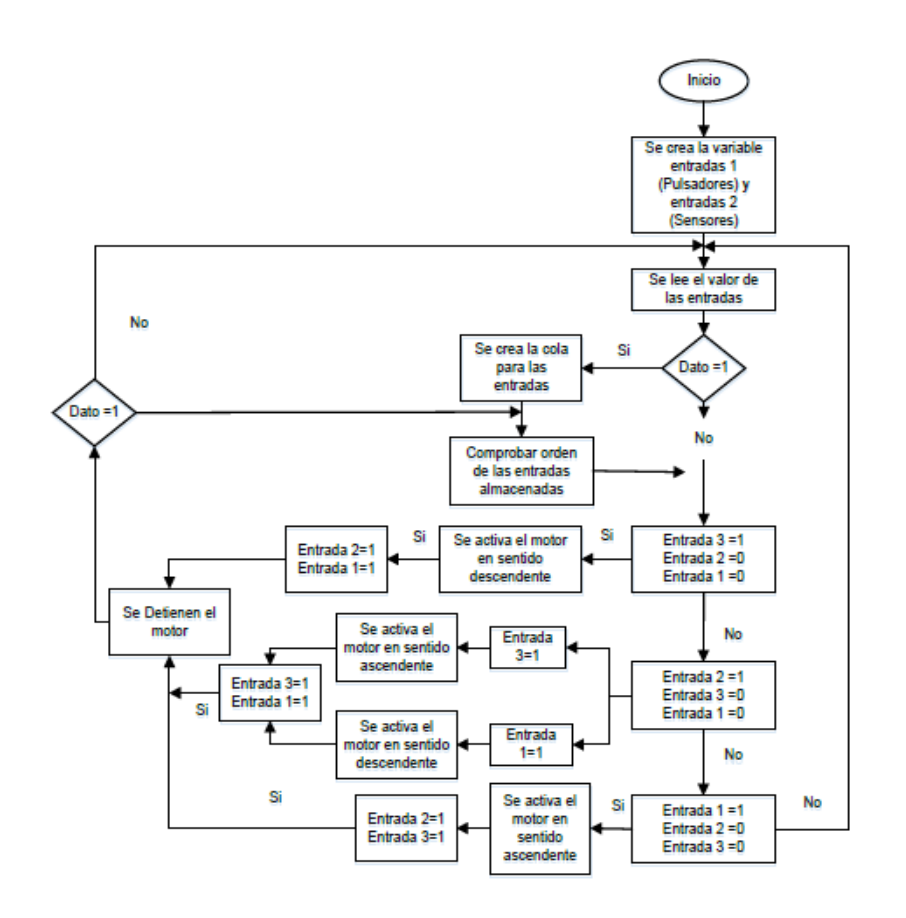

**Figura 13 Diagrama de flujo Fuente:** (Jonathan Machado, 2014)

Para el desarrollo se iniciará con la configuración del OPC server de NI para obtener la comunicación con el PLC y se muestre el flujo de datos mediante la conexión de un cable de red ente el PLC y el computador. Para aclarar la información acerca de la comunicación OPC dirigirse al capítulo 3 en donde se detalla pasó a paso como realizar la configuración.

Como siguiente paso es la configuración del dispositivo NI MyRio el cuál se controlará de forma inalámbrica, para esta fase diríjase al capítulo 3 en el cual se detalla la configuración del dispositivo.

Con la configuración del OPC de NI, se ubicará de manera correcta las direcciones de las tags creadas, como se aprecia en la figura 14.

| Edit<br>View<br>Tools Runtime Help<br>File<br>QC<br>ႜ<br>计磁力<br>- 26<br>- 197<br>圴<br>laż.<br>a B<br>ы |                          |                  |         |    |      |  |  |  |
|----------------------------------------------------------------------------------------------------|--------------------------|------------------|---------|----|------|--|--|--|
|                                                                                                    |                          |                  |         |    |      |  |  |  |
| 白草山<br>Data Type Examples<br>Simulation Examples<br>$\Box$ <sup>54</sup> tesis<br><b>Form</b> s7-1200  | abrir_puerta             | Q <sub>0.6</sub> | Boolean | 10 | None |  |  |  |
|                                                                                                    | ausencia piso1           | 10.0             | Boolean | 10 | None |  |  |  |
|                                                                                                    | ausencia_piso2           | 10.1             | Boolean | 10 | None |  |  |  |
|                                                                                                    | ausencia piso3           | 10.2             | Boolean | 10 | None |  |  |  |
|                                                                                                    | cerrar_puerta            | Q <sub>0.7</sub> | Boolean | 10 | None |  |  |  |
|                                                                                                    | ₹ destino1               | 11.0             | Boolean | 10 | None |  |  |  |
|                                                                                                    | ₹ destino2               | 11.1             | Boolean | 10 | None |  |  |  |
|                                                                                                    | ₹ destino3               | 11.2             | Boolean | 10 | None |  |  |  |
|                                                                                                    | encendido 1-2            | Q <sub>0.0</sub> | Boolean | 10 | None |  |  |  |
|                                                                                                    | encendido 1-3            | Q <sub>0.2</sub> | Boolean | 10 | None |  |  |  |
|                                                                                                    | encendido2-1             | Q0.1             | Boolean | 10 | None |  |  |  |
|                                                                                                    | encendido2-3             | Q <sub>0.4</sub> | Boolean | 10 | None |  |  |  |
|                                                                                                    | encendido 3-1            | Q <sub>0.5</sub> | Boolean | 10 | None |  |  |  |
| ō<br>q                                                                                                 | encendido 3-2            | Q <sub>0.3</sub> | Boolean | 10 | None |  |  |  |
|                                                                                                    | $\overline{\phantom{a}}$ |                  |         |    |      |  |  |  |

**Figura 14 Creación de tags Fuente:** Autor

- 1) Para continuar con el desarrollo se crea un nuevo proyecto, pero con My Rio.
- 2) Los tags creados en el NI OPC Server se mostrarán en la opción de My Computer para lo cual se sugiere configurar LabVIEW como se detallará en el capítulo 3.
- 3) Una vez terminado la configuración se procede a crear un nuevo VI en la tarjeta de MyRio, para lo cual se dará clic derecho en el ícono de NI MyRio presionamos new y se selecciona VI.
- 4) Una vez creado el VI se arrastra con el mouse los tag creados en el OPC, en esta sección, cabe recalcar que todos los tag se arrastran en el front panel.
- 5) En la figura 15 muestra la creación de los tags en el diagrama de bloques para poder controlar las salidas y obtener lecturas de los sensores y se ordenará la presentación.

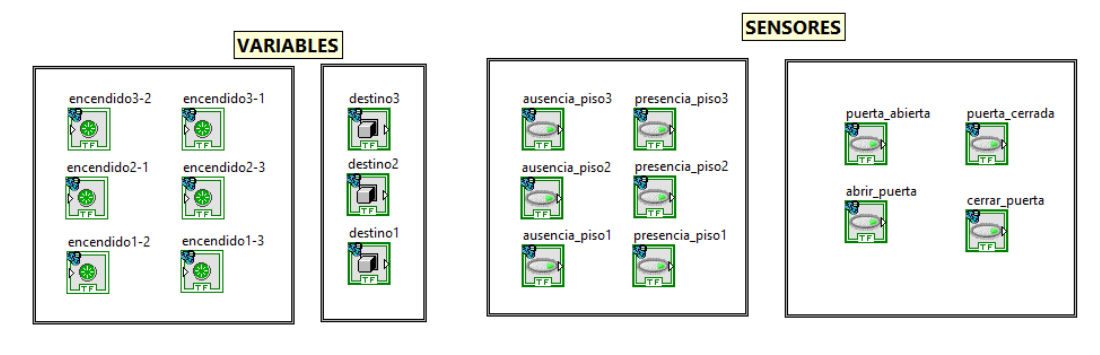

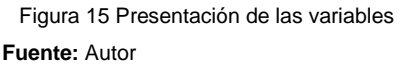

6) Se crea nodos de propiedad según como sea necesario. Para crear un nodo de propiedad se presiona clic derecho sobre la variable a utilizar, se dirige hasta create y seleccionar property node y se escoge valúe. En la figura 16 muestra los pasos a seguir para crear un nodo de propiedad.

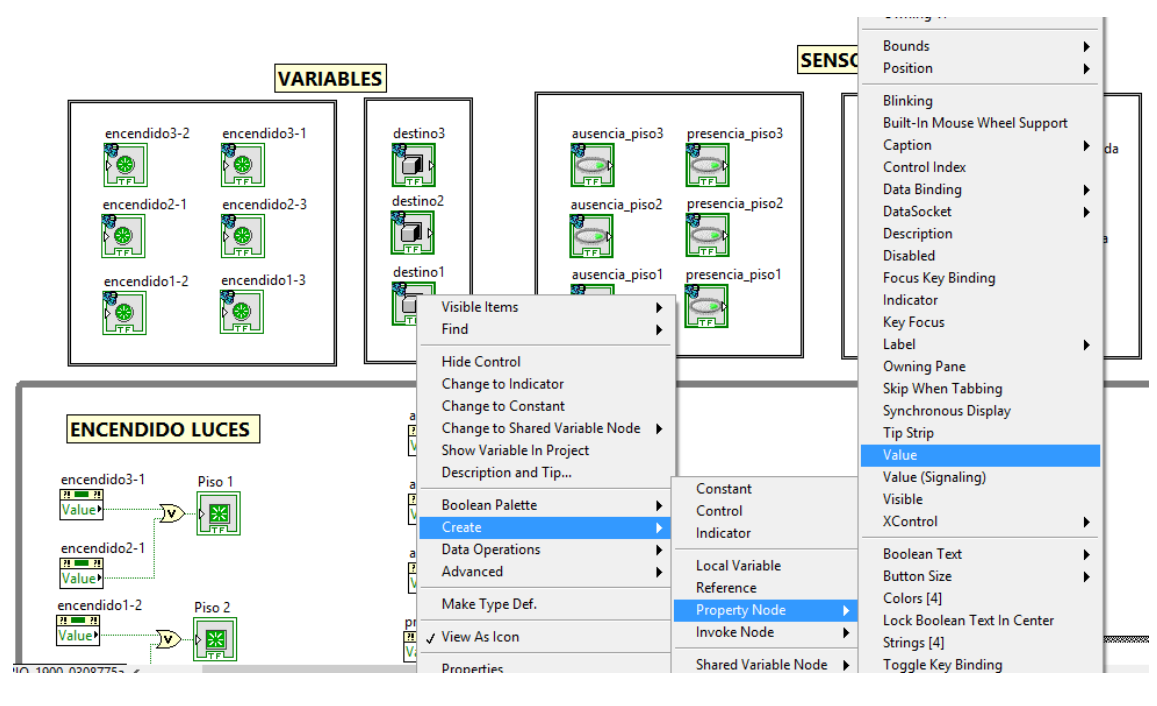

**Figura 16 Creación del nodo de propiedad Fuente:** Autor

7) Para realizar el encendido de luces en el panel frontal se creará tres leds adicionales, de tal manera que se active un led para cada piso, se utilizará la compuerta lógica "or" para realizar la programación; cabe recalcar que para que se encienda el led para cada caso los nodos de propiedad deben escribir y no leer. En la figura 17 se muestra la programación por diagrama de bloques del encendido de luces.

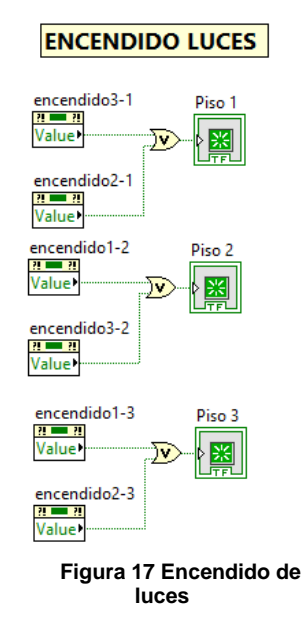

8) Se realizará un arreglo utilizando los sensores y pulsadores, el cual dará un valor binario que se convertirá a decimal, para realizar una tabla de verdad y se visualizara en un indicador.

La figura 18 muestra el arreglo de los sensores y pulsadores.

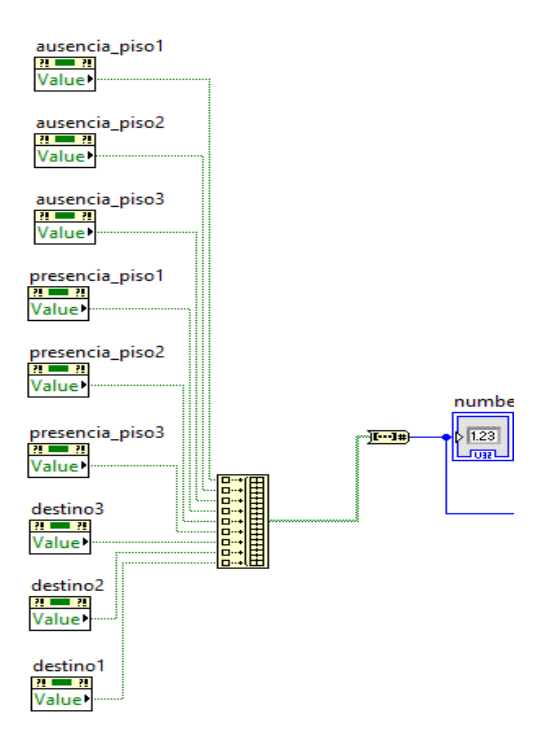

**Figura 18 Arreglo de sensores y pulsadores Fuente:** Autor

9) Se realizará una tabla de verdad con la acción que debe realizar; es decir que si el usuario pulsa un botón su valor binario va a cambiar para ello el sistema buscara la opción dentro de una estructura de caso y como consecuencia la cabina se moverá. La tabla 3 muestra los valores de cada caso.

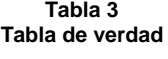

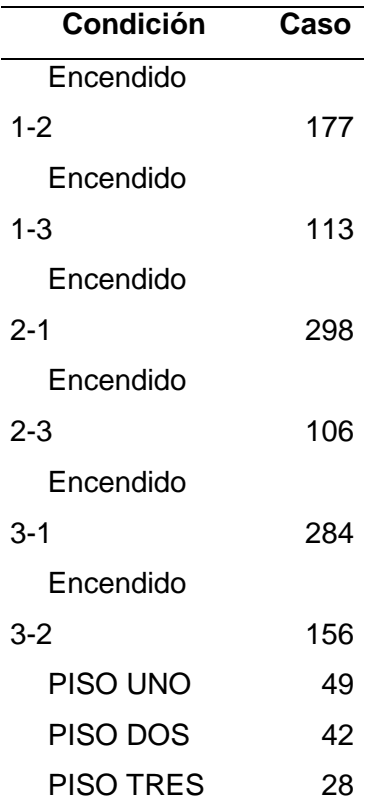

Para la programación del movimiento de la cabina se utilizará estructuras de caso e insertar todos los casos que está en la tabla de verdad, adicionalmente se utilizará flat Sequence para que el programa se ejecute por partes. Para cada caso se utilizará la misma lógica de programación, será de la siguiente manera por ejemplo la cabina subirá del primer piso al segundo, primero abre las puertas espera un tiempo y cierra sube al piso deseado y sus puertas se abren esperan un tiempo y se cierra. En la figura 19 se muestra la programación para el caso del ejemplo.

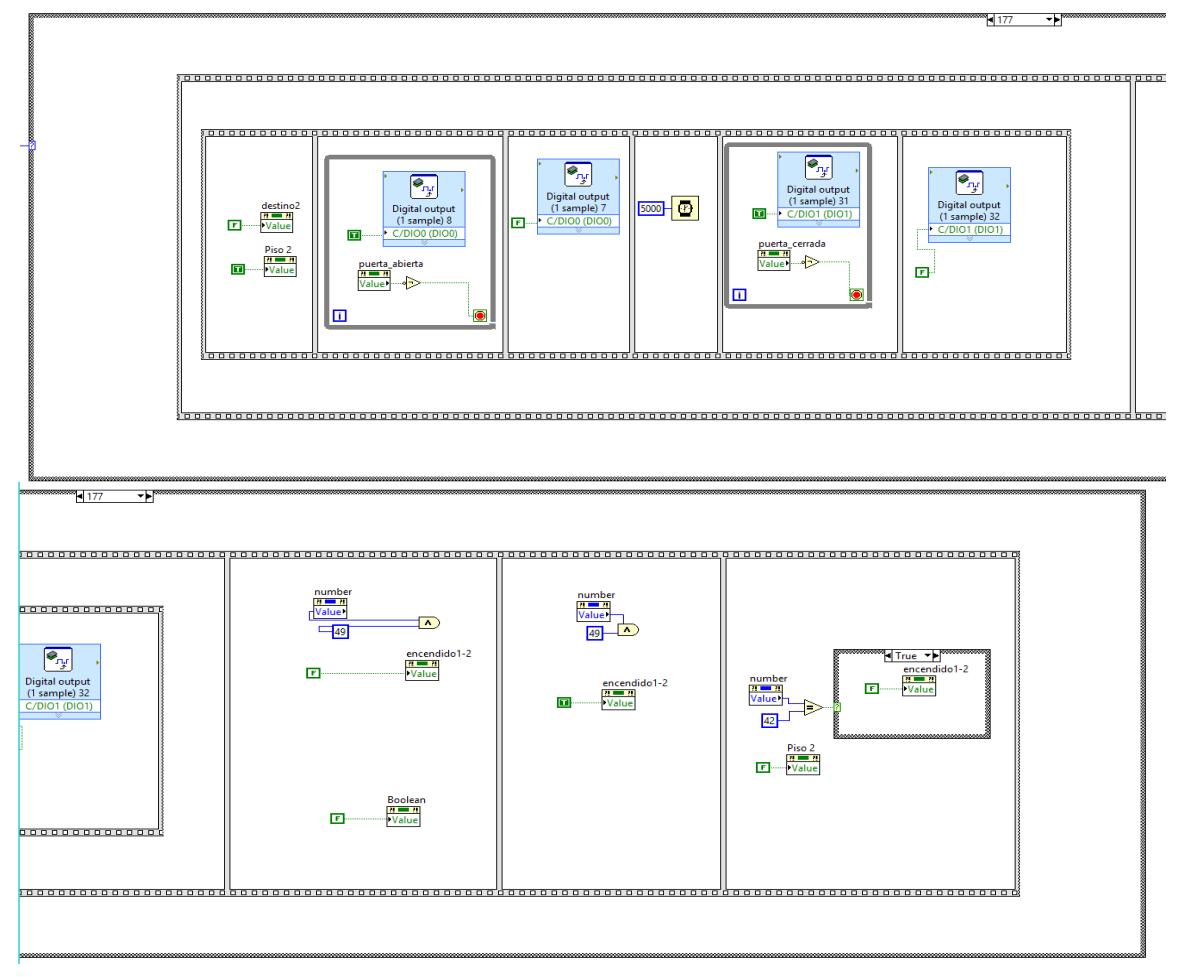

**Figura 19 Programación caso 177**

 **Fuente:** Autor

De la misma forma se procede a realizar la programación para el resto de casos, que están en el Anexo 4 (Programación de casos).

Tener en cuenta que para los casos del destino es decir; cuando la cabina está en los pisos 1, 2, 3 se realiza la siguiente programación

10) La lógica debe ser de la siguiente manera: una vez que se encuentra en el piso deseado deberá esperar un segundo y procederá abrir las puertas permanecer en dicho estado un tiempo y posteriormente cerrar.

Se utilizará las compuertas lógicas "or" y "xor" para ello el programa debe tener en cuenta que la cabina no esté en movimiento.

11) Para la activación de las puertas se utilizará NI MyRio, el cual según la investigación, lo aconsejable es realizar su programación por secuencias. Su lógica es la siguiente: si las puertas de la cabina se abren debe activarse la variable que indica que se está abriendo las puertas y de la misma forma para cerrar.

En la figura 20 muestra la programación de las puertas, tanto para abrir como para cerrar.

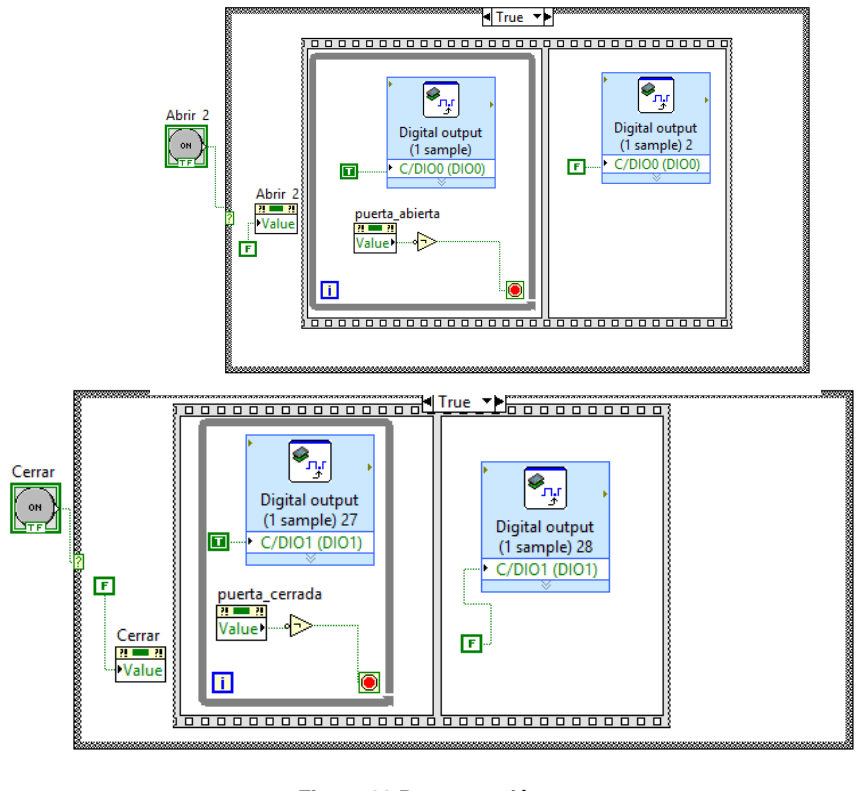

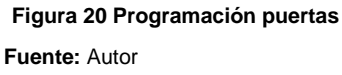

12) Adicional se aumenta una secuencia de abertura y cierre de puertas para los casos cuando la cabina este en los pisos 1, 2, 3. Como indica en la figura 21.

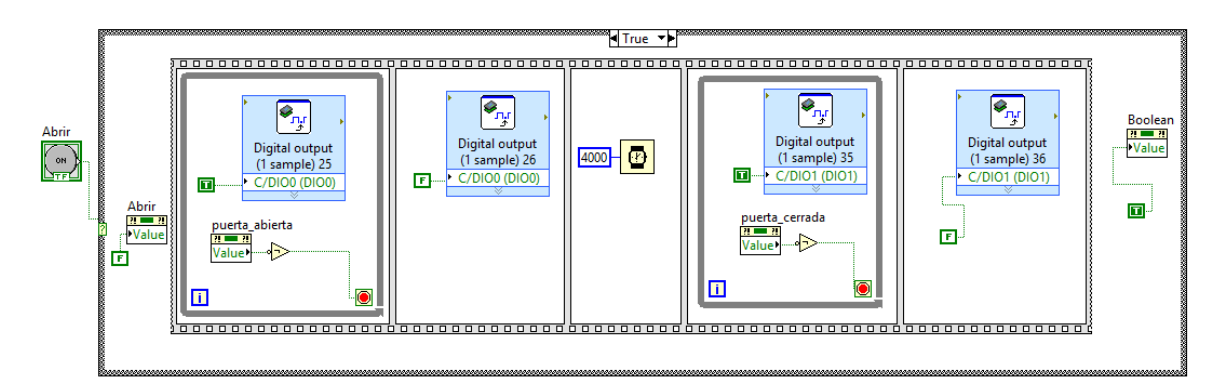

**Figura 21 Secuencia para los pisos 1, 2,3 Fuente:** Autor

Para el diseño de la interfaz se añadió un recuadro donde se visualiza el piso en donde se encuentra la cabina.

En la figura 22 se muestra la programación realizada para indicar el piso en el que se halla la cabina.

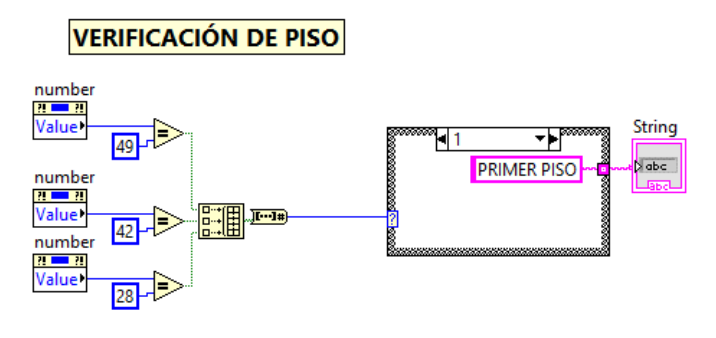

**Figura 22 Verificación de piso Fuente:** Autor

13) Toda la programación se encierra en un ciclo while loop.

Para la programación de alarmas por situación de diseño y construcción propios del mismo se realizará las siguientes simulaciones como se detalla a continuación.

En el caso de ruptura de poleas, la lógica de programación sería la siguiente:

14) El sensor de ruptura de polea se activa, activando la alarma, un freno mecánico y un intercomunicador de calma. En la figura 23 se observa la programación en cual se incluye una estructura de caso en donde si el sensor se activa activará las alarmas antes mencionadas caso contrario no se activará.

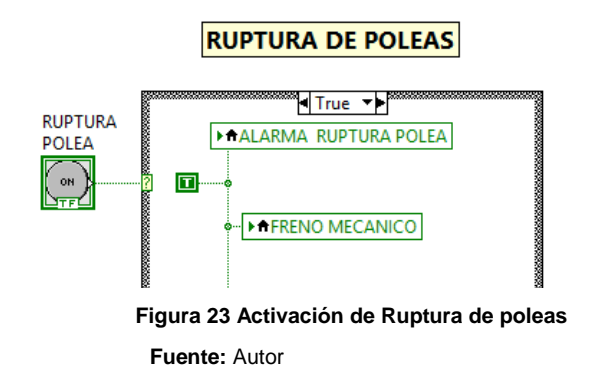

En el caso de activación de una alarma interna la lógica de programación seria la siguiente:

15) Se activa un pulsador de aviso, que a su vez activa el intercomunicador interno, micrófono, y el sistema de video interno. En la figura 24 indica la programación de la activación de la alarma interna.

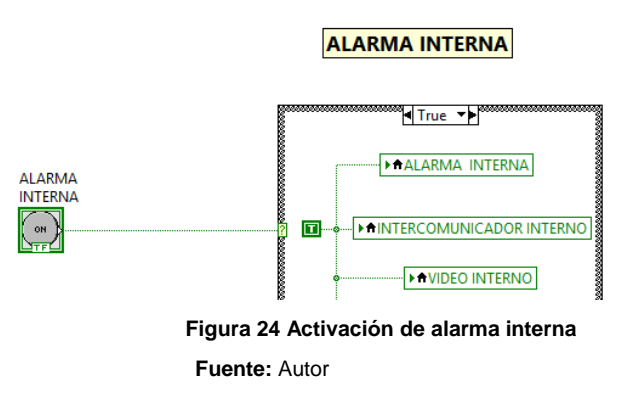

En el caso de obstáculos de puertas; la lógica de programación debería ser la siguiente:

16) Un sensor de obstáculos se activa deteniendo el cierre de puertas el motor para y abre las puertas, espera 4 segundos y cierra las puertas. En la figura 25 indica la activación del sensor de obstáculos.

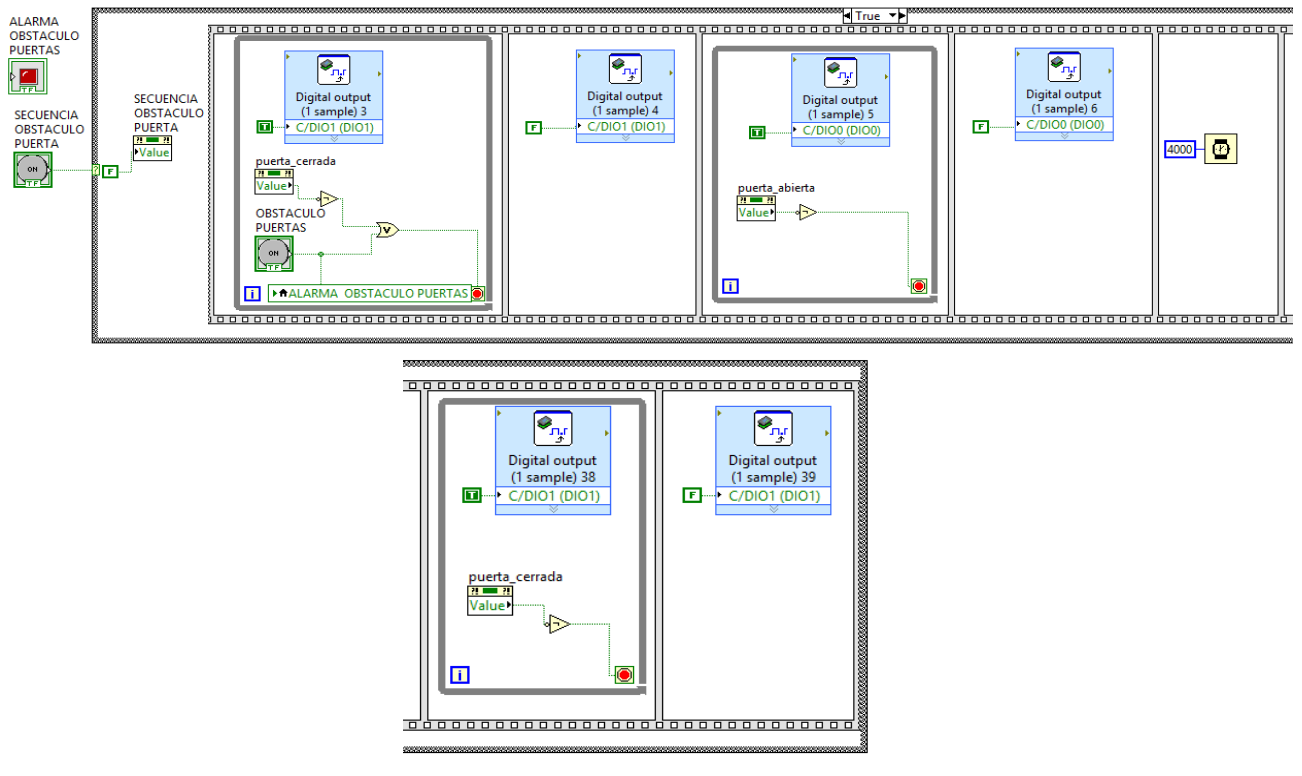

**Figura 25 Secuencia de obstáculo de puertas**

**Fuente:** Autor

En el caso de sensor de apertura de puertas dañado se activará una alarma indicando que la puerta se abrió más de lo normal y se un sensor adicional dará señal para apagar el motor. En la figura 26 se visualiza la secuencia para simular dicho fallo.

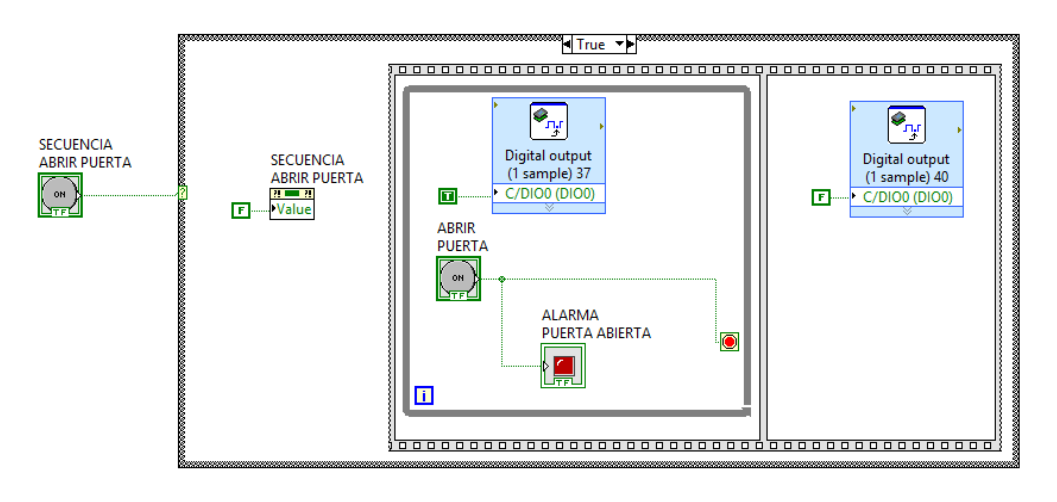

**Figura 26 Secuencia fallo apertura de puertas Fuente:** Autor

Se incluye una secuencia de fallo de puertas cerradas la lógica de programación es similar al fallo de puertas abiertas. En la figura 27 se muestra la secuencia de este fallo.

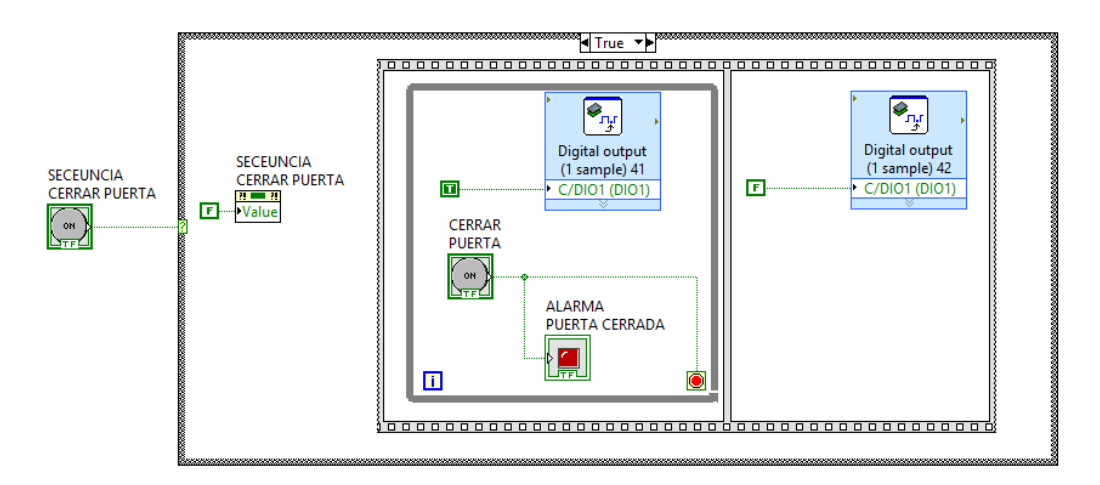

**Figura 27 Secuencia fallo de cierre de puertas**

Para el caso de exceso de pasajeros activa un sensor de peso en cual cuando pasa de dicho valor se activa una alarma y enciende un micrófono. En la figura 28 se muestra la secuencia de activación de dicha alarma.

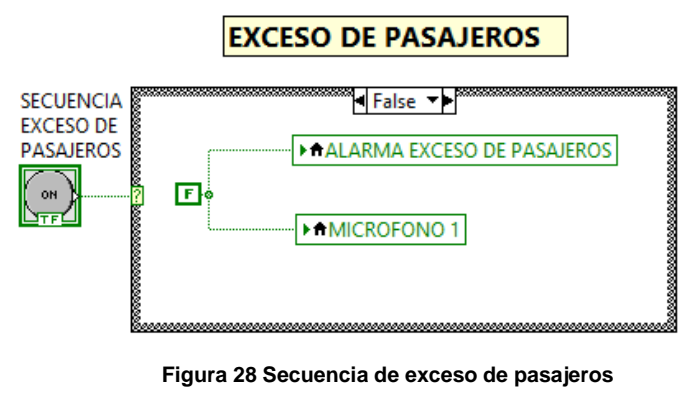

 **Fuente:** Autor

Para el caso de personas jugando activa un sensor de peso en cual cuando varía los valores de forma constante se activa una alarma y envía un mensaje audible a la cabina. En la figura 29 se muestra la secuencia de activación de dicha alarma.

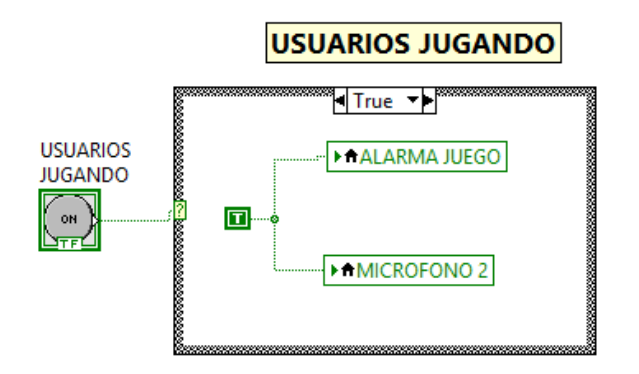

**Figura 29 Secuencia de usuarios jugando**

Para el caso de un evento natural, por ejemplo un movimiento telúrico, existe dos posibilidades la primera relacionada en el caso que la cabina se encuentre detenida en piso o la otra situación es cuando se encuentre en movimiento.

En la figura 30 se muestra para el caso cuando la cabina esta parada el cual bloquea las puertas dejando abiertas.

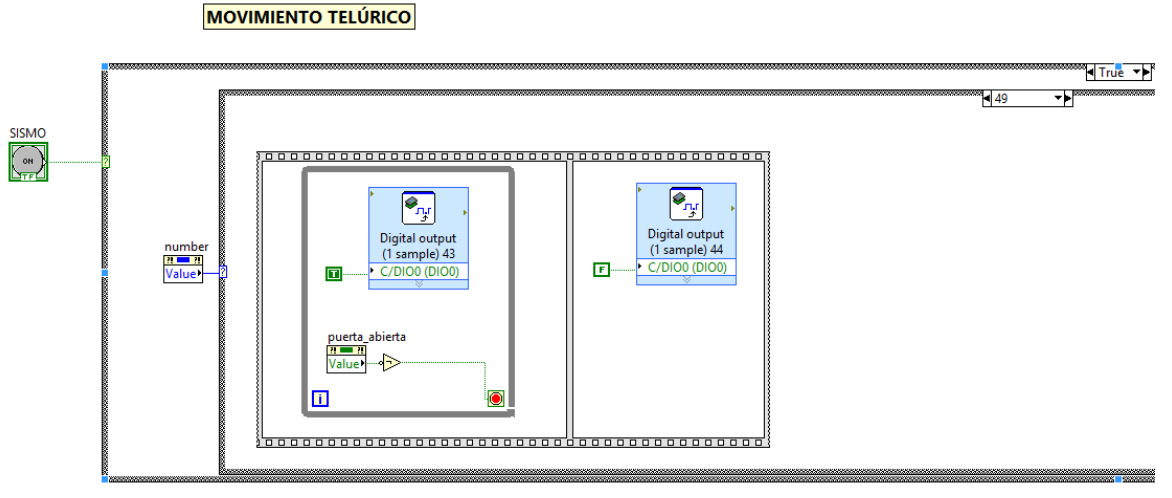

**Figura 30 Secuencia de bloqueo de puertas cabina sin movimiento**

En la figura 31 muestra la secuencia en el caso que la cabina este en movimiento su lógica es la siguiente: se activó la alarma y la cabina llega al piso más cercano abriendo las puertas y bloqueando. Para este ejemplo es cuando el ascensor va del piso 1 al 3 como esta en movimiento llega al piso más cercano es decir al segundo.

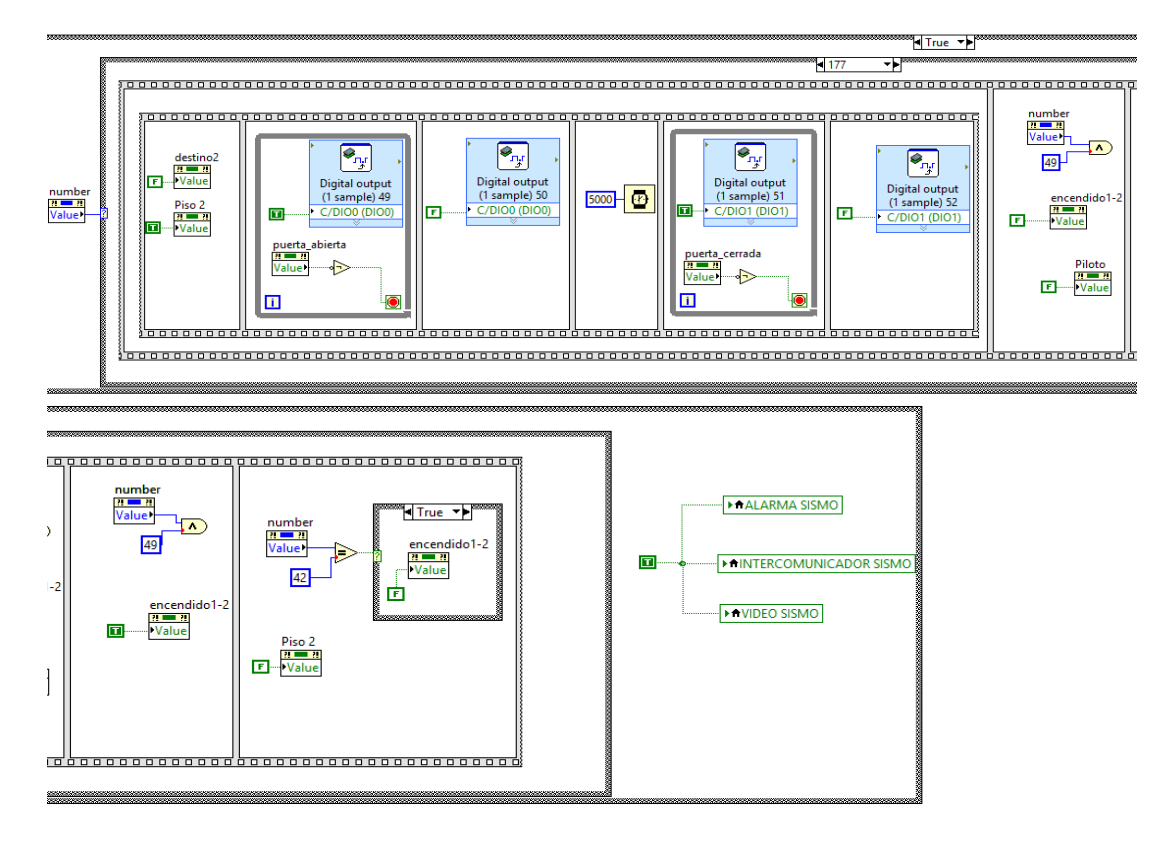

**Figura 31 Secuencia cabina en movimiento**

**Fuente:** Autor

Para finalizar en el panel frontal se ordena y distribuye los iconos y elementos como muestra la figura 32 en la cual queda lista la interfaz y se comunica con los dos

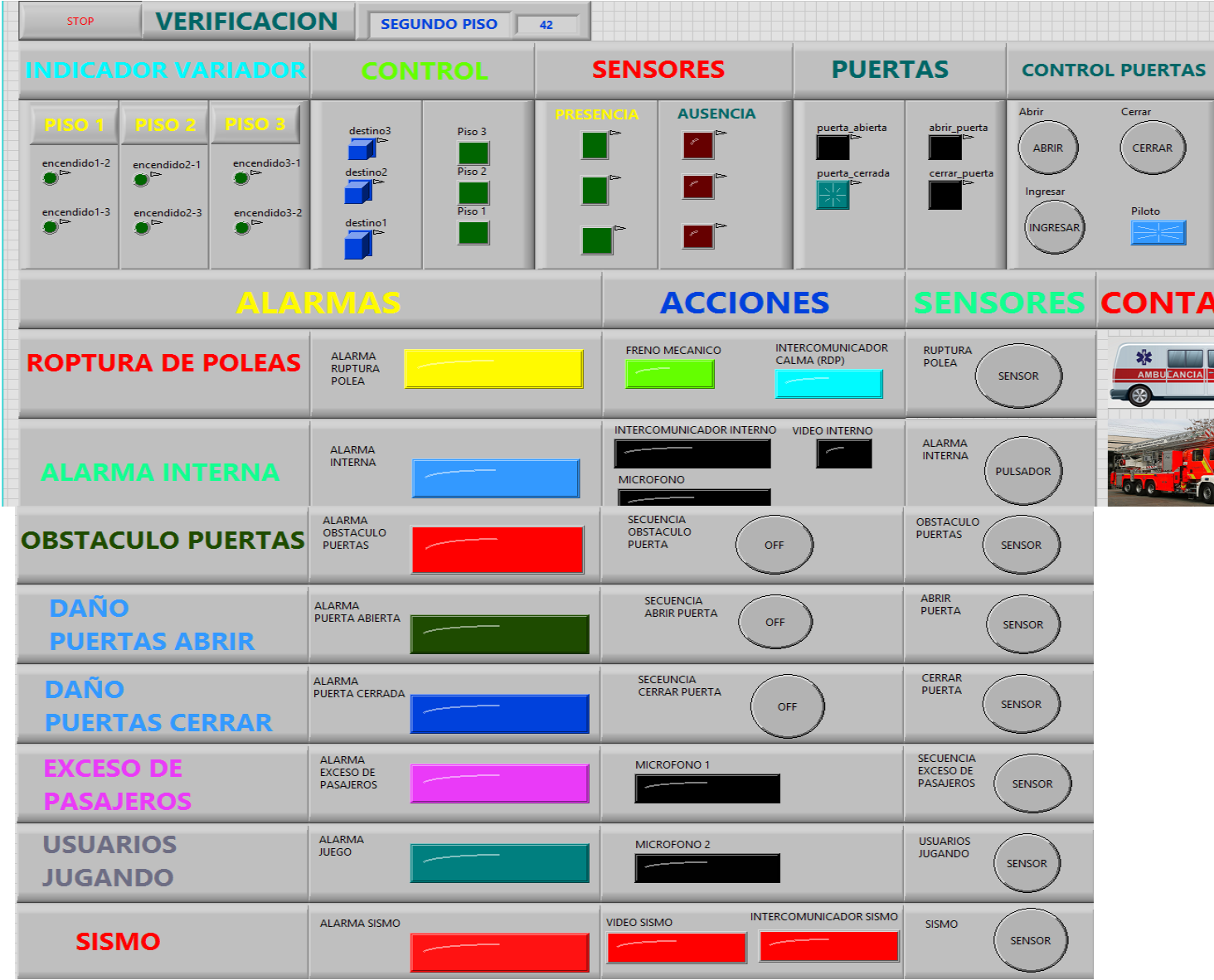

**Figura 32 HMI modulo elevador de personas Fuente:** Autor

Adicionalmente en la interfaz se incorpora iconos de contactos de emergencia, como muestra la figura 33.

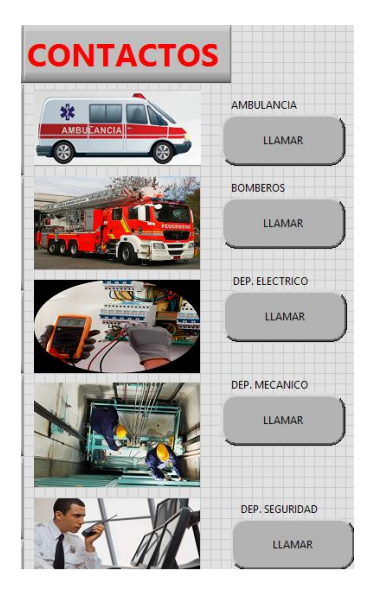

**Figura 33 Contactos de Emergencia. Fuente:** Autor

Además se propone realizar un manual de prácticas para los estudiantes de la carrera de Ingeniería en Mantenimiento Eléctrico, el cual estará compuesto por unos pasos a seguir de manera detallada y con gráficos para ayuda del lector. La elaboración del mismo es de manera cronológica, es decir familiarizando conceptos desde la configuración del OPC hasta la elaboración de una interfaz.

# **CAPITULO 3 Resultados**

## **3.1 Manejo de la interfaz**

La investigación para el diseño de una interfaz gráfica amigable con el operador obtuvo como resultado el siguiente diseño y su manera de operar es la siguiente:

El operador en condiciones normales solo da clic al piso deseado y la secuencia se cumpliría de la siguiente manera:

- Presiona sobre el piso deseado las puertas se abren espera un tiempo y seguidamente se cierran y se desliza hacia el piso deseado.
- Mediante la ventana de verificación el operador puede observar el piso en el cual está la cabina y hacia dónde va.
- El operador puede visualizar mediante señales luminosas los sensores de los pisos y las puertas.
- Adicionalmente puede controlar la apertura y cierre de las puertas.

Para la simulación alarmas se incluyó en el HMI las siguientes señales:

### **Ruptura de poleas**

Esta alarma se activa cuando las poleas que sujetan la cabina del ascensor se rompen inoportunamente activando un sensor que da una señal al operador que existe dicha ruptura y activando automáticamente los frenos mecánicos, y reproduce un mensaje de calma hacia el interior de la cabina, adicional operador deberá llamar al personal paramédico y a los departamentos eléctrico y mecánico, para que realicen una evaluación y reparación de la cabina. En la figura 34 se muestra la activación de dicha alarma.

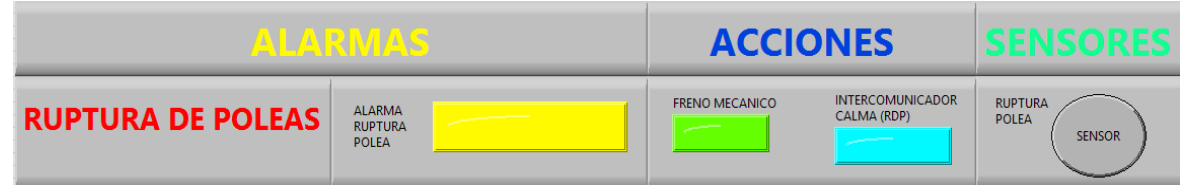

**Figura 34 Activación de alarma ruptura de poleas**

 **Fuente:** Autor

### **Alarma interna.**

Esta alarma se activa cuando el usuario dentro la cabina presiona un botón de emergencia en el cual da al operador una señal de alarma que algún evento está sucediendo en el interior, para lo cual se activa un intercomunicador interno, video y un micrófono para interactuar con el usuario, el operador evaluando la situación decidirá a que departamento direccionar la emergencia. En la figura 35 se puede apreciar la activación y acciones de dicha alarma.

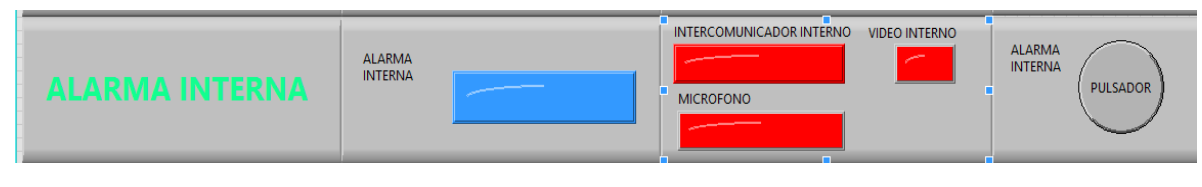

**Figura 35 Alarma interna.**

### **Alarma obstáculo puertas.**

Esta alarma se activa cuando un sensor de obstáculos detecta algo al momento de cerrar las puertas. En la figura 36 muestra la activación de esta alarma.

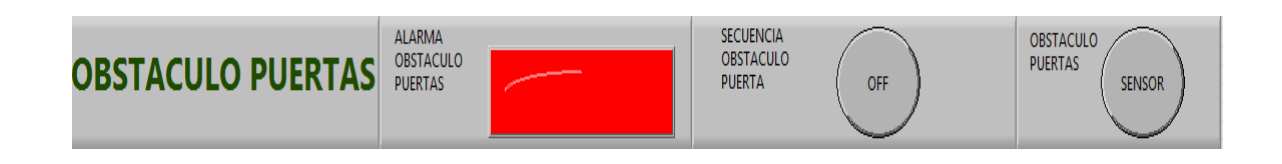

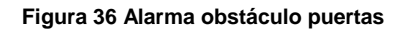

### **Alarma daño puertas.**

Esta alarma se activa cuando por algún defecto el sensor de la apertura de la puerta falla, se adiciona sensores con el fin de parar la apertura o cierre de las puertas de la cabina, cuando se activa dicha alarma el operador mediante la interfaz el operador llamará al departamento eléctrico para su mantenimiento. En la figura 37 se visualiza la activación de dichas alarmas.

| DANO<br><b>PUERTAS ABRIR</b> | <b>ALARMA</b><br>PUERTA ABIERTA        | <b>SECUENCIA</b><br><b>ABRIR PUERTA</b><br>OFF  | <b>ABRIR</b><br><b>PUERTA</b><br><b>SENSOR</b>  |
|------------------------------|----------------------------------------|-------------------------------------------------|-------------------------------------------------|
| DAÑO<br>PUERTAS CERRAR       | <b>ALARMA</b><br><b>PUERTA CERRADA</b> | <b>SECEUNCIA</b><br><b>CERRAR PUERTA</b><br>OFF | <b>CERRAR</b><br><b>PUERTA</b><br><b>SENSOR</b> |

**Figura 37 Daño puertas Fuente:** Autor

### **Exceso de pasajeros.**

Esta alarma se activa cuando los rangos del peso de la cabina excede el peso recomendado, en esta situación el operador observará la alarma de exceso de peso y abrirá las puertas, se activará el micrófono e informará a los usuarios que existe exceso de pasajeros. En la figura 38 se observa la activación de dicha alarma.

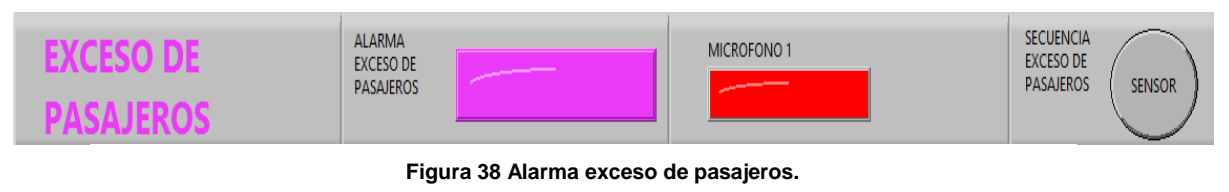

**Fuente:** Autor

### **Alarma usuarios jugando**

Esta alarma se activa cuando hay variaciones repentinas del sensor de peso, cuando este evento sucede se activa un micrófono de tal manera que el operador pueda advertir a los usuarios que están infringiendo las políticas de uso del ascensor e inmediatamente llamara al personal de seguridad. En la figura 39 se muestra la activación de esta alarma

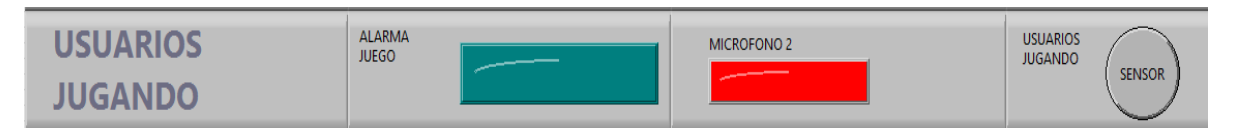

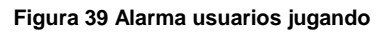

### **Alarma sismo.**

Este tipo de alarma se activará cuando exista un evento telúrico en el cual todo el personal tendrá que evacuar y la cabina tendrá que permanecer con las puertas abiertas. Adicional con la activación de esta alarma se activará un video mostrando al operador si la cabina está con usuarios y un mensaje pregrabado se reproducirá para tatar de calmar a las personas y llamará a los números de emergencia como son bomberos y ambulancia. En la figura 40 se muestra la activación de esta alarma.

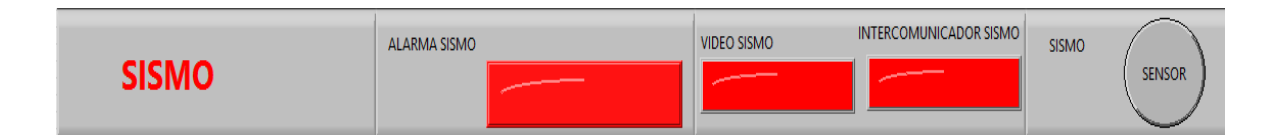

**Figura 40 Alarma Sismo Fuente:** Autor

### **3.2 Módulo WiFi**

Se implementó un módulo WiFi para el control de puertas y todo el sistema se modificó para que su alimentación eléctrica sea 220V. El dispositivo encargado de la emisión de la red WiFi será el dispositivo NI MyRio. En la figura 41 se aprecia el ícono que contiene la red WiFi. Para visualización del gabinete WiFi direccionar al Anexo 3 (Construcción de control de MyRio)

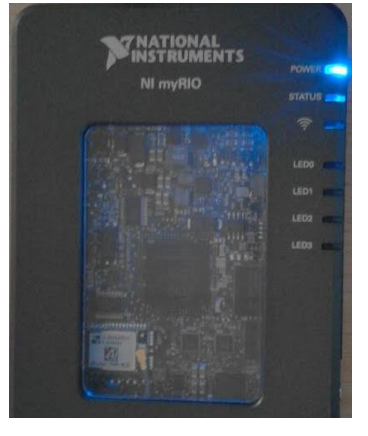

**Figura 41 Red WiFi NI MyRio** Fuente: (Instruments, National Instruments, 2017)

### **3.3 Prácticas**

En el siguiente plan de trabajo se realizará cinco prácticas que constarán de la siguiente manera:

- **Práctica número Uno.-** Se describirá los pasos a seguir para la configuración del OPC de National Instruments.
- **Practica número Dos.** Se configurará NI MyRio de manera inhalambrica.
- **Páctica número tres.** Se realizará la configuración del software para poder modificar sus valores de muestreo.
- **Práctica número cuatro.** Se desarrollará un ejercicio; que constará de una de la elaboración de íconos para realizar animaciones.
- **Práctica número cinco.** Para esta práctica se procederá a la creación de una interfaz y funcionanmiento del módulo utlizando los dos periféricos; el PLC conectado mediante ethernet y MyRio de manera inalambrica.

Cada práctica se encuentra localizada en el Anexo 5 (Prácticas).

## **CONCLUSIONES**

- El objetivo de este proyecto fue comunicar el módulo del elevador de personas con un software de otra casa comercial, de manera que se pudiera controlar el proceso en tiempo real. Para ello se propuso aprovechar el interfaz OPC, dado que es muy habitual que todo el software de control venga ya provisto con interfaz como cliente OPC.
- El OPC Server nos da la facilidad de comunicarnos con cualquier PLC, sin necesidad de ser de la misma casa comercial, y su modelo de configuración es estándar para cualquier empresa que ofrece dicho software.
- La interfaz gráfica ofrece los datos suministrados por el servidor OPC, además LabVIEW ofrece una gama muy amplia para el desarrollo de las mismas, y su entorno de programación es muy amigable con el usuario.
- Actualmente en la industria el uso de HMI´s es una parte fundamental para el óptimo funcionamiento de un proceso, controlándolo de forma remota.
- Las prácticas realizadas con este módulo permiten al estudiante familiarizarse con el software de programación, además puede ser utilizado en varias materias de la carrera de Ingeniería en Mantenimiento Eléctrico.
- Por medio de análisis y manejo de herramientas de programación de éste software se logra comprender temas como adquisición de datos en tiempo real y compuertas lógicas como señales de salida, aplicadas a equipos electromecánicos como los motores.
- Se implementó un dispositivo adicional para el control de las puertas del módulo, el cual se acopla con la interfaz hombre-máquina, utilizando las variables del PLC e independizando su funcionamiento.

## **RECOMENDACIONES**

- Se recomienda revisar cada elemento del módulo elevador de personas antes de utilizar, para descartar fallas ocasionadas por hardware.
- Se solicita revisar el funcionamiento del PLC y dispositivo NI MyRio, para mejorar y facilitar el entendimiento del módulo.
- La programación de la interfaz como del PLC debe ser ordenada, se sugiere poner comentarios para facilitar su entendimiento.
- Para obtener datos de respuesta más rápidos es necesario variar el muestreo desde el OPC Server de LabVIEW.
- Antes de realizar el procedimiento el estudiante debe estar previamente capacitado sobre seguridad industrial.
- El estudiante debe estar capacitado sobre el funcionamiento del módulo para el manejo adecuado del mismo, y estar acompañado de un docente.
- La comunicación es una parte fundamental en el proceso y control del mismo, para lo cual se sugiere revisar el cable de red de manera periódica, y la comunicación inalámbrica se recomienda utilizar quipos basados en la norma IEEE 801.1g y el protocolo Ethernet IP.
- El proyecto puede seguir siendo ampliado, utilizando nuevas tecnologías, de tal manera que los estudiantes puedan desarrollar prototipos útiles para la sociedad.

### **REFERENCIAS**

- *Automatización Industrial en Bolivia* . (Abril de 2019). Obtenido de http://www.plc.com.bo/servicios/mejores-marcas-en-la-industria/
- Avilés, J. A. (2014). Interfaz eléctrónica para monitoreo de equipos industriales empleando tecnología OPC. M. Ramos.,V.Aguilera.,(eds.). Ciencias Multidisciplinarias, Proceeding -©ECORFAN- Valle de Santiago, Guanajuato.
- Cáceres, C. A. (2016). Desarrollo e interacción de un laboratorio virtual asistido y controlado por PLC. *Entre Ciencia e Ingeniería*.
- *Copadata*. (2 de Octubre de 2013). Obtenido de https://www.copadata.com/eses/soluciones-hmi-scada/interfaz-hombre-maquina-hmi/
- Coral, G. M. (2008). *SISTEMA DE CONTROL Y SUPERVISIÓN INDUSTRIAL MULTIPLATAFORMA .* Grupo en Automática Industrial.
- Darek Kominek, P. E. (2009). *MatrikonOPC*. Obtenido de http://www.infoplc.net/files/documentacion/comunicaciones/infoplc\_net\_guia\_para\_e ntender la tecnologia opc.pdf
- Elliott, C. V. (2007). Instrumentos nacionales LabVIEW: un entorno de programación para la automatización y medición de laboratorios. *Revista de la Asociación para la Automatización de Laboratorios* .
- *Entornos SCADA. Introducción a WinCC. .* (s/f). Obtenido de Universidad de Valencia: https://www.uv.es/rosado/courses/CINS/IntroWinCC.pdf
- Heimgärtner, R. (2014). *Factores humanos de ISO 9241-110 en el contexto intercultural.*
- *Info PLC*. (s.f.). Obtenido de http://www.infoplc.net/
- Instruments, N. (2007). *National Instruments*. Obtenido de www.ni.com/es/
- Instruments, N. (2017). *National Instruments*. Obtenido de http://www.ni.com/whitepaper/13843/en/
- Jacho Lara, R. B. (2017). *Diseño y construcción de un módulo didáctico con el plc s7-1200 para la simulación de un ascensor inteligente.* La Maná: Ecuador : La Mana : Universidad Técnica de Cotopaxi; Facultad de Ciencias de la Ingeniería y Aplicadas; Carrera de Ingeniería Electromecánica.
- Jonathan Machado, J. N. (2014). *Diseño de un elevador para personas con discapasidad y la eleboración de un prototipo controlado por un PLC en base a la infraestructura de la facultad de educación ciencia y tecnología FECYT .* Ibarra.
- José Guadalupe Castro Lugo, J. J. (2005). Metodología para realizar una automatización. *IMPULSO, REVISTA DE ELECTRÓNICA, ELÉCTRICA Y SISTEMAS COMPUTACIONALES* , 100.

*Kepware*. (s.f.). Obtenido de https://www.kepware.com/en-us/products/kepserverex/opcinteroperability/

*MatrikonOPC*. (s.f.). Obtenido de https://www.matrikonopc.com/downloads/572/webcasts/index.aspx

Monografias. (s.f.). *Monografías.com*. Obtenido de http://www.monografias.com/trabajos105/automatizacion-industrial-interfaz-hombremaquina/automatizacion-industrial-interfaz-hombre-maquina.shtml

Morozovsky, N. (8 de Agosto de 2013). *National Instruments*. Obtenido de http://www.ni.com/newsroom/release/students-can-now-design-sophisticatedsystems-in-one-semester-with-ni-myrio/es/

*National Instruments.* (s.f.). Obtenido de http://www.ni.com/white-paper/52093/en/

*National Instruments.* (2013). Obtenido de National Instruments/MyRio: http://www.ni.com/pdf/manuals/376047a.pdf

Navarro, P. L. (2009). Open HMI Tester: un Framework Open-source para herramientas de pruebas de software. *Actas de los Talleres de las Jornadas de Ingeniería del Software y Bases de Datos.* Murcia, España.

Ortega Morocho, R. J. (2013). *Diseño y construcción de un prototipo de ascensor inteligente controlado por un PLC para el Laboratorio de Automatización Industrial de Procesos Mecánicos.* Quito: QUITO, 2013.

PEREZ, I. J. (2011). TUTORIAL BÁSICO DE LABVIEW PARA MOODLE. Ibagué.

Propia. (s.f.). Definicion de HMI.

*Rockwell Automation*. (Abril de 2019). Obtenido de Rockwell Automation: https://www.rockwellautomation.com/rockwellsoftware/products/rsview32.page

Rosado. (2019). *Entornos SCADA. Introducción a WinCC.* Obtenido de Universidad de Valencia: https://www.uv.es/rosado/courses/CINS/IntroWinCC.pdf

Siemens. (2009). *Controlador programable S7-1200 .* Alemania.

Siemens. (s.f.). *Direct Industry*. Obtenido de http://www.directindustry.es/prod/siemensindustrial-communication/product-50160-1712911.html

*Sysmac*. (2 de Marzo de 2006). Obtenido de http://www.automatas.org/omron/sysmac.htm Toledo, C. A. (2003). *Dieño y construccion de interfaces con Labvew .*

Turmero, P. (13 de Noviembre de 2006). *Monografias.com.* Obtenido de https://www.monografias.com/trabajos105/automatizacion-industrial-interfaz-hombremaquina/automatizacion-industrial-interfaz-hombre-maquina.shtml

Wolfgang Mahnke, S.-H. L. (2009). Arquitectura OPC. *Revista ABB*, 6.

*Wonderware.* (Abrirl de 2019). Obtenido de https://www.wonderware.es/hmi-scada/intouch/

# ANEXOS

# **Anexo 1. Glosario de términos**

**HMI.** Abreviación de (Human Machine Interface), traducido interfaz humano máquina, permite la comunicación de la persona a equipos de automatización.

**PLC.** Siglas de (Programable Logic Controller) traducido Controlador Lógico Programable, equipo que trabaja como cerebro de un sistema de automatización; también es llamado autómata.

**OPC.** (*OLE for Process Control*) es un estándar de comunicación en el campo del control y supervisión de procesos industriales, basado en una tecnología Microsoft, que ofrece una interfaz común para comunicación que permite que componentes software individuales interactúen y compartan datos.

**Protocolo.** Son instrucciones, normativas o reglas que permiten guiar una acción o q establecen ciertas bases para el desarrollo de un procedimiento.

**Estándar.** Es un conjunto de normas y recomendaciones técnicas que regulan la transmisión en los sistemas de comunicaciones

**TCP/IP.** El modelo TCP/IP es usado para comunicaciones en redes y, como todo protocolo, describe un conjunto de guías generales de operación para permitir que un equipo pueda comunicarse en una red. TCP/IP provee conectividad de extremo a extremo especificando cómo los datos deberían ser formateados, direccionados, transmitidos, enrutados y recibidos por el destinatario.

**FPGA.** Son chips de silicio reprogramables. A diferencia de los procesadores que encuentra en su PC, al programar un FPGA el chip se vuelve a cablear para implementar su funcionalidad en lugar de ejecutar una aplicación de software.

**IEC.** Siglas de (International Electrotechnical Commission) traducido Comisión Internacional de Electrotecnia, organización de normalización en los campos: eléctrico, electrónico y tecnologías relacionadas.

**Ethernet.** Es un estándar de redes de área local para computadores con acceso al medio por detección de la onda portadora y con detección de colisiones (CSMA/CD). Su nombre viene del concepto físico de *ether*. Ethernet define las características de cableado y señalización de nivel físico y los formatos de tramas de datos del nivel de enlace de datos del modelo OSI.

**Sistemas Embebidos.** Es un sistema de computación diseñado para realizar una o algunas pocas funciones dedicadas, frecuentemente en un sistema de computación en tiempo real.

# **Anexo 2. Mantenimiento del módulo didáctico**

Reajuste de cables como parte del mantenimiento realizado al módulo elevador de personas.

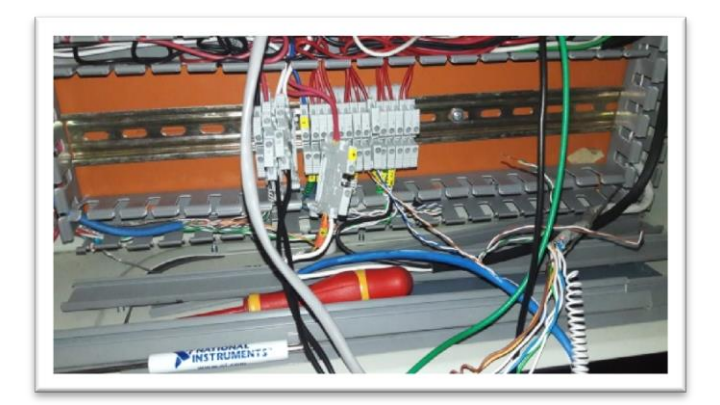

**Figura 42 Reajuste de cables internos**

 **Fuente:** autor

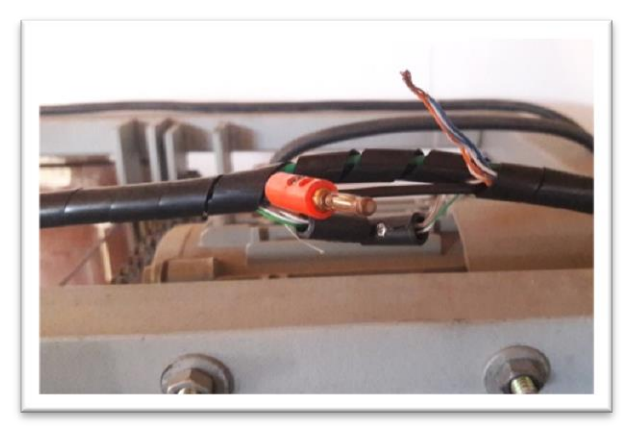

**Figura 43 Estado de cables exteriores Fuente:** autor

Tendido de cables y definición de nueva rutas y conexiones para el nuevo circuito de alimentación

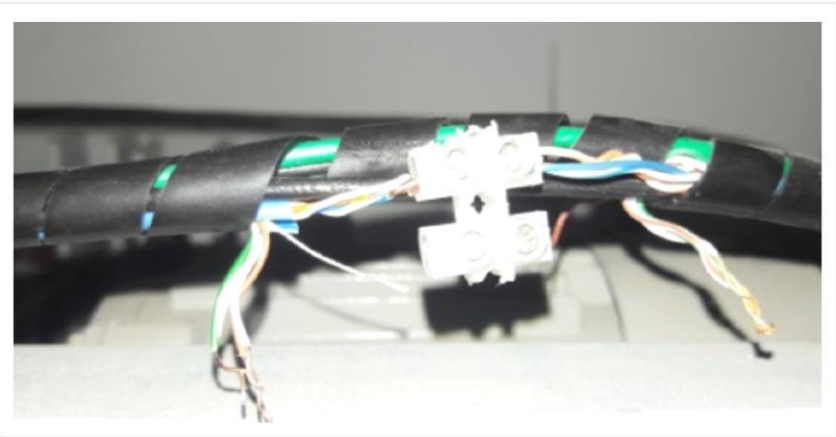

**Figura 44 Conexiones del nuevo circuito Fuente:** autor

Cambio de cables de señal y fuerza para alimentación del motor de la cabina y señales al NI MyRio.

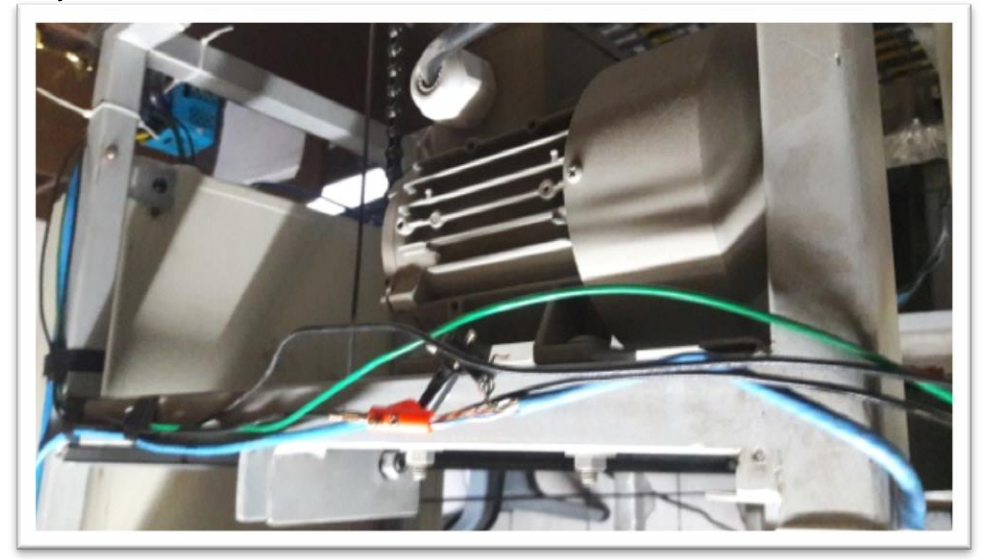

**Figura 45 Tendido de cable eléctrico Fuente:** autor

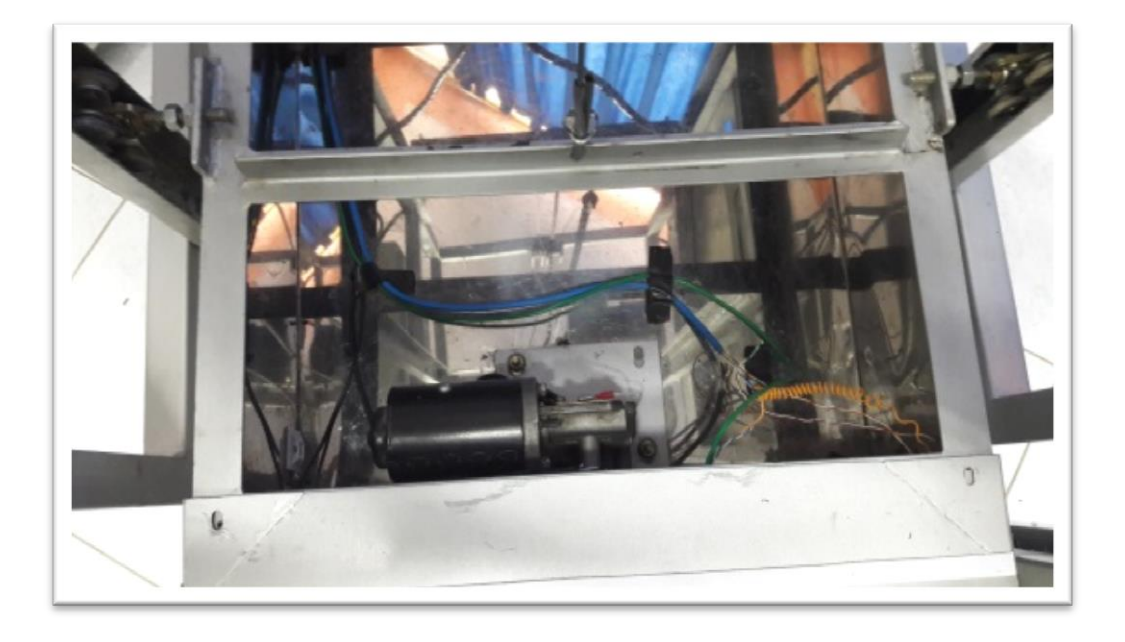

**Figura 46 Conexiones a motor de las puertas Fuente:** autor

Mantenimiento de cadena de la polea del elevador.

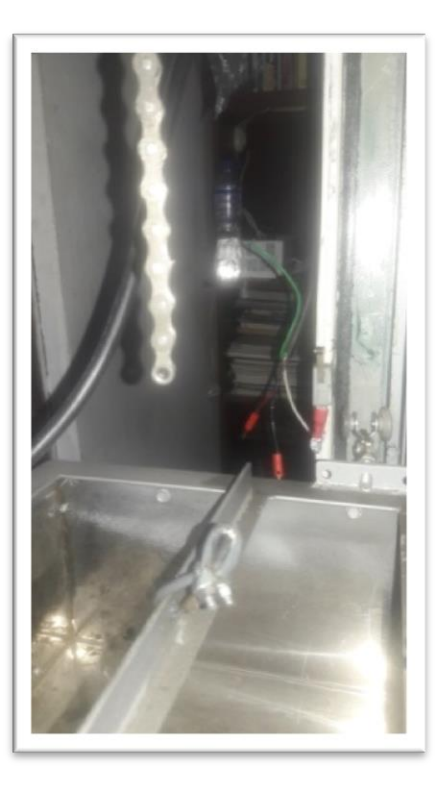

**Figura 47 Antes**

**Fuente:** autor

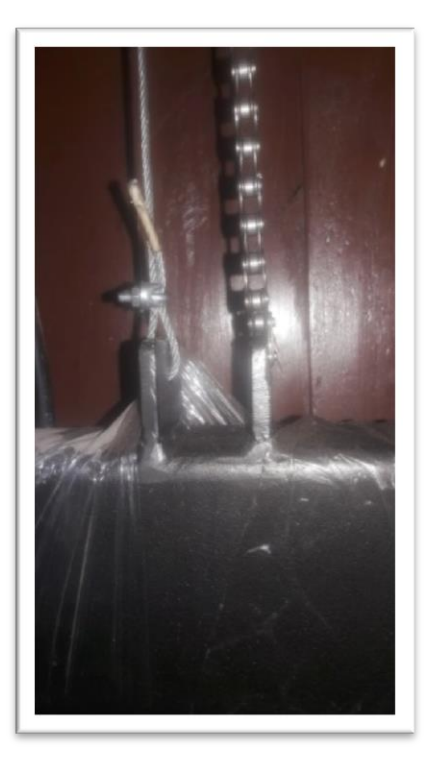

**Figura 48 Después Fuente:** autor

# **Anexo 3. Construcción del circuito de control de MyRio**

Nuevo gabinete de control y ubicación de materiales en el interior del nuevo gabinete.

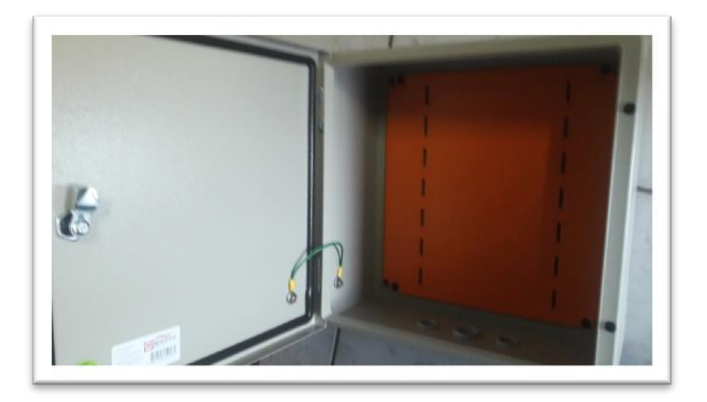

**Figura 49 Nuevo Gabinete WiFi Fuente:** autor

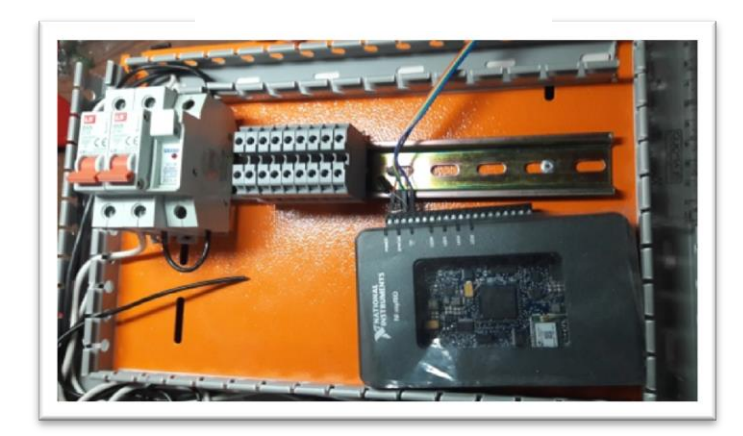

**Figura 50 Ubicación de componentes Fuente:** autor
### Montaje y conexiones de los diferentes componentes

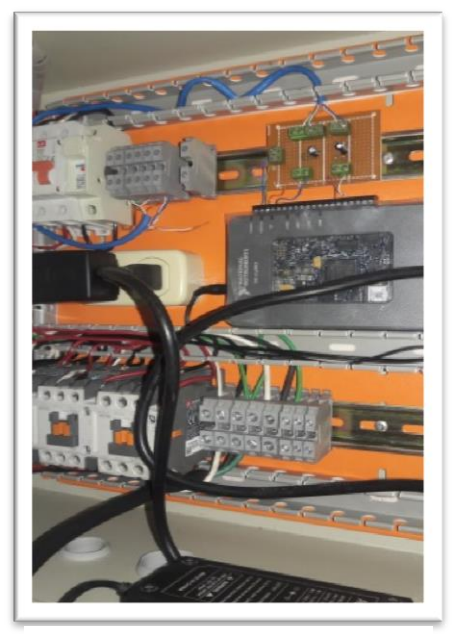

**Figura 52 Montaje de partes eléctricas y electrónicas.**

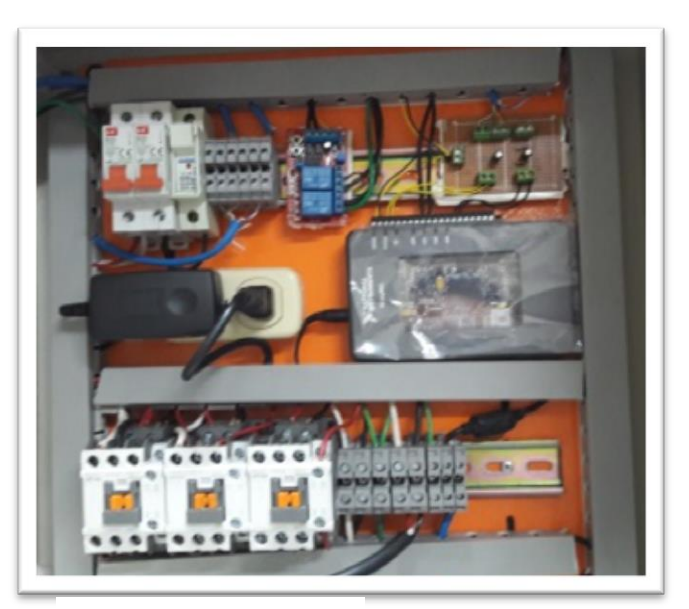

**Figura 51 Tablero WiFi Fuente:** autor

Montaje de nuevo gabinete en el módulo del elevador de personas **Fuente:** autor

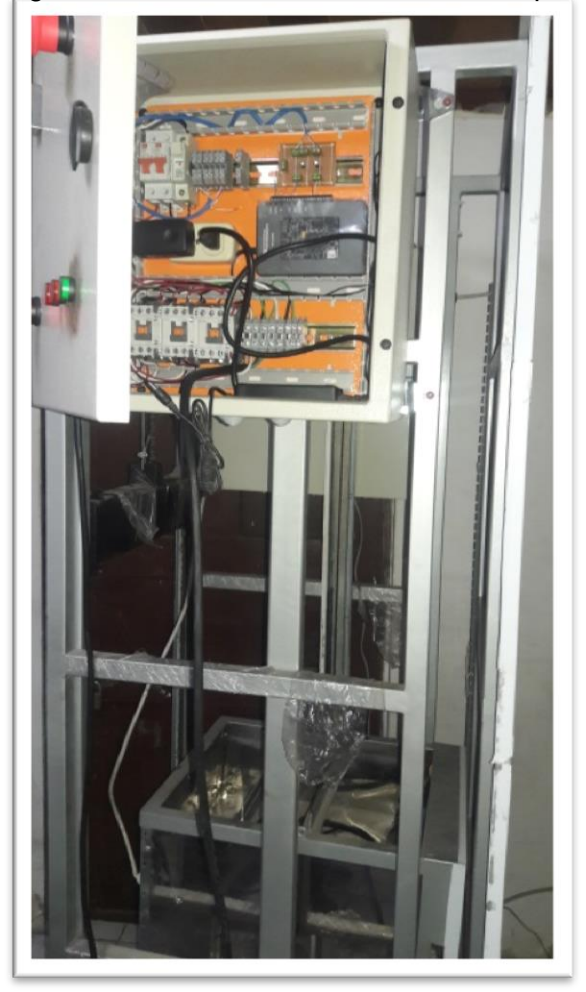

**Figura 53 Montaje de tablero WiFi Fuente:** autor

## **Anexo 4. Programación casos**

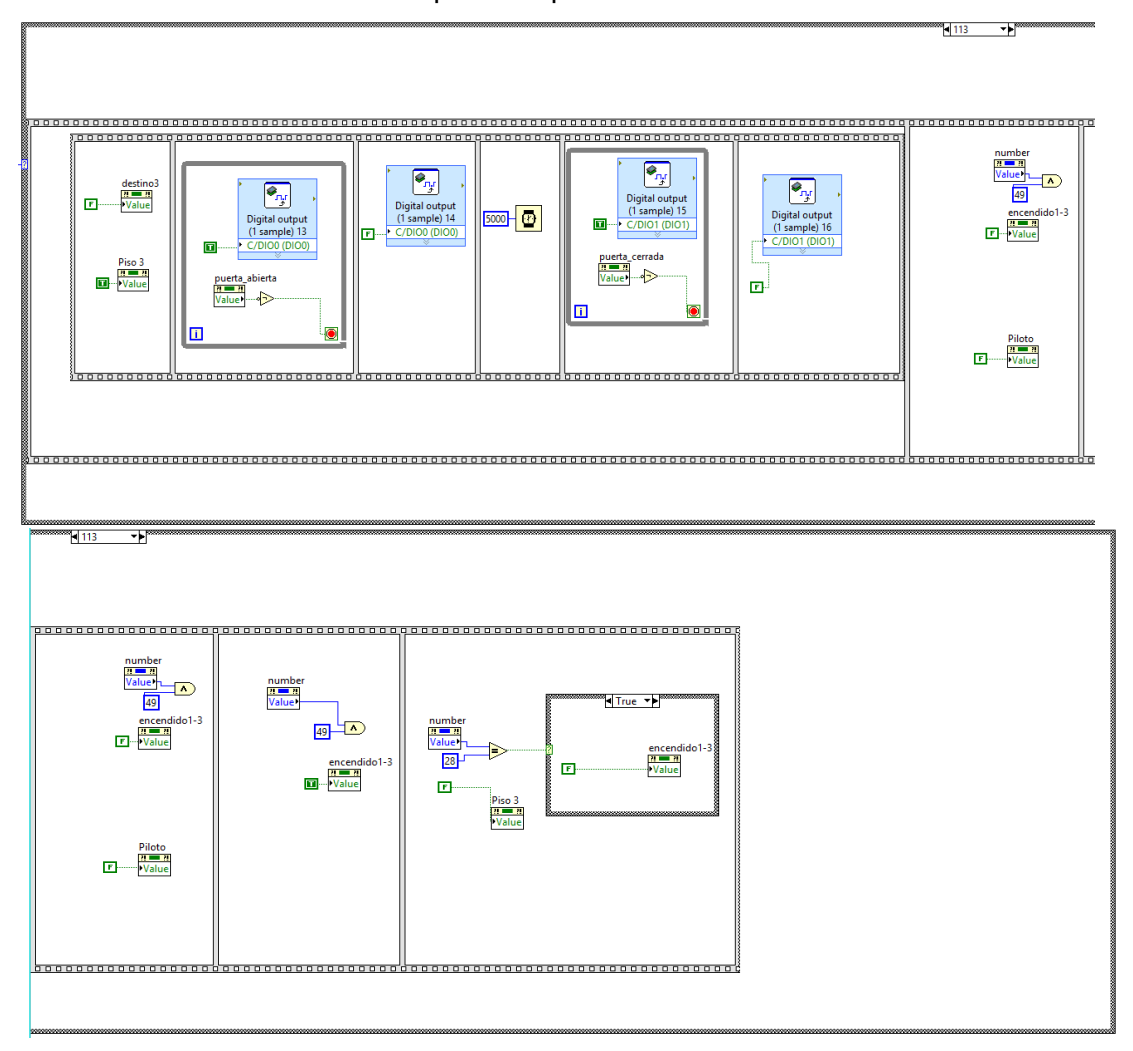

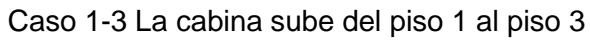

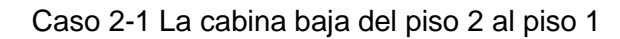

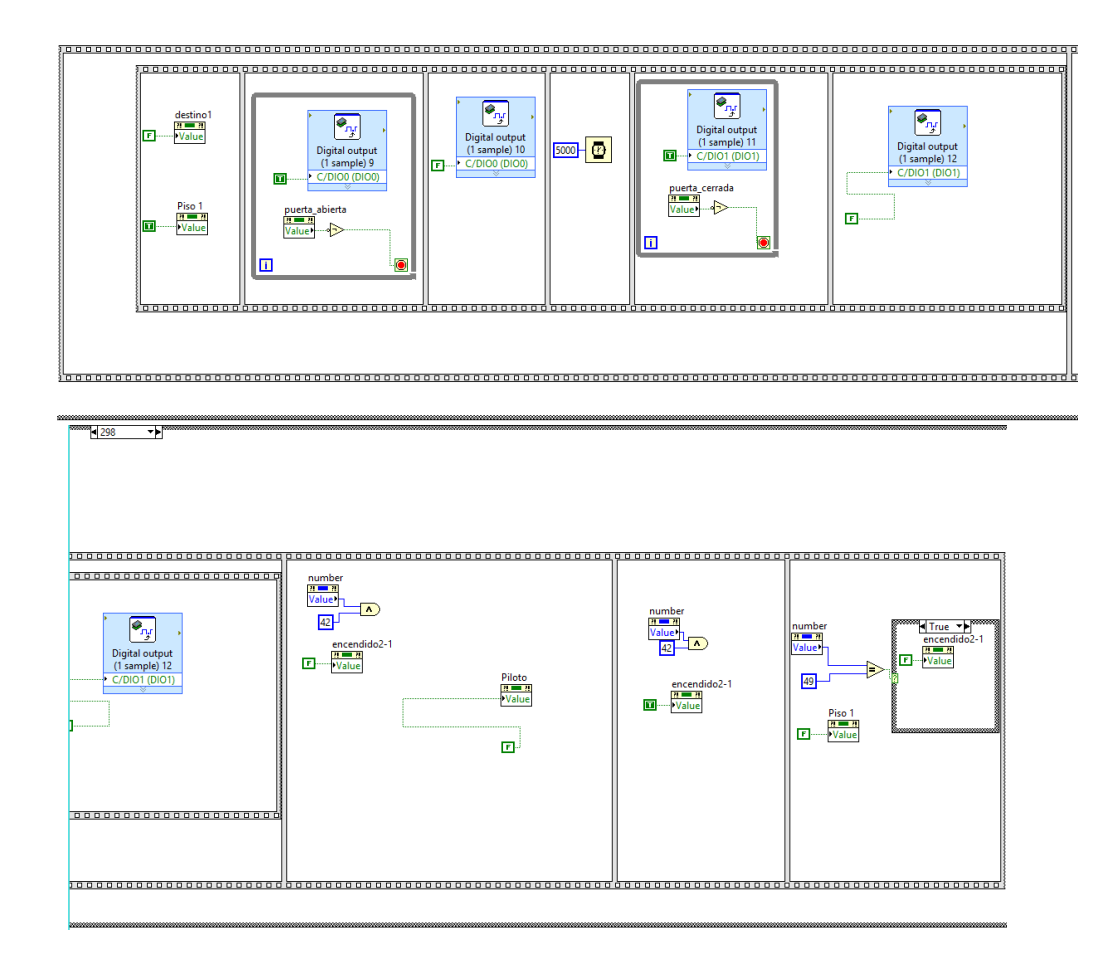

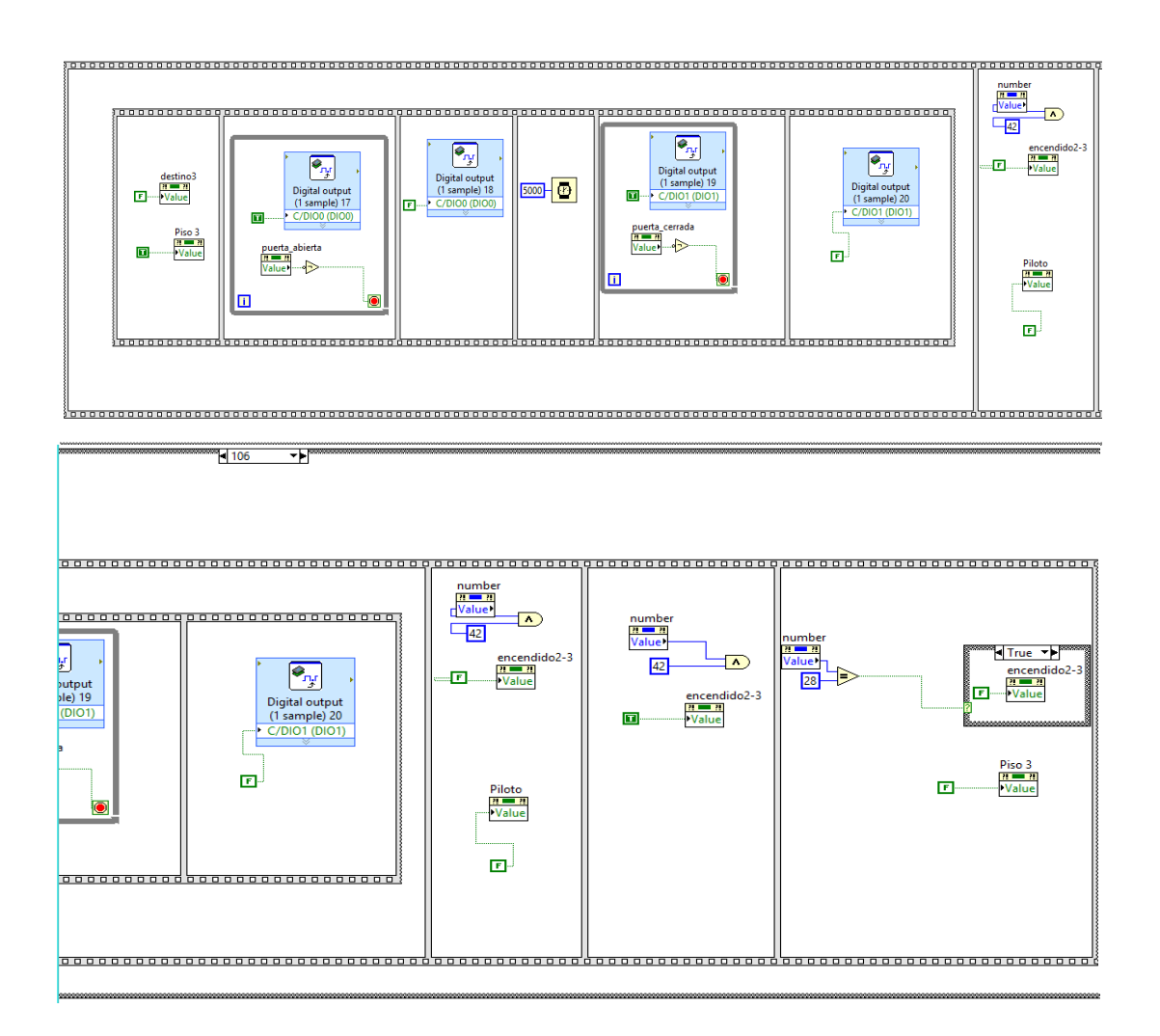

 $106$  $\overline{\phantom{a}}$  Caso 3-1 La cabina baja del piso 3 al piso 1

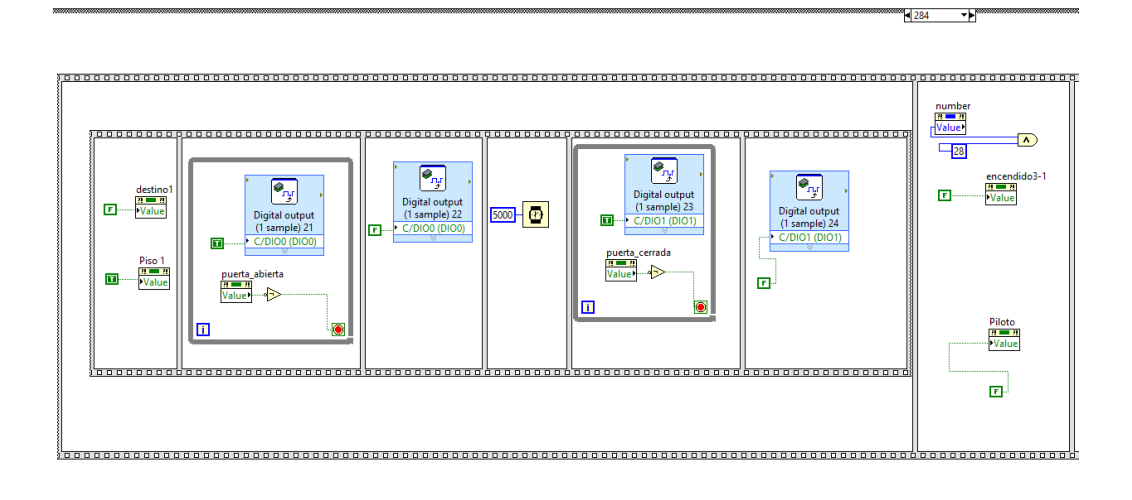

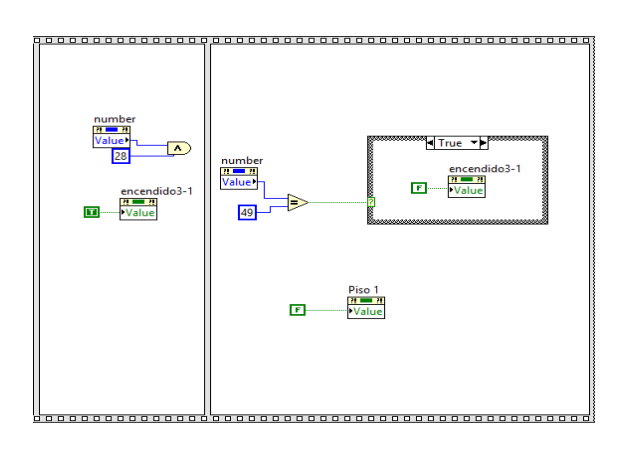

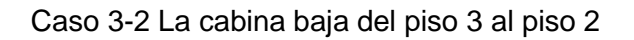

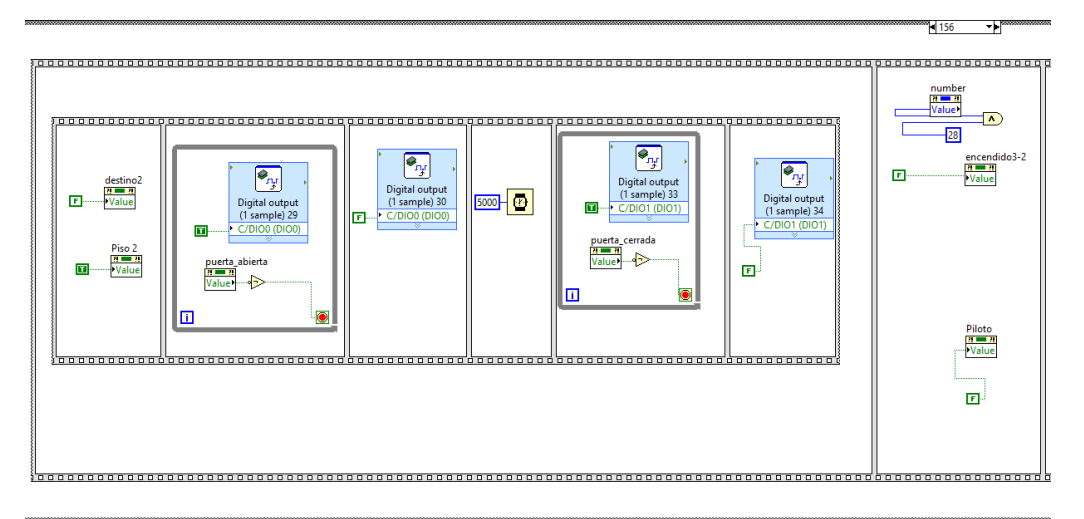

#### $-156$   $-156$

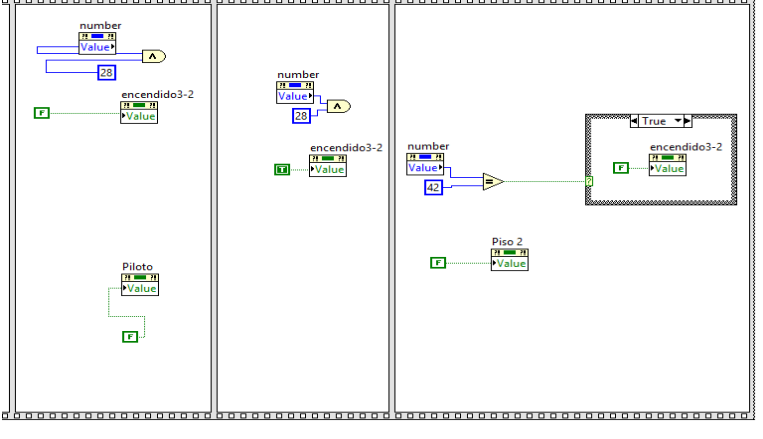

Programación de la cabina en el Piso 1

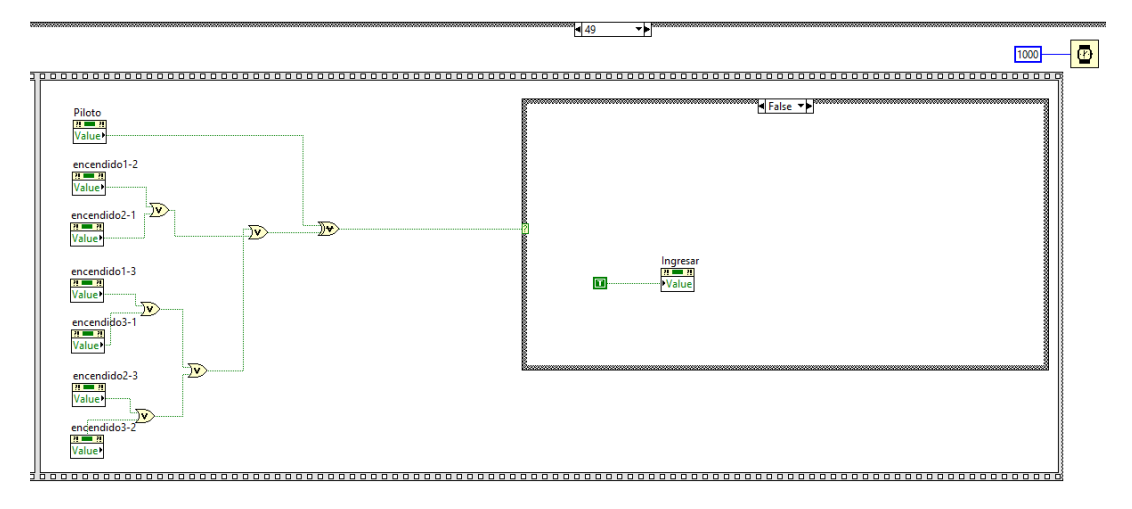

Programación de la cabina en el Piso 2

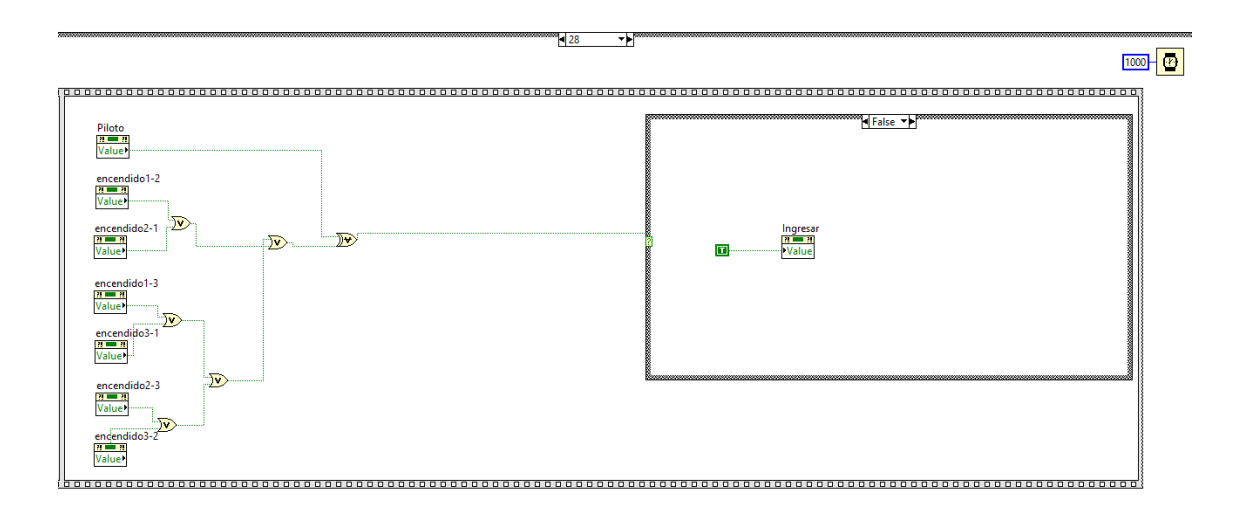

# **Anexo 5. Tutorial de LabVIEW**

Como se visualiza en la figura 54, la pantalla de inicio del software tenemos la presentación del programa el cual indica la versión del programa, marca del computador, licencia y algunos gráficos relacionados con automatización.

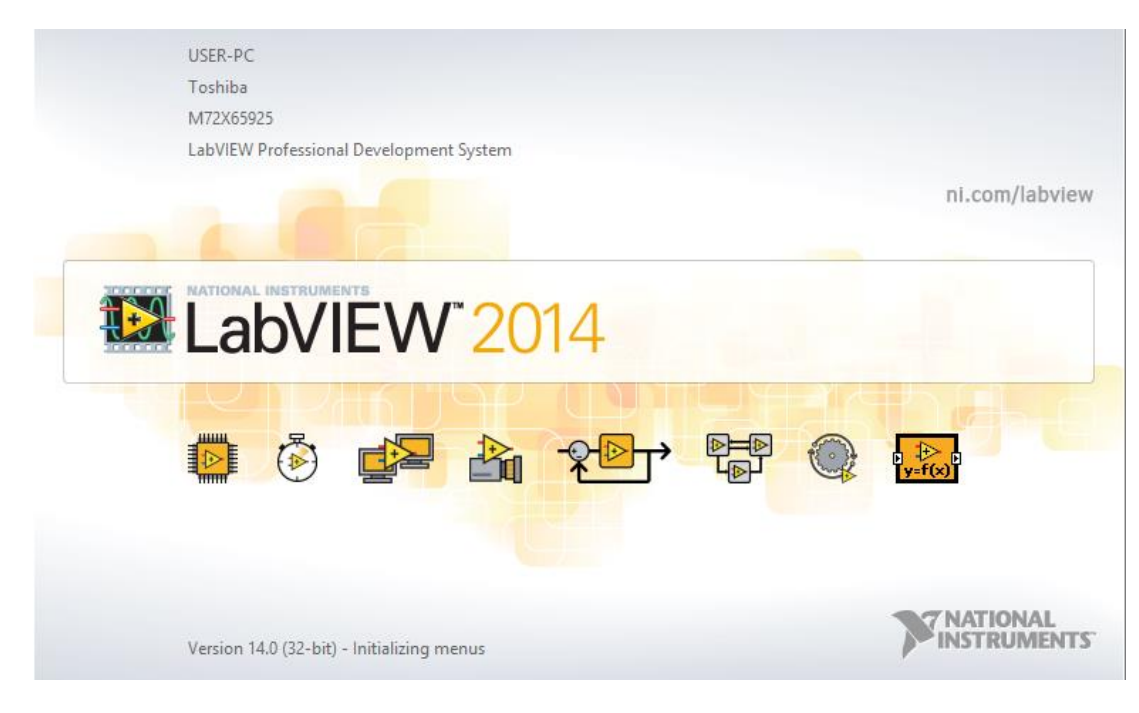

**Figura 54 Logo de LabVIEW Fuente:** LabVIEW

Cuando se crea un instrumento virtual (VI) en LabVIEW se trabaja en dos ventanas: panel frontal y diagrama de bloques. Si un control es pegado desde la librería en el panel frontal, se crea una variable cuyos valores serán determinados por el usuario; inmediatamente aparecerá un terminal en la ventana de programación o diagrama de bloques, a continuación se detallará cada ventana.

#### **Panel frontal**

En la figura 55 indica la ventana del panel frontal en donde se crean instrumentos virtuales relacionados a indicadores y gráficos, adicionalmente en la misma figura muestra un ejercicio sencillo relacionado con las operaciones matemáticas y lógicas.

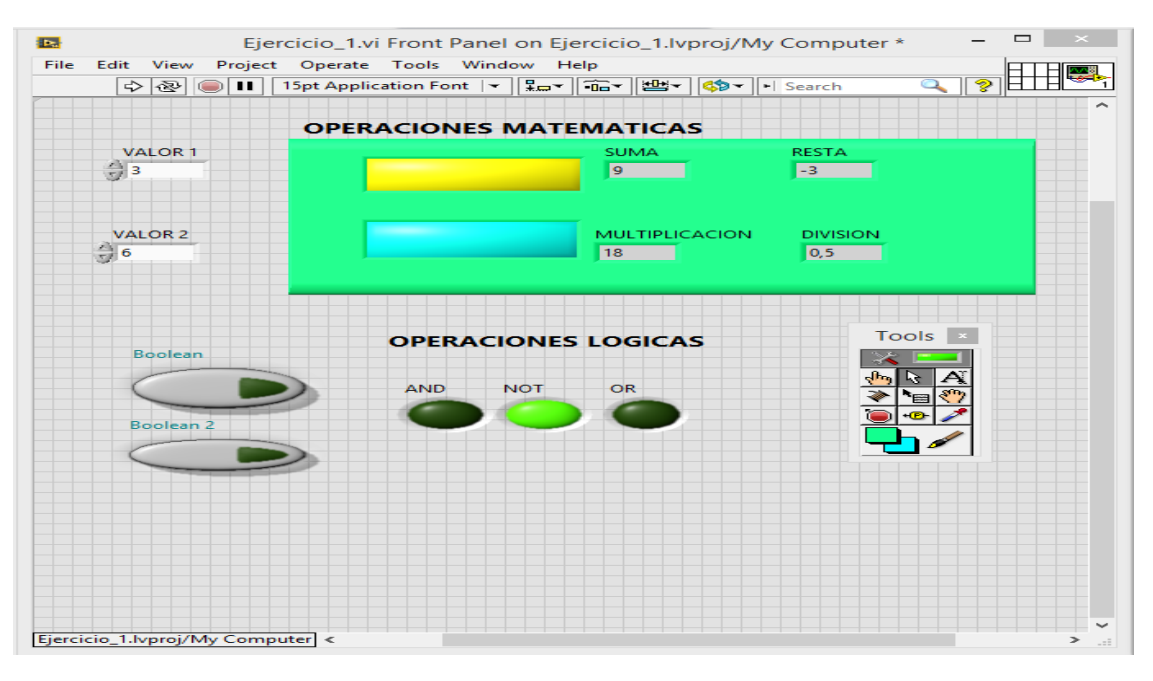

**Figura 55 Panel frontal Fuente: Autor**

#### **Diagrama de bloque**

Se denomina también ventana de programación, en esta área es la que soportará la programación, se le puede comparar con la placa de un circuito impreso, donde los terminales del panel frontal se cablean a bloques funcionales. Al elegir controles e indicadores, éstos estarán asociados a estos tipos de datos.

En la figura 56 se muestra el diagrama de bloque donde abarca la programación relacionada a la figura 70 en donde se puede visualizar las conexiones para que el programa funcione siguiendo una lógica en la cual se introduce valores numéricos, el usuario selecciona la operación que desea realizar y finalmente muestra el resultado, adicionalmente posee otro tipo de operaciones lógicas en el cual muestra una tabla de verdad.

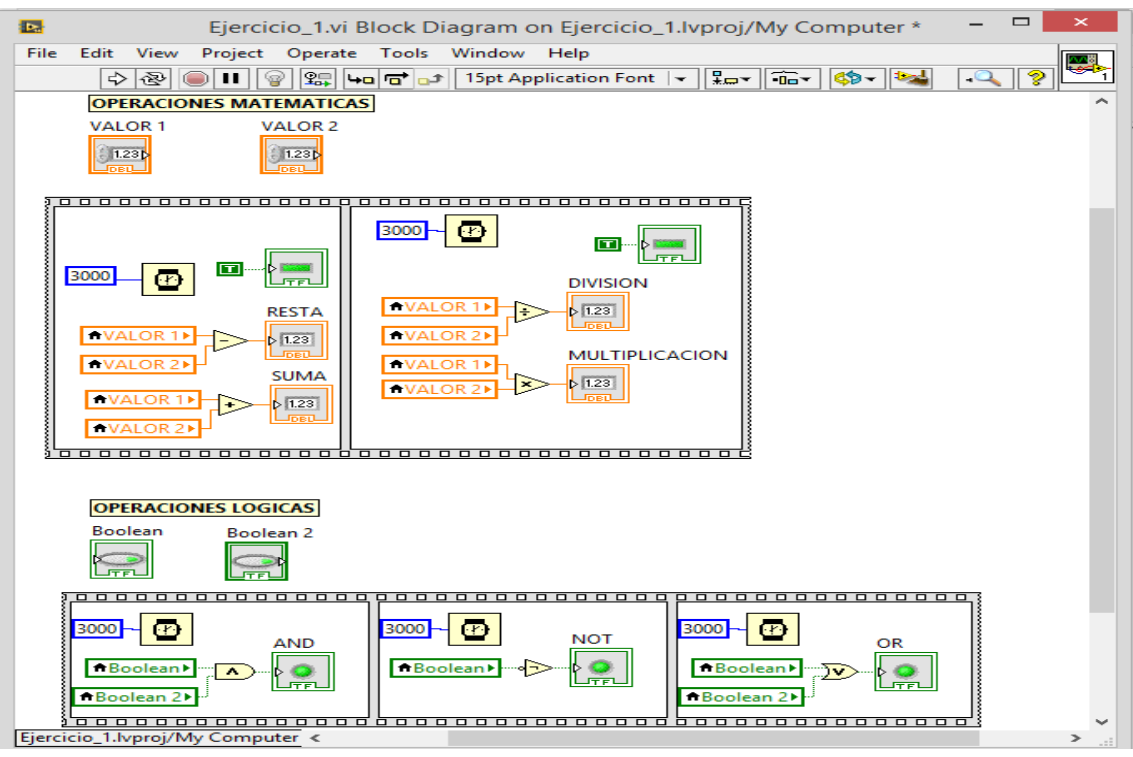

**Figura 56 Diagrama de bloque Fuente: Autor**

Para la creación de objetos sobre el panel frontal, seleccionamos del menú de controles, este objeto aparecerá en la ventana panel con un rectángulo negro o gris que representa una etiqueta de identificación o label; al mismo tiempo se crea el terminal correspondiente sobre el diagrama de bloques. Si se selecciona Show Diagram (Mostrar Diagrama) desde el menú Windows, se podrá ver el diagrama correspondiente al panel frontal. En la figura 57 se muestra las opciones del Show Diagram el cual posee diferentes opciones clasificadas en diferentes ítems.

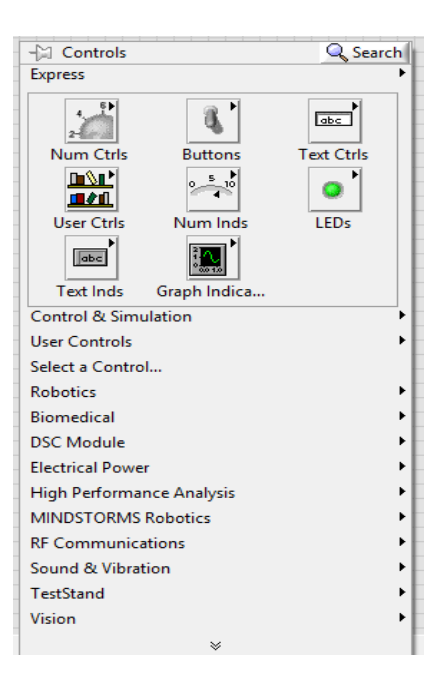

**Figura 57 Show Diagram Fuente:** Autor

La ventana de ayuda de LabVIEW ofrece información sobre funciones, constantes, subVIs, controles e indicadores para poder visualizar el cuadro de ayuda vasta con pulsar el siguiente comando (Ctrl +h), en la figura 58 se muestra la ventana de ayuda el cual contiene información sobre la manera de conectar los diferentes íconos y un breve significado. Cuando se pasa el cursor sobre un objeto la ventana muestra el icono con sus cables del tipo de dato asociado para cada terminal, en otras palabras muestra un pequeño data sheet del componente.

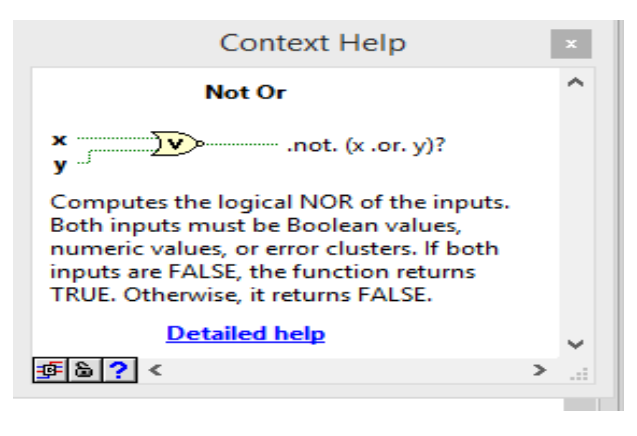

**Figura 58 Ventana de ayuda de LabVIEW Fuente:** Autor

LabVIEW ofrece una gran variedad de tipos de datos, uno de los aspectos más significativos es la diferenciación que efectúa en el diagrama de boques entre los diferentes tipos de datos en que cada uno de ellos tiene un color propio.

- a) **Booleano (Verde claro).** Son enteros de 16 bits. El bit más significativo contiene el valor Booleano. Si el bit 15 se pone a 1, entonces el valor del control o indicador es TRUE (verdadero), por el contrario si este bit 15 vale 0, valor de la variable Booleana será False (falso).
- b) **Numéricos (naranja).** Posee una clasificación adicional que se detalla a continuación:
- o *Extendido (Naranja).* Son números de coma flotante con precisión extendida cuya longitud es de 80 bits.
- o *Doble (Naranja).* Son números de coma flotante con doble precisión cuya longitud es de 64 bits, es el valor por defecto de LabVIEW.
- o *Single (Naranja).* Son números de coma flotante de precisión simple cuya longitud es de 32 bits.
- o *Enteros largos (Azul).* Son números enteros largos cuya longitud es de 32 bits, con o sin signo.
- o *Enteros (Azul).* Son números que tienen un formato de 16 bits, con o sin signo.
- o *Byte (Azul).* Tienen un formato de 8 bits. Con y sin signo.
- o *Arreglos (Arrays).* Depende del tipo de dato que lo contenga.
- o *String (Rosa).* Almacena los strings como si fueran un array unidimensional de bytes enteros (caracteres de 8bits).
- o *Paths (verde oscuro).* LabVIEW almacena los componentes tipo y número de un path en palabras enteras, seguidas por las componentes del path que es una cadena String de longitud variable.
- o *Clúster (Marrón).* Un clúster almacena diferentes tipos de datos de acuerdo a las normas.

En muchas ocasiones es necesario ejecutar un mismo conjunto de sentencias un número determinado de veces, o que éstas se cumplan mientras se cumplan ciertas condiciones. LabVIEW dispone de algunas estructuras entre las cuales se destacan:

- Estructura For Loop.
- Estructura While Loop.
- Estructura Case.
- Estructura Sequence.

A continuación se detallara cada conjunto de sentencias:

a) **Estructura For Loop.-** Corresponde a una estructura interactiva, es usada cuando se quiera que una operación se repita un número de veces. Su equivalente es: FOR i=1 to N-1.

Tiene dos terminales asociados:

- **Terminal contador:** Corresponde al número de veces que se ejecutará el subdiagrama creado en el interior de la estructura.
- **Terminal de iteración:** Corresponde al número de veces que es ejecutado el subdiagrama creado en el interior de la estructura.

Ambos terminales son accesibles desde el interior de la estructura, es decir, sus valores pueden formar parte del subdiagrama.

- b) **Estructura While Loop.-** Corresponde a una estructura iterativa, es usada cuando se requiera que una operación se repita mientras una determinada condición sea cierta. Su equivalente es:
- **DO.-** (ejecutar el subdiagrama).
- WHILE (condición) es TRUE.

Tiene dos terminales asociados:

- **Terminal condicional.-** Donde conectaremos la condición que hará que se ejecute el subdiagrama.
- **Terminal de iteración.-** Indica el número de veces que se ha ejecutado el bucle y que como mínimo siempre será una.

En la figura 59 muestra la estructura While Loop y For Loop en cual se puede visualizar el ciclo o bucle en cual se visualizara números aleatorios enteros, cada lapso de tiempo cambia de número y adicional tiene un contador que informa el número de veces que cambia de número, para este ejemplo la acción se repite hasta que el usuario presione el botón de stop.

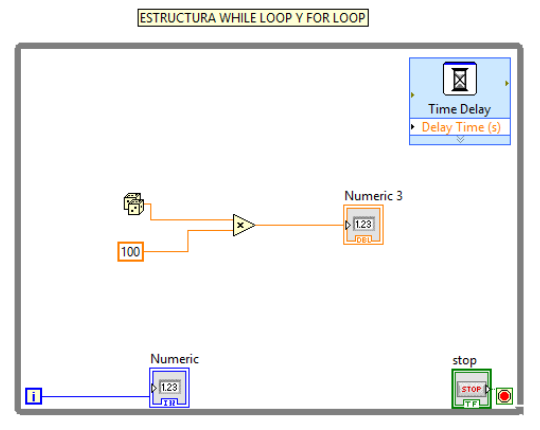

**Figura 59 Estructura While Loop y For Loop**

 **Fuente:** Autor

**Registros de desplazamiento:** Son variables locales, disponibles tanto en el For Loop como en el While Loop, que permiten transferir los valores del final d una iteración al principio de la siguiente. Existe un terminal llamado túnel que hace la conexión entre el interior y el exterior, de forma que los datos que fluyen a través de él se almacenan en el túnel, la posibilidad de acumular Arrays en sus límites automáticamente se llama auto indexado.

**Estructura Case:** Esta estructura se usa cuando el número de alternativas disponibles sean dos o más. Esta estructura consta de un terminal llamado selector y un conjunto de subdiagramas, cada uno de los cuales está dentro de un Case y etiquetado por un identificador del mismo tipo que el selector, éste será booleano o numérico. Estas estructuras no cuentan con los registros de desplazamientos, pero si se puede crear túneles para sacar o introducir datos. En la figura 60 muestra un ejemplo de la estructura case en la cual muestra valores aleatorios multiplicados por 100, después ingresa a una estructura case en donde si el valor es igual a 50 un led indicador cambiará de estado a uno lógico caso contrario se mantendrá en cero lógico.

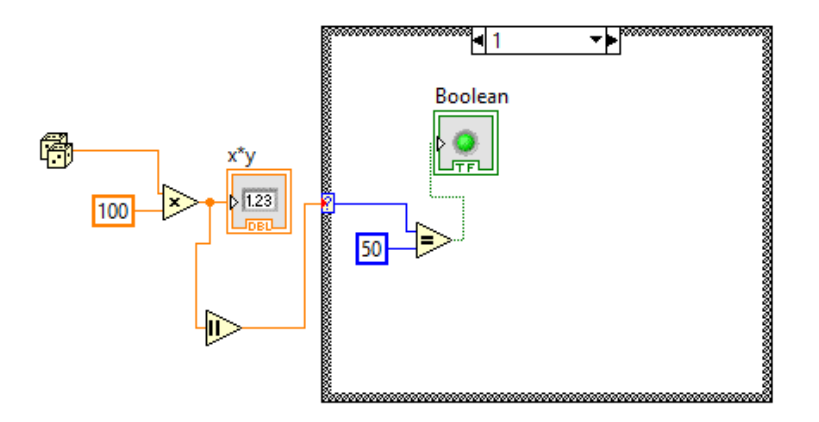

**Figura 60 Ejemplo Estructura Case Fuente:** Autor

**Estructura Sequence:** esta estructura no tiene su homóloga en los diferentes lenguajes convencionales, ya que se ejecuta en orden de aparición cuando se tiene disponible todos los datos de entrada. Se produce de esta manera una dependencia de datos en función que se recibe un dato de manera directa o indirecta de otra que se ejecute siempre después su estructura.

Cada subdiagrama está contenido en un Frame o marco además se ejecutará en orden de aparición: primero el Frame 0, después el Frame 1 y así sucesivamente hasta el último. Al contrario de case, si un Frame aporta un dato de salida a una variable, los demás no tendrán por qué hacerlo. Pero hay que tomar en cuenta que el dato estará solamente disponible cuando se ejecute el último Frame.

En la figura 61 muestra un ejemplo de una secuencia de semáforo de dos vías en el cual utilizamos la estructura Sequence, para que la programación esté más ordenada y se cumplan los tiempos de manera ordenada.

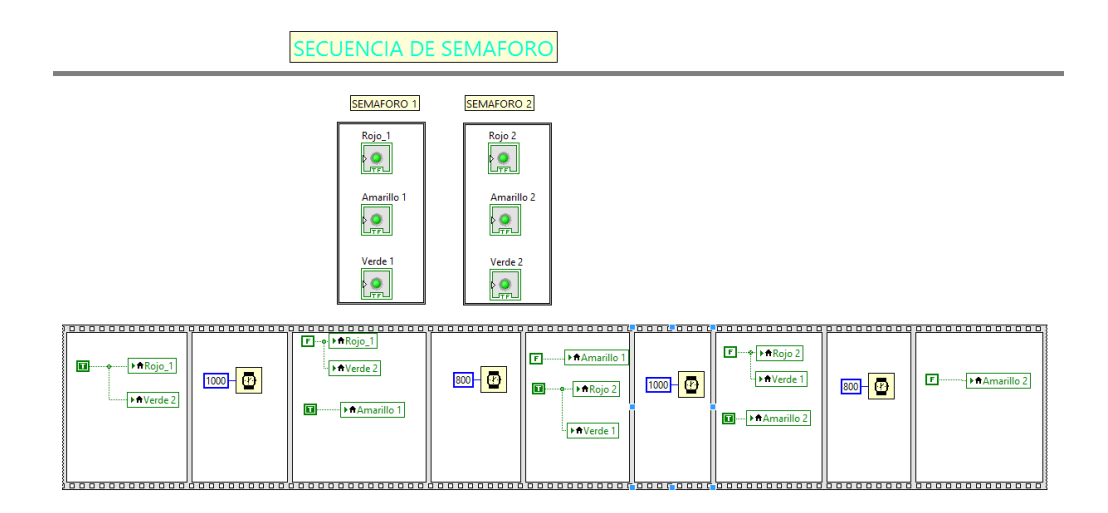

**Figura 61 Ejemplo de Estructura Sequence**

**Fuente:** Autor

## **Anexo 6. Prácticas**

### **Práctica número Uno.**

#### **Tema**

Configuración NI OPC SERVER

#### **Objetivo General**

Enseñar al usuario, como configurar de manera correcta el OPC de National Instruments **Objetivos Específicos**

- Aprender el uso del software NI OPC de National Instruments, para conectarse con el PLC.
- Comprender la comunicación entre servidor y cliente OPC.

#### **Equipos y materiales**

- Computador
- Módulo de prácticas
- Software: NI OPC

#### **Desarrollo**

El éxito del OPC es crear comunicaciones auténticas independientes del fabricante, para lo cual utiliza implementación de fuentes de Datos como un PLC y Clientes de Datos como una HMI/SCADA con los que se puede intercambiar datos entre ellos sin tomar en cuenta sus respectivos protocolos de comunicación y su organización interna de sus datos.

El primer requisito es tener instalado el software de National Instruments ya que contiene OPC en version demo el cual nos da hasta dos horas para realizar la práctica, si no se terminó la práctica es necesario reiniciar el computador para obtener nuevamente dos horas.

Para iniciar la configuracion conectar el PLC al PC por medio del cable de red, adicioinal es necesario conocer la programación del PLC, en este caso saber que es lo que esta haciendo el PLC S7-1200 y cuales son las entradas y salidas del mismo.

En la tabla 4 se muestra los elementos del hardware y software con su respectiva identificación

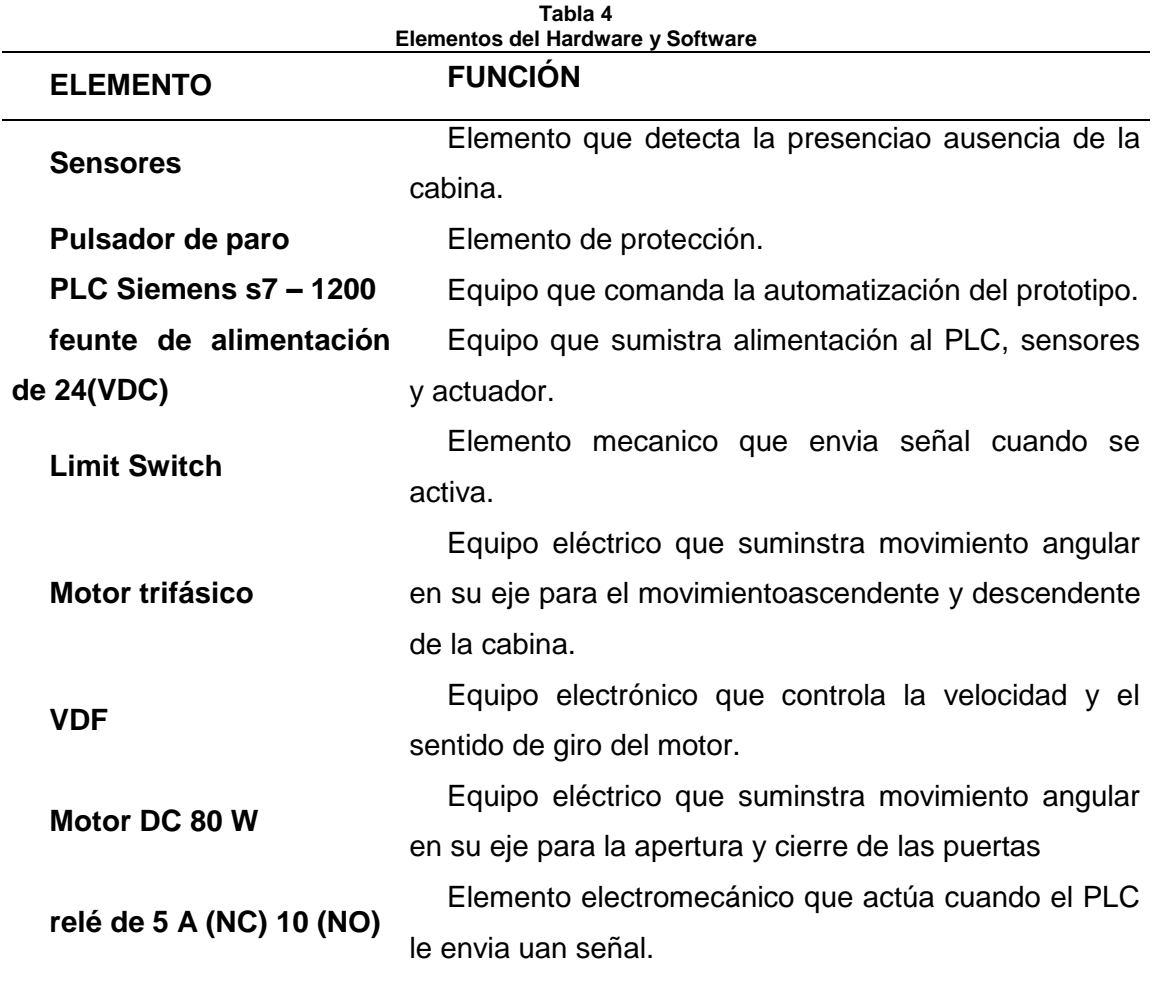

En la tabla 5 se muestra las entradas del PLC S7-1200

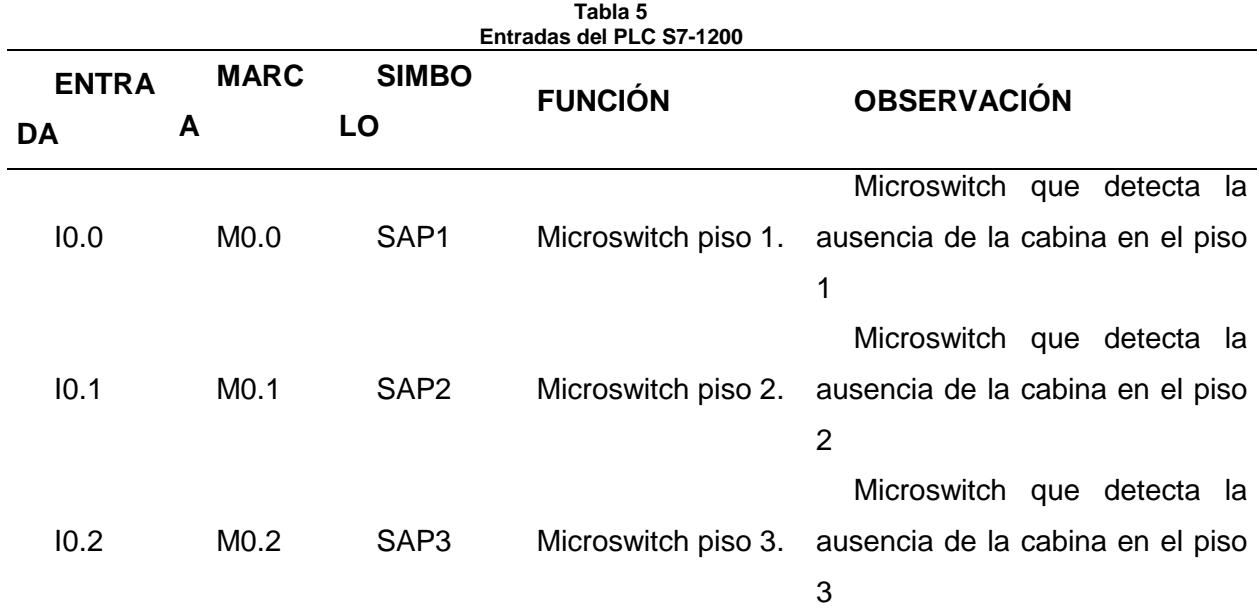

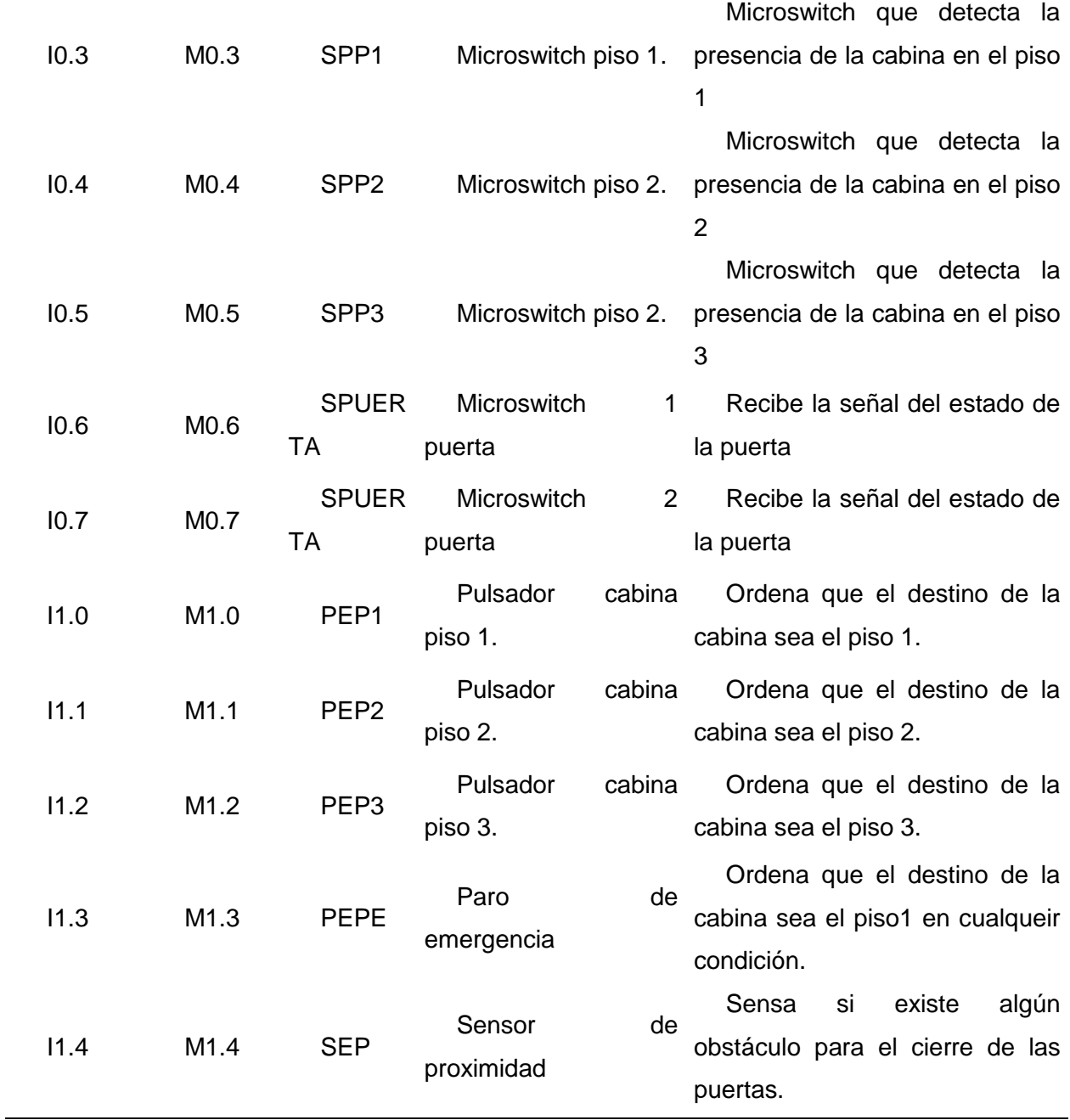

La tabla 6 muestra las salidas del PLC S7-1200.

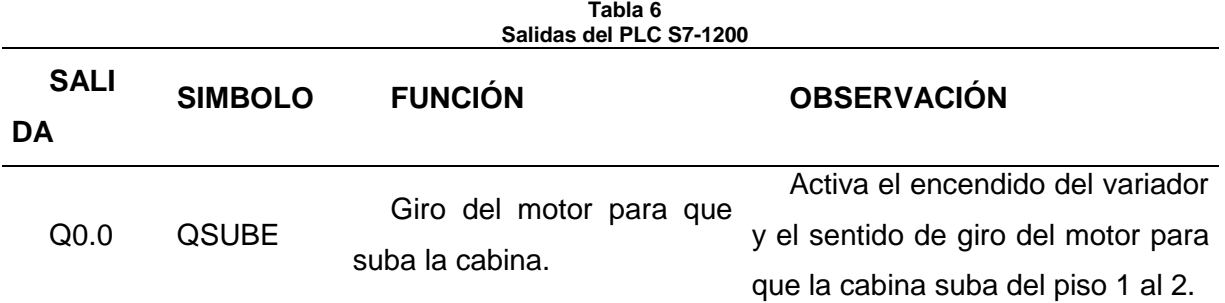

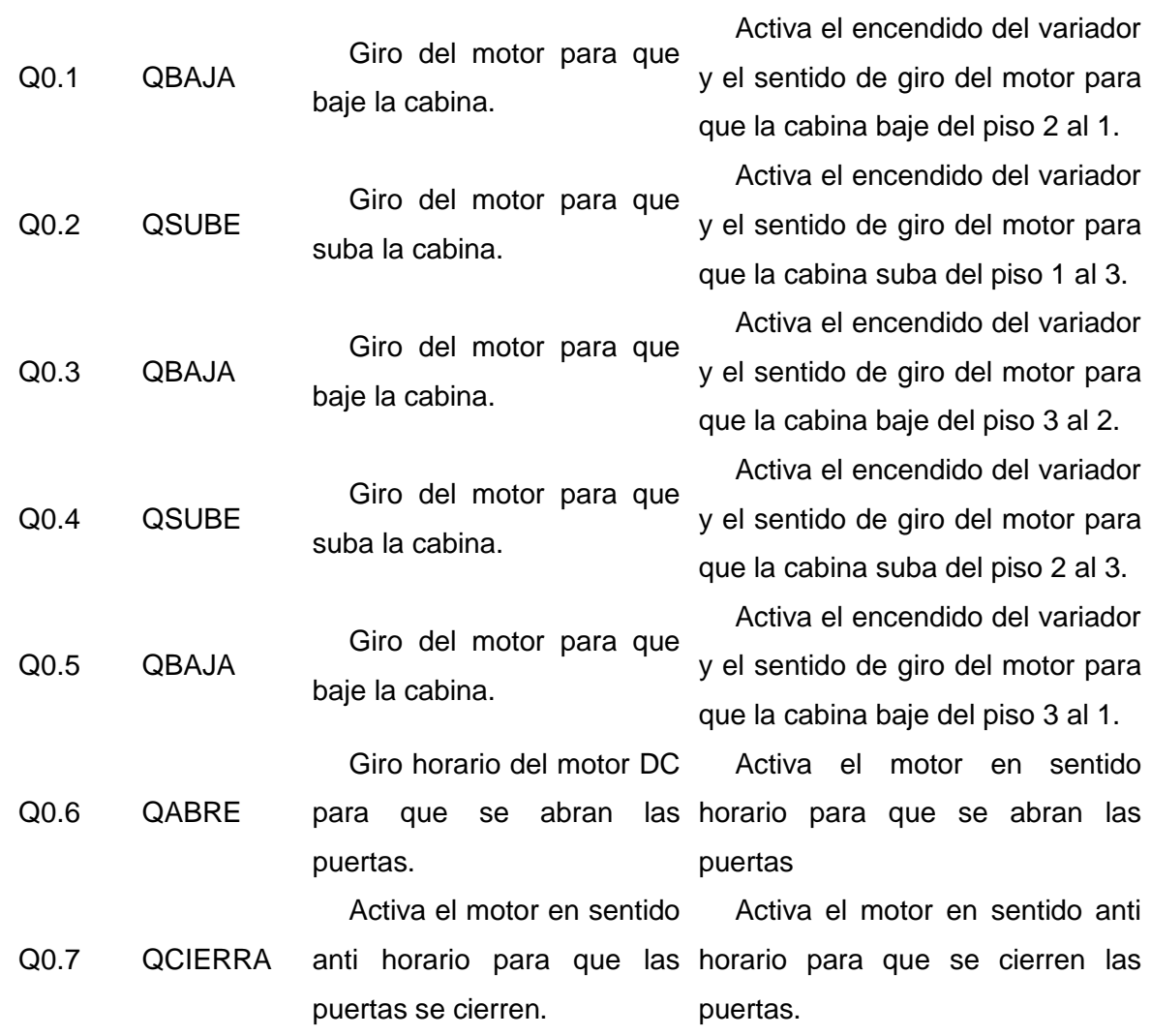

1) Se procederá abrir NI OPC SERVER, como muestra en la figura 62, en la cual el usuario podrá crear, configurar y observar las etiquetas que posee el PLC.

| Ø                                 |                           |         |         |         | NI OPC Servers - Runtime |  |  |  |  |
|-----------------------------------|---------------------------|---------|---------|---------|--------------------------|--|--|--|--|
| File Edit View Tools Runtime Help |                           |         |         |         |                          |  |  |  |  |
| D 2 5 2 9 1 6 8 7 7 9 8 8 8 7 8   |                           |         |         |         |                          |  |  |  |  |
| <b>ED</b> Channel1                | Cha $\angle$<br>Driver    | Connec  | Sharing | Virtual |                          |  |  |  |  |
| Data Type Examples                | Chan Simulator            | Other   | N/A     | N/A     |                          |  |  |  |  |
| Simulation Examples               | Data  Simulator           | Other   | N/A     | N/A     |                          |  |  |  |  |
| ட்ட <b>ி tesis</b>                | Simul Simulator           | Other   | N/A     | N/A     |                          |  |  |  |  |
|                                   | $\bullet$ tesis<br>Siemen | Ethemet | N/A     | N/A     |                          |  |  |  |  |
|                                   |                           |         |         |         |                          |  |  |  |  |
|                                   |                           |         |         |         |                          |  |  |  |  |
|                                   |                           |         |         |         |                          |  |  |  |  |
|                                   |                           |         |         |         |                          |  |  |  |  |
|                                   |                           |         |         |         |                          |  |  |  |  |
|                                   |                           |         |         |         |                          |  |  |  |  |
|                                   |                           |         |         |         |                          |  |  |  |  |
|                                   |                           |         |         |         |                          |  |  |  |  |
|                                   |                           |         |         |         |                          |  |  |  |  |
| O<br>G                            |                           |         |         |         |                          |  |  |  |  |

**Figura 62 Ventana de inicio NI OPC Servers**

**Fuente:** Autor

- 2) Se dará clic en file y seleccionar New.
- 3) Se procederá a crear primero el canal en donde constará todo lo necesario al proyecto para lo cual se dará clic sobre el ícono "Clic to add chanel" se despliega un nuevo menú como indica la figura 63 en el cual se anotará un nombre para el nuevo proyecto.

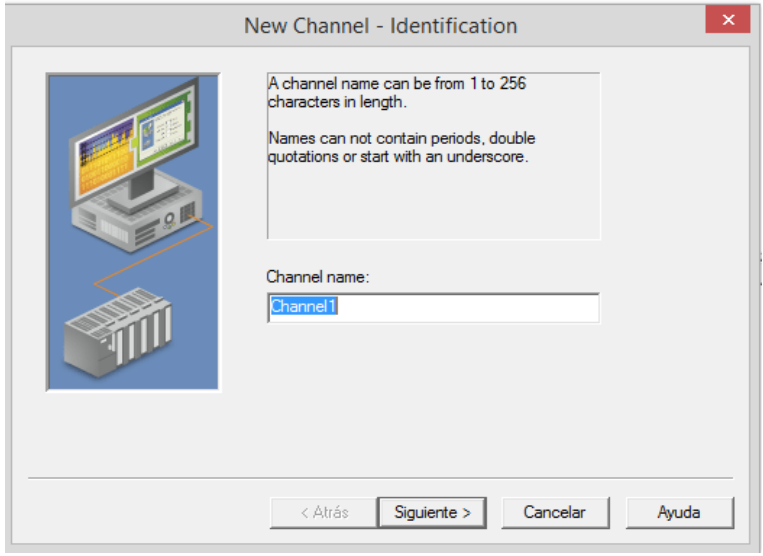

**Figura 63 New Chanel Fuente:** Autor

- 4) Seleccionar el tipo de PLC y su comunicación, se seleccionará "Siemens TCP/IP Ethernet".
- 5) Seleccionar el procesador de la PC como muestra la figura 64 muestra el procesador y la dirección IP

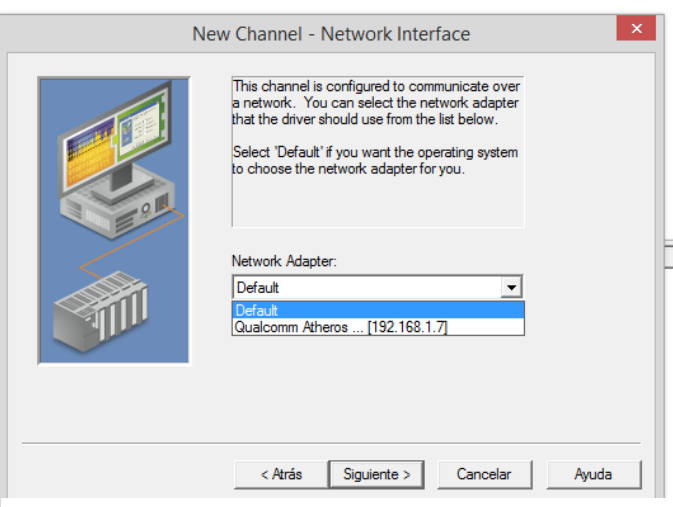

**Figura 64 Selección del Procesador**

 **Fuente:** Autor

- 6) Dejar la configuración por defecto y dar clic en siguiente.
- 7) Al finalizar se despliega un menú con la información del canal creado como indica la figura 65, la cual muestra un resumen de la configuración.

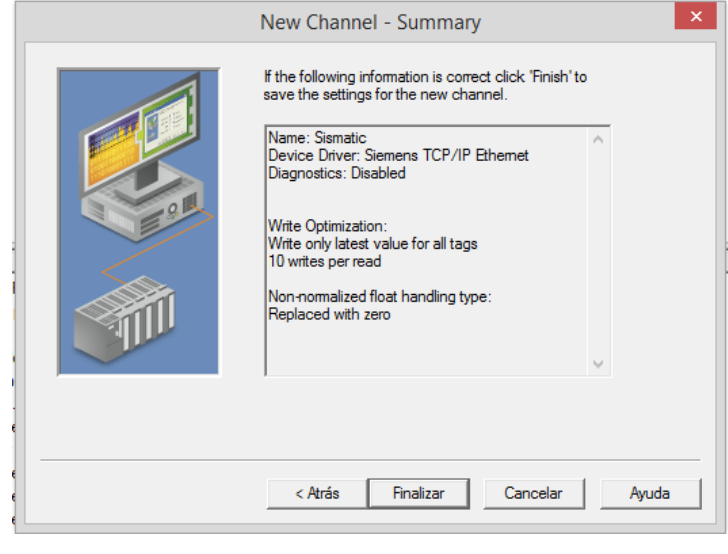

**Figura 65 Canal Creado Fuente:** Autor

Una vez terminado la creación del canal se procederá adicionar el dispositivo PLC para posteriormente adicionar las tags.

- 8) Presionar "Clic to add device" se agrega un nombre en el cual por sugerencia colocar el nombre del PLC que se va a conectar.
- 9) Colocar la dirección IP, en la figura 66 muestra la dirección que se utilizará, como sugerencia la dirección debe ser la misma de la red y solo se varía el último dígito.

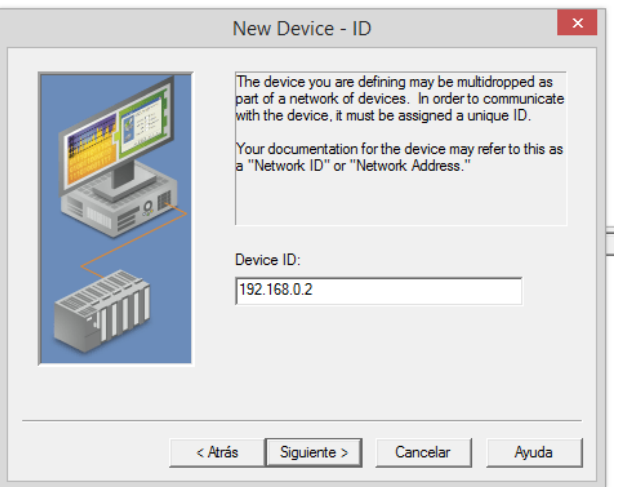

**Figura 66 Configuración dirección IP**

 **Fuente:** Autor

- 10) Se procederá a presionar clic en las siguientes dos ventanas de menús ya que muestran las configuraciones por defecto
- 11) En la siguiente ventana de menú por defecto se deja el número de puerto 102.
- 12) Dejar por defecto la siguiente ventana y presionar en siguiente.
- 13) De la misma forma dejar la configuración por defecto y siguiente.
- 14) Al finalizar se despliega una ventana con información, como muestra la figura 67 en donde consta un resumen de la configuración del dispositivo, presionamos finalizar.

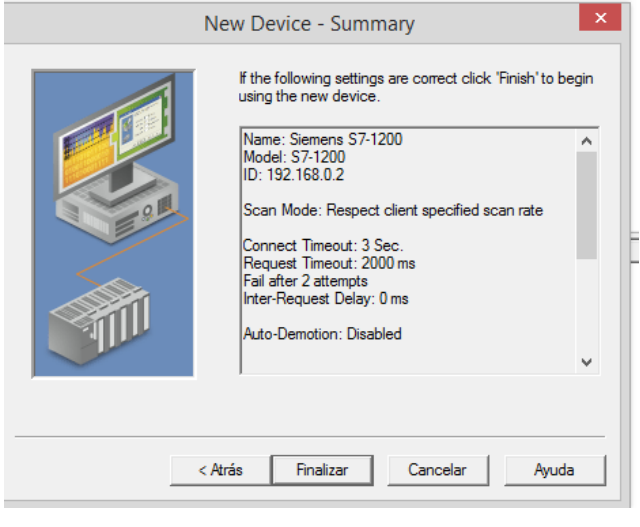

**Figura 67 Resumen configuración dispositivo Fuente:** Autor

- 15) Como siguiente paso se procederá a crear los tags. Presionar sobre "Clic to add static tag".
- 16) En el cuadro desplegado colocar los tag y direcciones de uno en uno guiándose en las tablas 5, 6 y presionar aceptar.
- 17) Al finalizar el ingreso de las tags debe quedar como muestra la figura 68.

| E Channel1            | <b>Tag Name</b>                      | <b>Address</b>   | Data Type      | Scan Rate | Scaling |
|-----------------------|--------------------------------------|------------------|----------------|-----------|---------|
| Data Type Examples    | abrir puerta                         | Q0.6             | <b>Boolean</b> | 10        | None    |
| Simulation Examples   | <i><b>M</b></i> ausencia piso1       | 10.0             | Boolean        | 10        | None    |
| <b>Extra</b> tesis    | <i><b>Mausencia piso2</b></i>        | 10.1             | Boolean        | 10        | None    |
| $\frac{1}{2}$ s7-1200 | ausencia_piso3                       | 10.2             | Boolean        | 10        | None    |
|                       | cerrar_puerta                        | Q <sub>0.7</sub> | Boolean        | 10        | None    |
|                       | <i><b>e</b></i> destino 1            | 11.0             | Boolean        | 10        | None    |
|                       | & destino2                           | 11.1             | <b>Boolean</b> | 10        | None    |
| G                     | <i><u>e</u></i> destino3             | 11.2             | Boolean        | 10        | None    |
|                       | encendido 1-2                        | Q <sub>0.0</sub> | Boolean        | 10        | None    |
|                       | ₹ encendido 1-3                      | Q <sub>0.2</sub> | Boolean        | 10        | None    |
|                       | e encendido 2-1                      | Q0.1             | Boolean        | 10        | None    |
|                       | ₹ encendido 2-3                      | Q <sub>0.4</sub> | Boolean        | 10        | None    |
|                       | encendido 3-1                        | Q <sub>0.5</sub> | Boolean        | 10        | None    |
|                       | <i><b><i>A</i></b></i> encendido 3-2 | Q <sub>0.3</sub> | Boolean        | 10        | None    |
| $\Rightarrow x^*$     | ≺                                    |                  |                |           |         |

**Fuente:** Autor

18) Para verificar si la configuración es correcta presionar en el icono Quick Client

19) En la figura 69 muestra la pantalla de inicio de Quick Client donde indican las tag creadas, el tipo de dato, el valor sea uno o cero para el caso de datos boléanos, fecha, calidad de comunicación sea buena o mala y un contador.

| Q <sub>c</sub><br>OPC Quick Client - Sin título *                                                |                              |                |                 |                     |  |  |  |  |
|--------------------------------------------------------------------------------------------------|------------------------------|----------------|-----------------|---------------------|--|--|--|--|
| Edit View Tools Help<br>File                                                                     |                              |                |                 |                     |  |  |  |  |
| Historical X 电电×<br>n<br>D,                                                                      |                              |                |                 |                     |  |  |  |  |
| Data Type Examples. 16 Bit Device. S Registers A                                                 | Item ID                      | Data Type      | Value           | $\hat{\phantom{a}}$ |  |  |  |  |
| Data Type Examples.8 Bit Device. System                                                          | tesis.s7-1200.abrir puerta   | Boolean        | Unknown         |                     |  |  |  |  |
| Data Type Examples.8 Bit Device.K Registers                                                      | tesis.s7-1200.ausencia piso1 | <b>Boolean</b> | <b>Unknown</b>  |                     |  |  |  |  |
| Data Type Examples.8 Bit Device, R Registers                                                     | tesis.s7-1200.ausencia piso2 | <b>Boolean</b> | Unknown         |                     |  |  |  |  |
| Data Type Examples.8 Bit Device.S Registers                                                      | tesis.s7-1200.ausencia piso3 | <b>Boolean</b> | Unknown         |                     |  |  |  |  |
| Simulation Examples. Statistics<br>Simulation Examples. System<br>Simulation Examples. Functions | tesis.s7-1200.cerrar puerta  | <b>Boolean</b> | Linknown        |                     |  |  |  |  |
|                                                                                                  | tesis s7-1200 destino 1      | <b>Boolean</b> | Linknown        |                     |  |  |  |  |
| Simulation Examples. Functions. System                                                           | tesis s7-1200 destino2       | <b>Boolean</b> | <b>Unknown</b>  |                     |  |  |  |  |
| tesis. Statistics                                                                                | tesis.s7-1200.destino3       | <b>Boolean</b> | <b>Unknown</b>  |                     |  |  |  |  |
| tesis. System                                                                                    | tesis.s7-1200.encendido1-2   | Boolean        | Unknown         |                     |  |  |  |  |
| tesis $s$ 7-1200                                                                                 | tesis.s7-1200.encendido1-3   | Boolean        | Linknown        |                     |  |  |  |  |
| tesis.s7-1200. Statistics                                                                        | tesis s7-1200 encendido2-1   | <b>Boolean</b> | Linknown        |                     |  |  |  |  |
| tesis.s7-1200. System                                                                            | tesis s7-1200 encendido 2-3  | <b>Boolean</b> | Unknown         |                     |  |  |  |  |
|                                                                                                  | tesis s7-1200 encendido 3-1  | Boolean        | Unknown         | $\overline{a}$      |  |  |  |  |
| $\epsilon$<br>$\rightarrow$                                                                      | ∢                            |                |                 | $\mathcal{P}$       |  |  |  |  |
| Ready                                                                                            |                              |                | Item Count: 339 |                     |  |  |  |  |

**Figura 69 Pantalla de inicio de Quick Client Fuente:** Autor

20) Dar clic en run si la comunicación es correcta los valores empezarán a variar conforme sea la programación.

#### **Cuestionario.**

- 1) Que significa las siglas OPC.
- 2) Describa que es un Cliente y Servidor OPC.
- 3) ¿Qué tipo de variables podemos encontrar en un PLC?. Describa cada una de ellas.
- 4) Realice la configuración para conectar dos PLC´s al mismo tiempo.

## **Práctica número Dos**

## **Tema** Configuración NI MyRio, con el ordenador **Objetivo General** Enseñar al usuario la configuración de NI MyRio **Objetivos específicos**

- Configurar la red inalámbrica del dispositivo NI MyRio.
- Aprender sobre las entradas y salidas que posee NI MyRio.

#### **Materiales y equipos**

- Computador
- Dispositivo NI MyRio
- Software: NI MyRio

#### **Desarrollo**

Con tecnología de E/S reconfigurables (RIO) estándar en la industria de National Instruments, NI MyRio pone en manos de los estudiantes el procesador ARM® Cortex™-A9 dual-core de rendimiento en tiempo real y E/S personalizada. Disponible en dos versiones, la versión cubierta de NI MyRio (NI myRIO-1900) ofrece habilidad WiFi, 3 puertos de E/S y una cubierta lista para estudiantes, mientras que la versión de tarjeta únicamente (NI myRIO-1950) ofrece un tamaño más pequeño sin WiFi y con 2 puertos de E/S. Al usar esta herramienta integrada de hardware y software, los estudiantes pueden crear aplicaciones rápidamente en el procesador en tiempo real de NI MyRio, aprovechando la configuración de FPGA predeterminados, la cual pueden personalizar conforme los proyectos se vuelven más avanzados. Por medio de sus componentes internos, acceso a software transparente y biblioteca de recursos y tutoriales, NI MyRio ofrece a los profesores una herramienta accesible para enseñar múltiples conceptos de diseño en un dispositivo y brinda a los estudiantes la tecnología para completar proyectos de diseño del mundo real en un semestre.

1) Instalar la biblioteca de NI MyRio en la PC.

Ya instalado el programa se procederá abrir LabVIEW.

2) Presionamos en file y seleccionar "New Project".

3) Seleccionar en el menú "MyRio" y presionar en "Blank Project", posteriormente clic en finish. En la figura 70 muestra la pantalla de inicio del proyecto en NI MyRio es muy importante crear como proyecto para cargar toda la biblioteca.

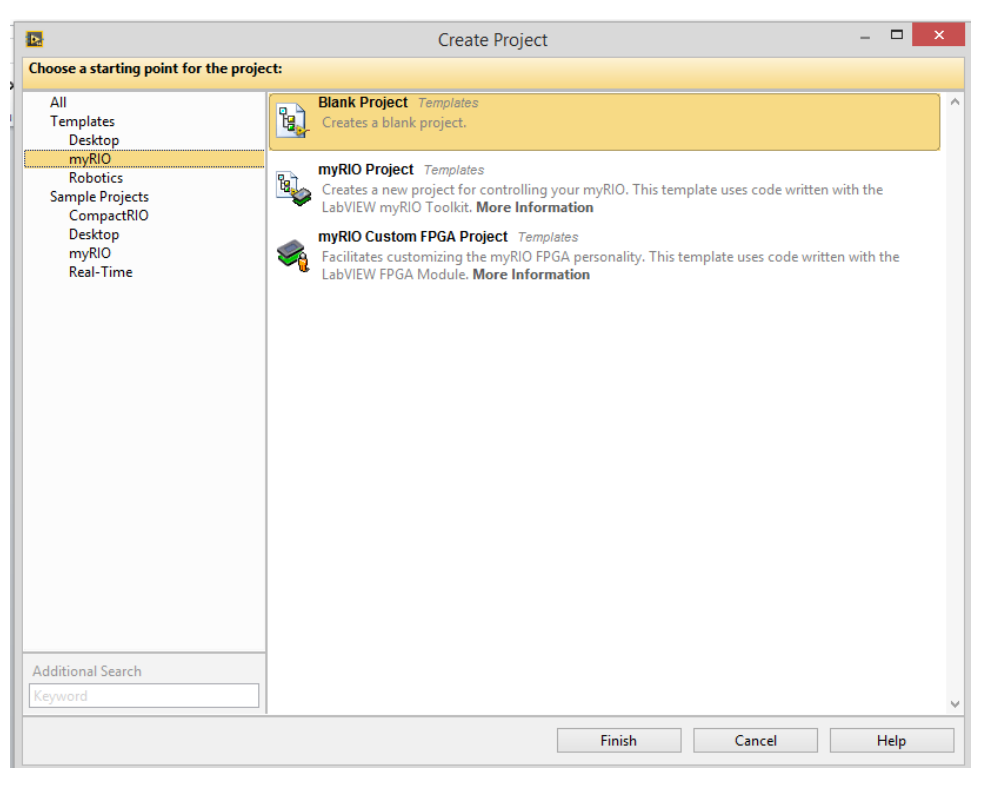

**Figura 70 Crear proyecto con MyRio Fuente:** Autor

4) La primera vez que se va a realizar un proyecto con MyRio, muestra la ventana en donde seleccionará el medio por el cual se va a comunicar con el dispositivo, ya sea por cable USB o por WiFi, para el presente proyecto se elegirá por WiFi y muestra automaticamente la IP del dispositivo como se puede apreciar en la figura 71.

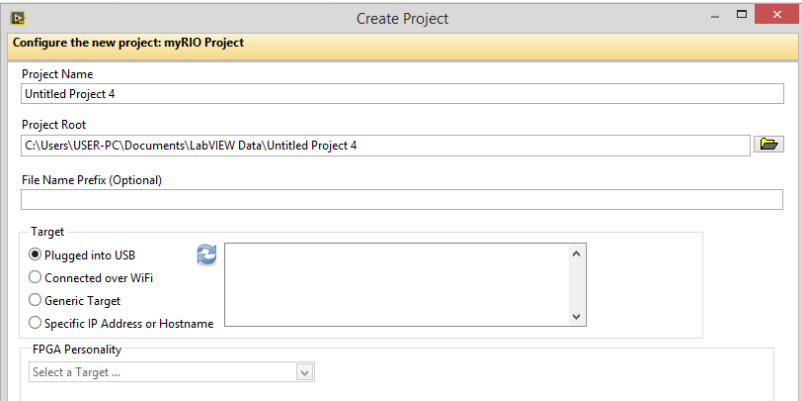

**Figura 71 Configuración NI MyRio Fuente:** Autor

- 5) Para configurar la red WiFi, se ingresará al panel de control y modificar el nombre de la red.
- 6) En la figura 72 muestra la página para cambiar el nombre a la red y si se considera necesario incluir una clave y presionamos siguiente y aceptar.

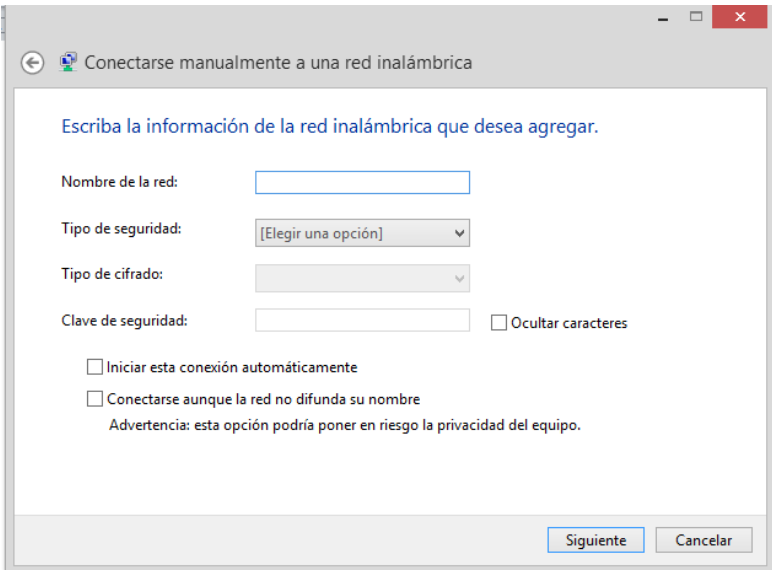

**Figura 72 Configuración de la red inalámbrica Fuente:** Autor

7) En el programa de LabVIEW ya reconocido el dispositivo se procederá a crear un proyecto. En la figura 73 indica el dispositivo listo para realizar cualquier proyecto.

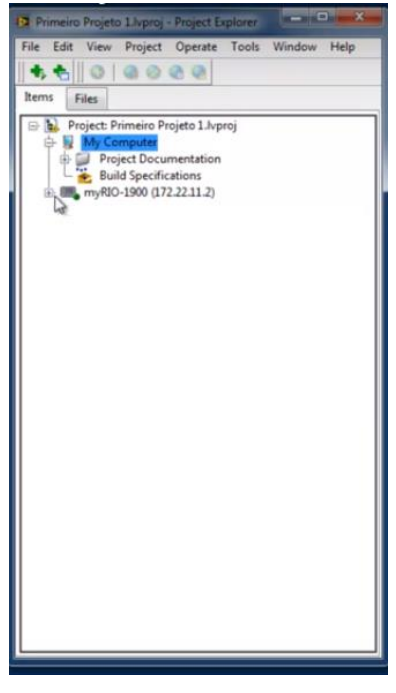

**Figura 73 Proyecto con MyRio Fuente:** Autor

8) Dar clic sobre el icono de MyRio, seleccionar New y presionar en VI.

#### **Cuestionario**

- 1) ¿Qué significa las siglas RIO?.
- 2) ¿Cuantas entradas y salidas digitales posee el dispositvo NI MyRio?.
- 3) ¿Que tipo de variables soporta NI MyRio?.
- 4) Ralice una prueba de funconamiento con NI MyRio utilizando los ejemplos que el mismo programa proporciona.
- 5) Realice la configuración y programación para conectar un sensor de cualquier tipo y un actuador.

## **Práctica número tres.**

#### **Tema**

Configuración de LabVIEW.

#### **Objetivo principal.**

Configuración del software para comunicación por OPC.

#### **Objetivo secundarios.**

- Comunicar el software OPC y LabVIEW entre sí.
- Conocer sobre las variables que soporta LabVIEW.
- Crear variables para simular en el programa.

#### **Equipos y materiales**

- Computador
- Software: LabVIEW
- Software: NI OPC

#### **Desarrollo**

National Instruments LabVIEW es un lenguaje de programación gráfica que tiene sus raíces en el control de la automatización y la adquisición de datos. Su representación gráfica, similar a un diagrama de flujo de proceso, fue creada para proporcionar un entorno de programación intuitivo para científicos e ingenieros. El lenguaje ha madurado en los últimos 20 años para convertirse en un entorno de programación de propósito general. LabVIEW tiene varias características clave que lo convierten en una buena opción en un entorno de automatización. Estos incluyen comunicación de red simple, implementación llave en mano de protocolos de comunicación comunes (RS232, GPIB, etc.), potentes conjuntos de herramientas para el control de procesos y ajuste de datos, construcción de interfaz de usuario fácil y rápido y un entorno de ejecución de código eficiente. (Elliott, 2007).

- 1) Abrir el programa LabVIEW.
- 2) Crear un nuevo proyecto.
- 3) Clic en Blank Project y finalizar.
- 4) Clic derecho en My Computer, desplazar hasta New y seleccionar I/O Server. En la figura 74 muestra la configuración de la creación de las variables.

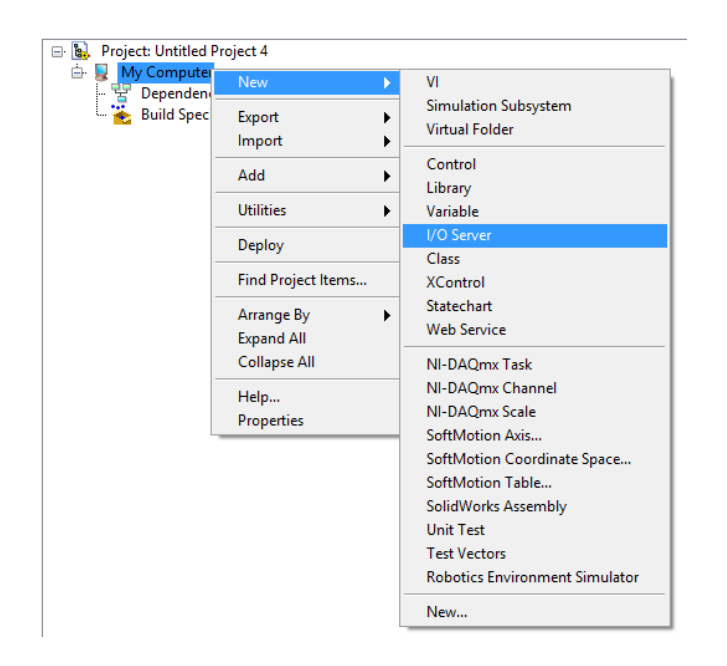

**Figura 74 Configuración para la creación de variables Fuente:** Autor

- 5) Seleccionamos OPC Client.
- 6) Presionamos National Instruments.NIOPCServer.V5 y se modificará la velocidad de muestreo a 100ms ya que el software prescribe 1000ms. Como muestra la figura 75 la configuración OPC Client.

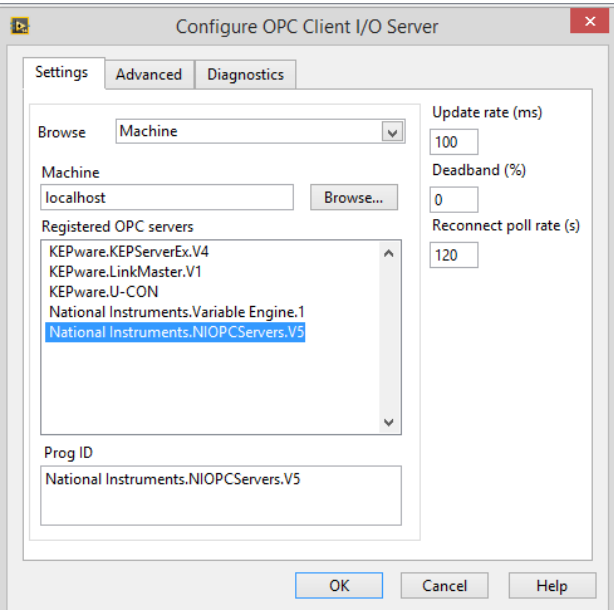

**Figura 75 Configuración OPC Client.**

 **Fuente:** Autor

- 7) Se recomienda guardar el archivo con el nombre y la dirección que el usuario desee, como siguiente paso se creará las variables compartidas para conectar las etiquetas OPC al I/0 Server.
- 8) Se creará una ventana como muestra la figura 76, en la cual se seleccionará las etiquetas creadas anteriormente en el OPC Server de National Instruments, presionar clic derecho en Untitled Library 1 y seleccionar Créate Boud Variables.

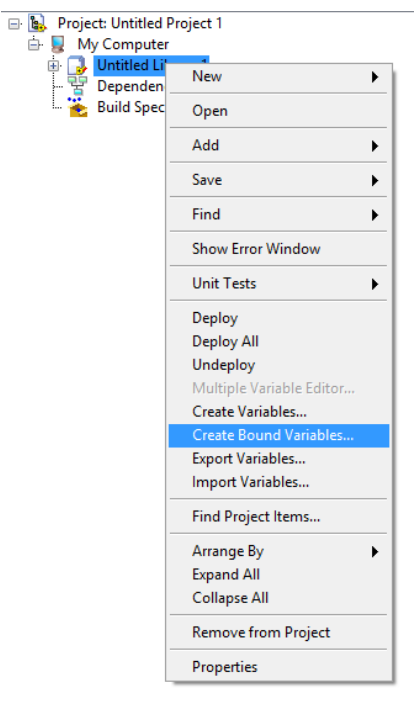

**Figura 76 Creación de variables Fuente:** Autor

- 9) En la opción Créate Boud Variables seleccionamos las variables que vamos a utilizar y las compartimos dando clic en Add y OK.
- 10) Al finalizar la creación de variables se despliega una ventana de información en donde se aprecia los valores creados y agregados para realizar una interfaz.
- 11) Ya revisado la revisión las variables se procede a cerrar dicha ventana.
- 12) Dar clic derecho en la Librería creada y presionar en Deploy; este procedimiento se realiza para que la variables estén creadas paras ser compartidas en otras redes.
- 13) Presionar clic derecho en My Computer, seleccionar New y VI.
- 14) Se desplegará el panel frontal y diagrama de bloques.
- 15) Para realizar programación se arrastra y suelta en el diagrama de bloques las variables creadas en la librería, como se muestra en la figura 77

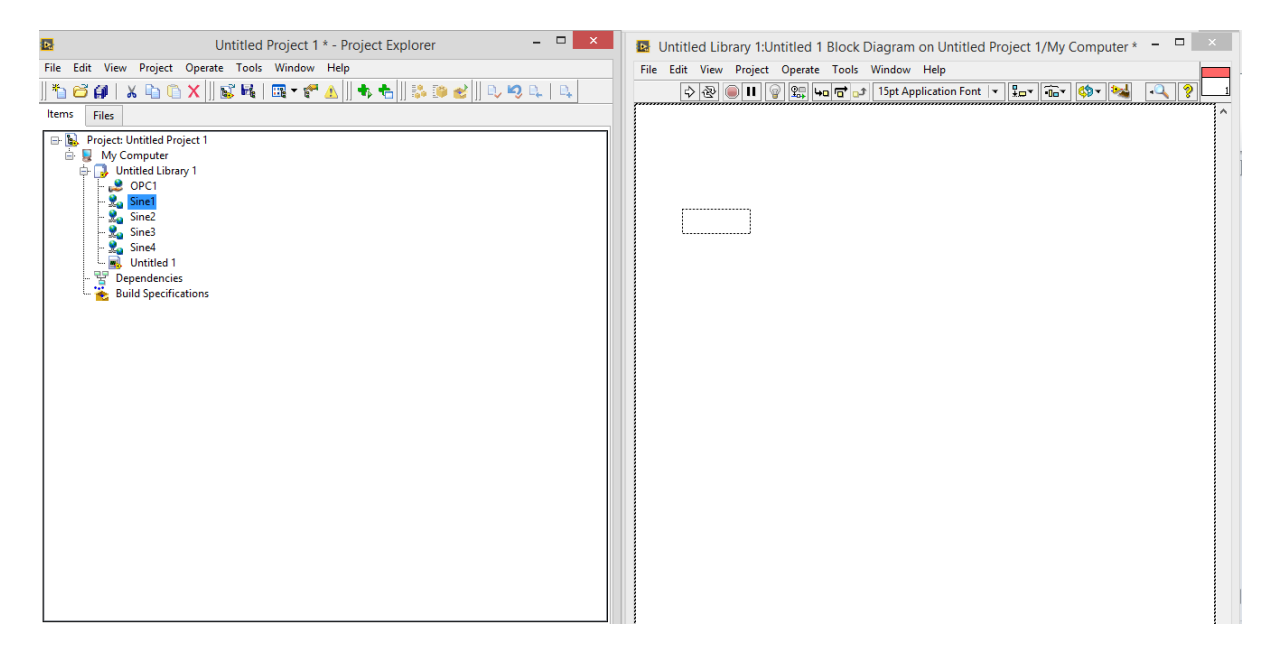

**Figura 77 Lectura de señales del procesador del PC Fuente**: Autor

En la figura 78 muestra la programación de unas ondas sinusoidales del procesador del PC que se comunican mediante el sistema OPC y esos datos son leídos y procesados en LabVIEW.

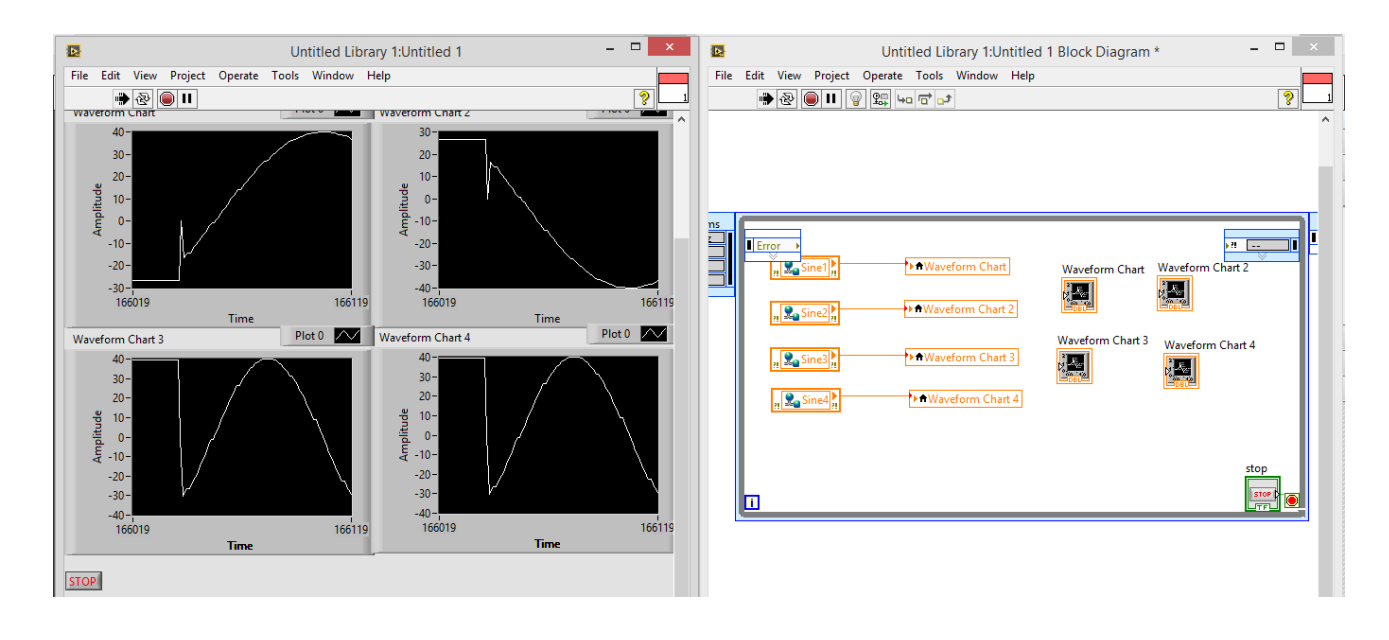

**Figura 78 Lectura de señales del procesador del PC Fuente**: Autor

#### **Cuestionario**

- 1) ¿Cuál es la diferencia entre Case Estructure y Case Sequence?
- 2) ¿Qué son los registros de desplazamiento?, explique con un ejemplo.
- 3) ¿Cual es la diferencia entre While Loop y For Loop?.

### **Practica número cuatro.**

#### **Tema.**

Creación de objetos personalizables con LabVIEW.

#### **Objetivo principal**

Familiarizarse con el software de LabVIEW

#### **Objetivos específicos**

- Conocer las herramientas que posee LabVIEW para la creación de objetos animados.
- Programar en diagrama de bloques.
- Simular objetos personalizados.

#### **Equipos y materiales**

- Computador
- Software: LabVIEW

#### **Desarrollo**

Cuando se crea un instrumento virtual en LabVIEW se trabaja en dos ventanas. Si un control es pegado desde la librería en el panel frontal, se crea una variable cuyos valores serán determinados por el usuario; inmediatamente aparecerá un terminal en la ventana de programación.

El siguiente ejercicio consta de la creación de objetos para personalizar la interfaz, para lo cual, se creará un proyecto de la siguiente manera:

- 1) Abrir LabVIEW, ubicarse en file y seleccionar Create Project.
- 2) Como siguiente paso es dar clic derecho en My Computer, seleccionar New y dar clic en control, como indica la figura 79

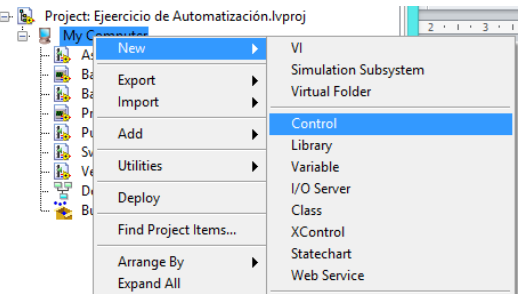

**Figura 79 Creación de un control Fuente**: Autor

3) Se despliega el panel frontal, ubicar en Tools, desplazar DSC Module, y seleccionar Image Navigator.

En la figura 80 de despliega una ventana que muestra gran variedad de iconos utilizados en la industria, para esta práctica se creará una banda transportadora que simule el movimiento de una caja.

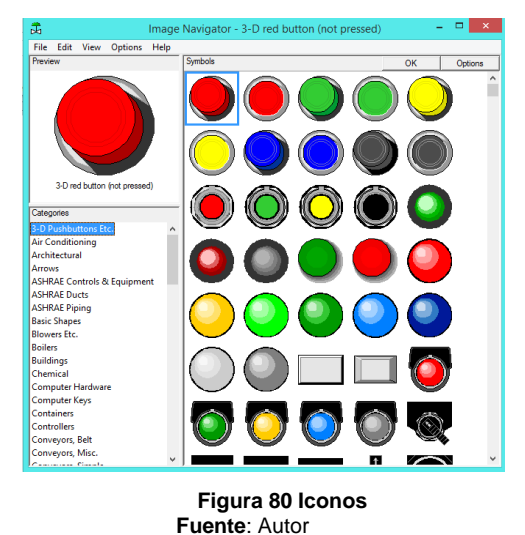

4) Seleccionar los iconos que contengan una caja y una banda, se arrastra hasta el panel frontal como indica la figura 81.

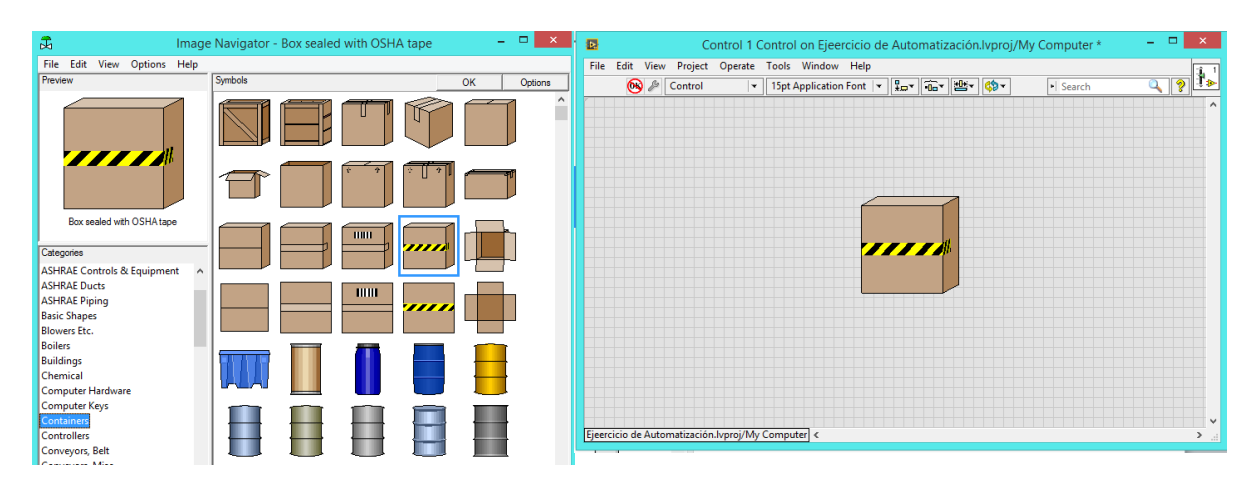

**Figura 81 Iconos de cajas Fuente**: Autor

- 5) Para el caso de la banda trasportador a es necesario agregar un control deslízate para realizar el movimiento de la misma, para ello dar clic derecho en el panel frontal y seleccionar controles y buscar el control deslizante.
- 6) Ajustar las imágenes a la necesidad.
- 7) Como siguiente punto es pulsar clic derecho sobre una de las imágenes y seleccionar copy to clipboard, proceder a pegar en el control deslizante dando clic derecho y seleccionar import picture from clipboard.
- 8) Una vez terminado y ajustado la imagen tendremos ya lista una banda transportadora, no olvidar de dar clic donde muestra la figura 82 para unir todo y borrar las imágenes que ya no se utiliza.

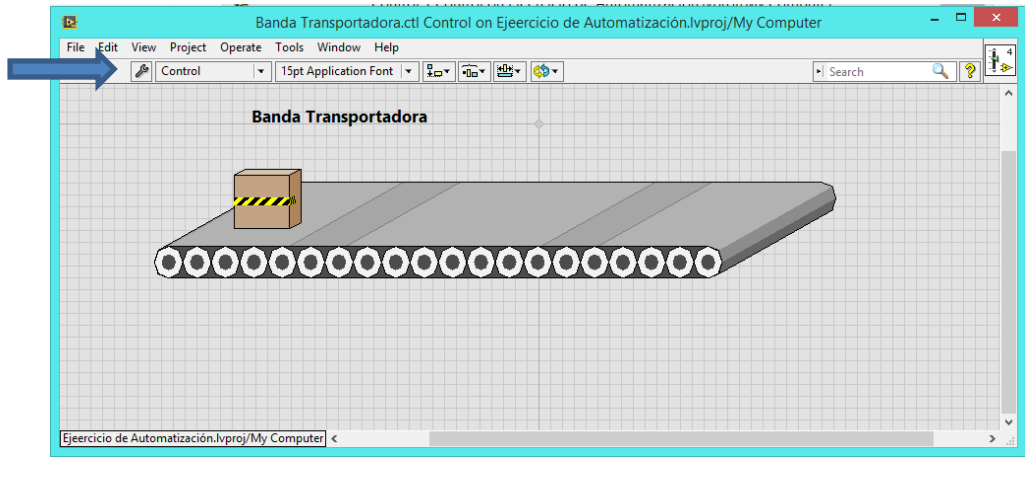

**Figura 82 Banda transportadora Fuente:** Autor

9) Por último se procede a guardar el archivo con el nombre que desee, dar clic derecho en My Computer y seleccionar new VI, una vez abierto el VI proceder a buscar en Project Explorer el archivo guardado, escoger el archivo y arrastrar hacia el diagrama de bloques como muestra la siguiente imagen 83.

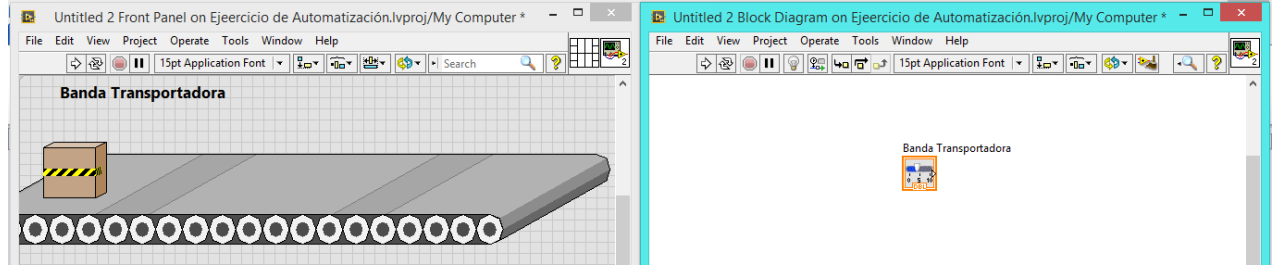

**Figura 83 Icono de banda transportadora Fuente:** Autor

Para uso de esta práctica se simulará el movimiento de una caja por la banda, de la siguiente manera dar clic derecho sobre la imagen y seleccionar propiedades, ajustar la escala a nuestra necesidad, colocar un pulsador de encendido si se requiere puede crear un pulsador, en el diagrama de bloques proceder con la programación para esto se necesita una estructura de caso en donde cuando este encendido funcione la banda caso contrario se apague, para realizar el movimiento como es simulación se procede en la opción de matemáticas buscamos el icono que dice incremento para lo cual se colocará un registro de desplazamiento para que cada vez que termine el ciclo aumente en uno y un selector ubicado en la misma paleta de matemáticas, cuando el sistema llegue a mil regrese a cero caso contrario continúe la secuencia, y para que el ciclo sea repetitivo se coloca un While Loop, finalmente se procede a dar Run al programa. En la figura 84 muestra la programación de este ejercicio.

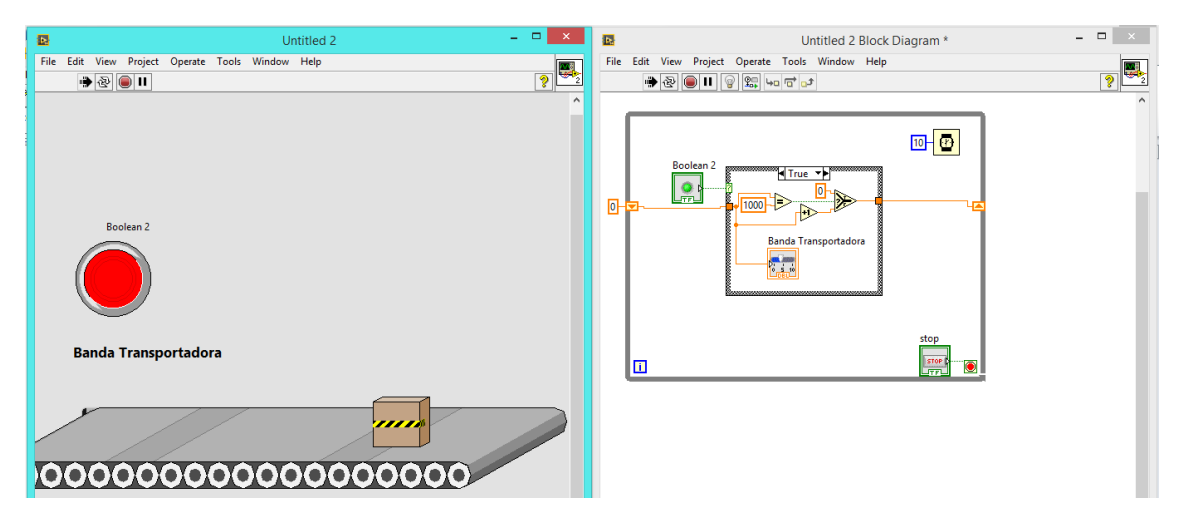

**Figura 84 Simulación de Banda transportadora** Fuente**: Autor**

#### **Cuestionario.**

- 1) Cuál es la diferencia entre una variable local, una variable global y un nodo de propiedad
- 2) Que tipos de datos posee LabVIEW.
- 3) Que es un registro de desplazamiento.
- 4) Realizar un ejercicio similar a la práctica, utilizando el llenado de tanques de material.

# **Práctica número cinco.**

# **Tema.**

Programación en NI MyRio.

# **Objetivo principal.**

Familiarizarse con la tarjeta NI MyRio.

# **Objetivos específicos.**

- Conocer las herramientas que posee NI MyRio para programar.
- Programar en diagramas de bloque.
- Conocer sobre entradas y salidas digitales.
- Simular en LabVIEW con las librerías de NI MyRio.

#### **Equipos y materiales.**

- Computador
- Software LabVIEW.
- Dispositivo NI MyRio.

#### **Desarrollo.**

Con tecnología de E/S reconfigurables (RIO) estándar en la industria de National Instruments, NI MyRio pone en manos de los estudiantes el procesador ARM® Cortex™-A9 dual-core de rendimiento en tiempo real y E/S personalizada. Disponible en dos versiones, la versión cubierta de NI MyRio (NI myRIO-1900) ofrece habilidad WiFi, 3 puertos de E/S y una cubierta lista para estudiantes, mientras que la versión de tarjeta únicamente (NI myRIO-1950) ofrece un tamaño más pequeño sin WiFi y con 2 puertos de E/S. Al usar esta herramienta integrada de hardware y software, los estudiantes pueden crear aplicaciones rápidamente en el procesador en tiempo real de NI MyRio, aprovechando la configuración de FPGA predeterminados, la cual pueden personalizar conforme los proyectos se vuelven más avanzados. Por medio de sus componentes internos, acceso a software transparente y biblioteca de recursos y tutoriales, NI MyRio ofrece a los profesores una herramienta accesible para enseñar múltiples conceptos de diseño en un dispositivo y brinda a los estudiantes la tecnología para completar proyectos de diseño del mundo real en un semestre.

Para empezar a programar con NI MyRio necesitamos configurar el software como se realizó en la práctica número 2.

1) Se muestra los paneles del diagrama de bloque y el panel frontal, en el diagrama de bloque damos clic derecho y seleccionamos Ni MyRio y presionamos en salidas digitales. En la figura 85 muestra la librería de MyRio

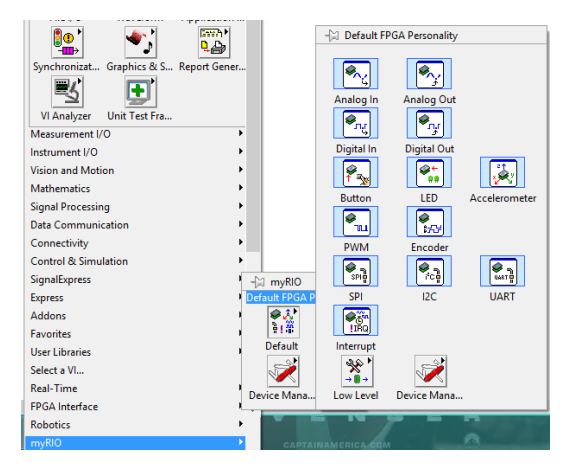

**Figura 85 Menú de NI MyRio**

 **Fuente:** Autor

2) Se selecciona digital Out y muestra un menú como en la figura 86 en la cual seleccionamos el puerto de salida y el canal. Para el siguiente ejemplo se seleccionará en canal C/DIO0

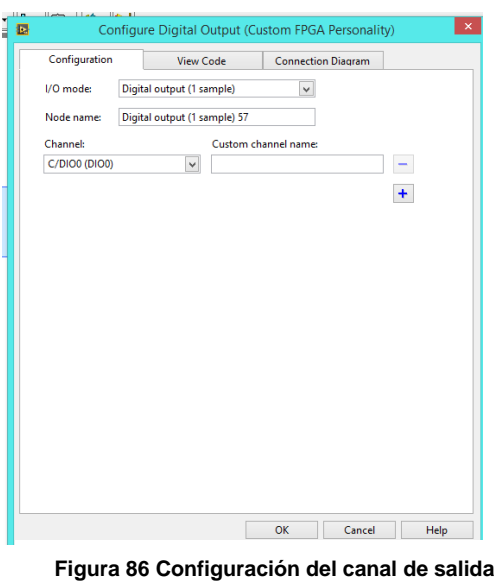

**Fuente:** Autor

3) El software posee una pestaña adicional llamada conecion del diagrama en donde se puede visualizar como conectar dicha salida, en la figura 87 muestra la conexión. Y se presionará en aceptar.

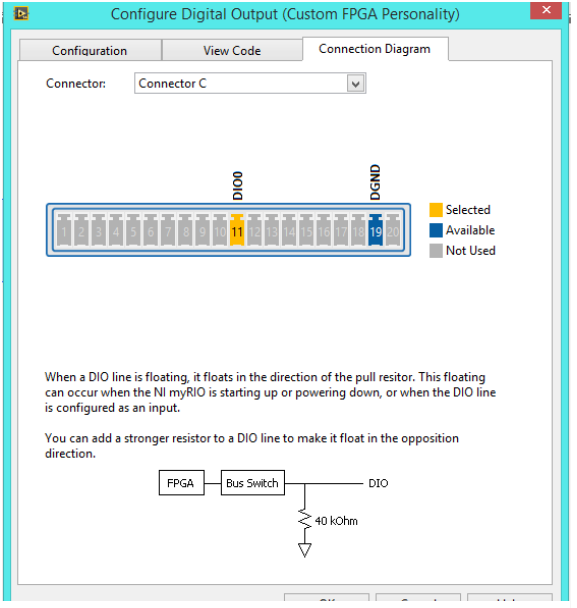

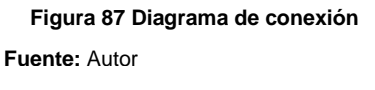

4) Se creará un icono como muestra la figura 88 en el cual se conectará lo necesario para realizar la programación, para esta práctica se creará un botón con la siguiente lógica de programación al momento de presionar el botón que se llamará ingresar, activará la salida del dispositivo encendiendo un motor para la apertura de las puertas del módulo.

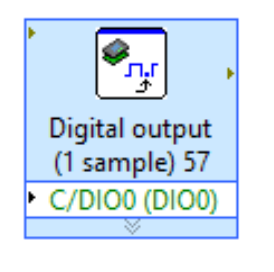

**Figura 88 Icono de salida de MyRio Fuente:** Autor

5) Se utilizará las variables obtenidas en la práctica número uno y tendrá la siguiente lógica, dará señal de abrir puerta y se mantendrá así hasta que la otra variable de condición de apagado y el la salida cambiara de estado. En la figura 89 se muestra cómo quedaría la programación, nótese que se debe repetir el proceso para el cierre de las puertas.

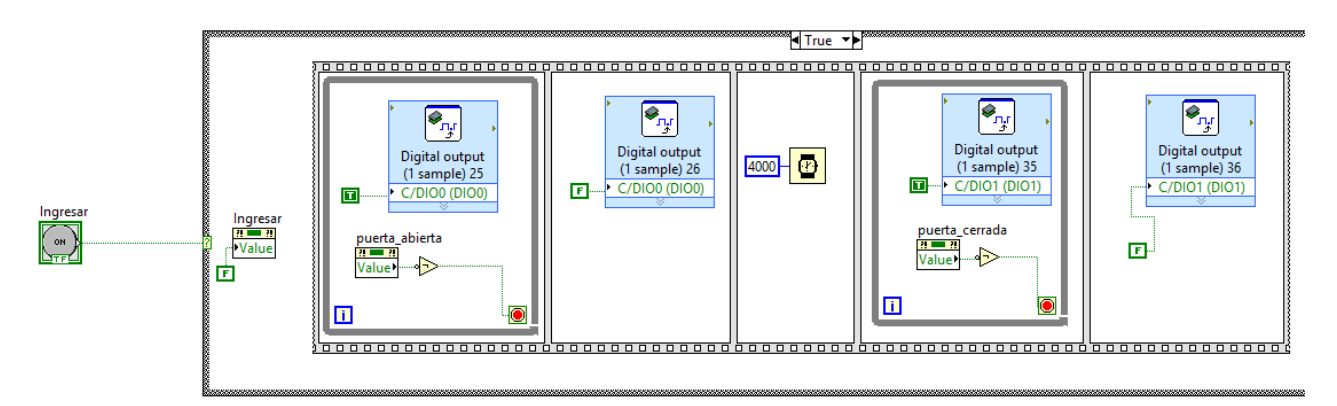

#### **Figura 89 Secuencia de apertura y cierre de puertas**

 **Fuente:** Autor

# **Cuestionario**

- 1) Cuál es la diferencia entre entradas y salidas digitales con respecto a entradas y salidas análogas.
- 2) Cuantas entradas y salidas digitales posee NI MyRio.
- 3) Realice la programación de encendido de los 4 leds que posee NI MyRio.
- 4) Realice la configuración y programación para conectar un sensor y un actuador de cualquier tipo.